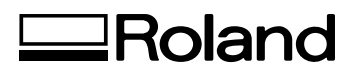

## **VersaLIV LEF-12**

# **MASTER GUIDE**

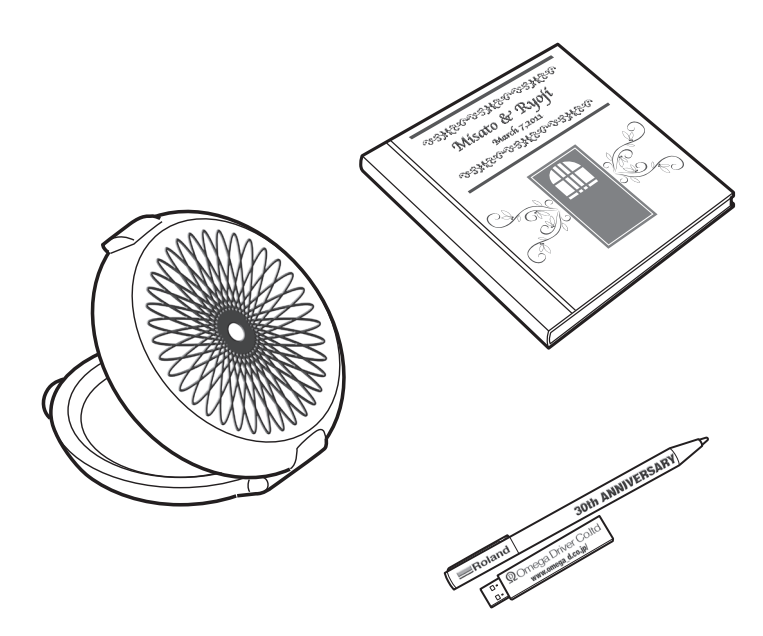

Thank you very much for purchasing this product.

- To ensure correct and safe usage with a full understanding of this product's performance, please be sure to read through this manual completely and store it in a safe location.
- Unauthorized copying or transferral, in whole or in part, of this manual is prohibited.
- $\triangleright$  The contents of this document and the specifications of this product are subject to change without notice.
- The documentation and the product have been prepared and tested as much as possible. If you find any misprint or error, please inform us.
- Roland DG Corp. assumes no responsibility for any direct or indirect loss or damage which may occur through use of this product, regardless of any failure to perform on the part of this product.
- Roland DG Corp. assumes no responsibility for any direct or indirect loss or damage which may occur with respect to any article made using this product.

**Roland DG Corporation** 

This system (including the housing and safety device) is a Class 1 laser product. Laser specifications of this system (including the housing) Wavelength: 655 nm, maximum output: less than 46.5 μW, pulse duration: 3.0 μs

Complies with IEC 60825-1 Edition 2.0 (2007-03). Complies with FDA performance standards for laser products except for deviations pursuant to Laser notice No.50 dated June 24, 2007.

#### **CAUTION**

Use of controls or adjustments or performance of procedures other than those specified herein may result in radiation exposure.

This product is using GNU General Public License (GPL) / GNU Lesser General Public License (LGPL) software. You have the right to acquire, modify, and distribute the source code for this GPL/LGPL software. You can obtain the GPL/LGPL source code used in this product by downloading it from the following website. URL: http://www.rolanddg.com/gpl/

Roland DG Corp. has licensed the MMP technology from the TPL Group.

## **Contents**

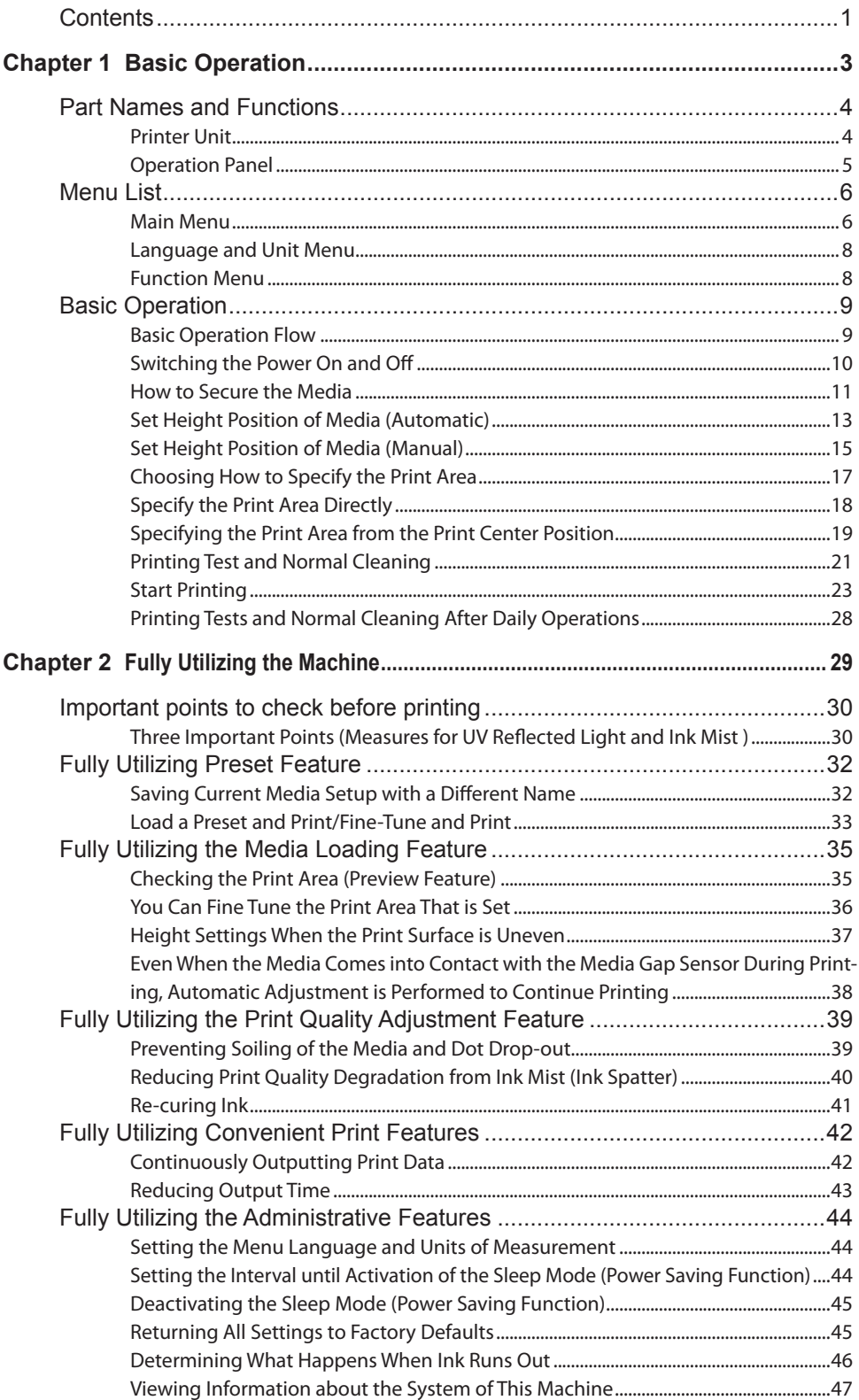

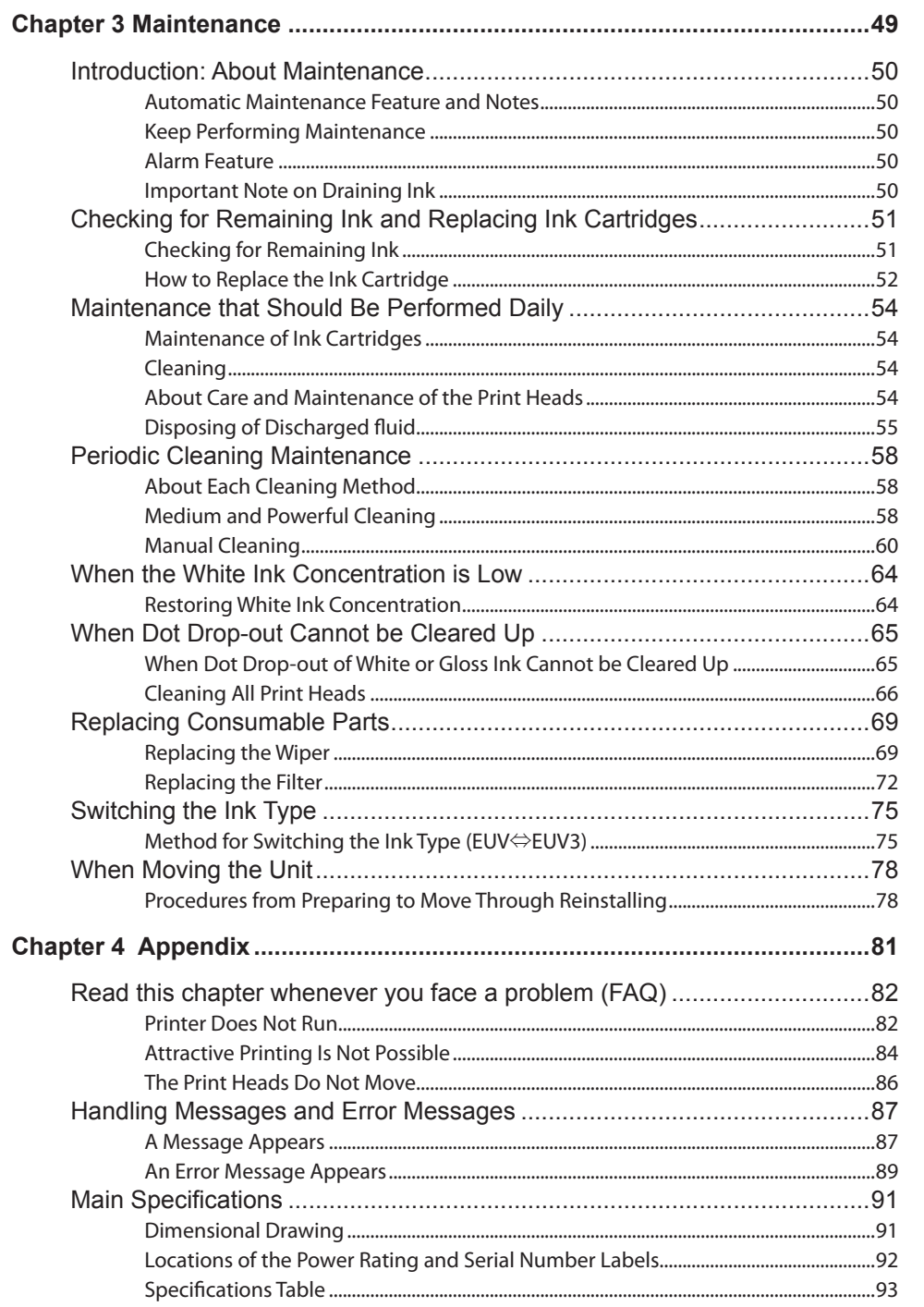

Company names and product names are trademarks or registered trademarks of their respective holders. Copyright © 2011-2016 Roland DG Corporation http://www.rolanddg.com/

# *Chapter 1 Basic Operation*

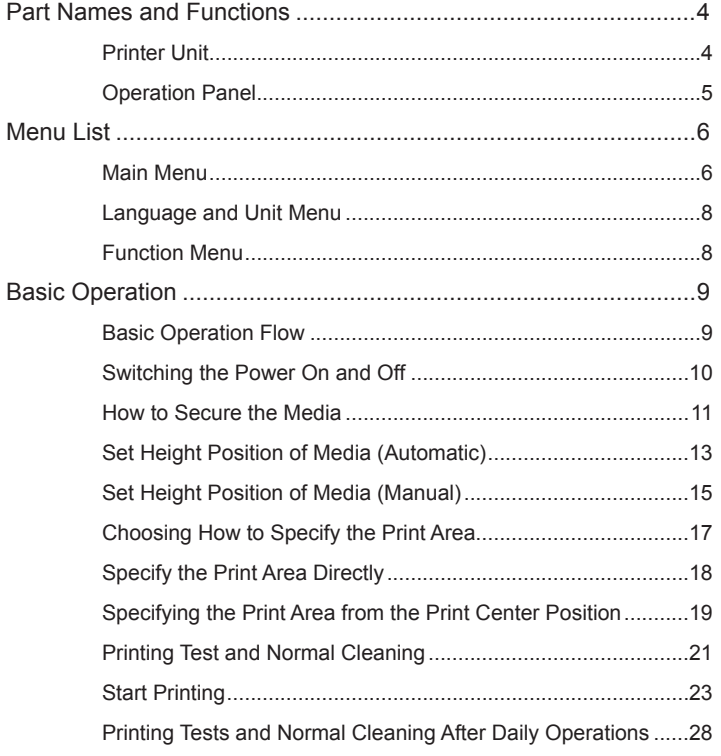

### <span id="page-5-0"></span>**Printer Unit**

#### **Front**

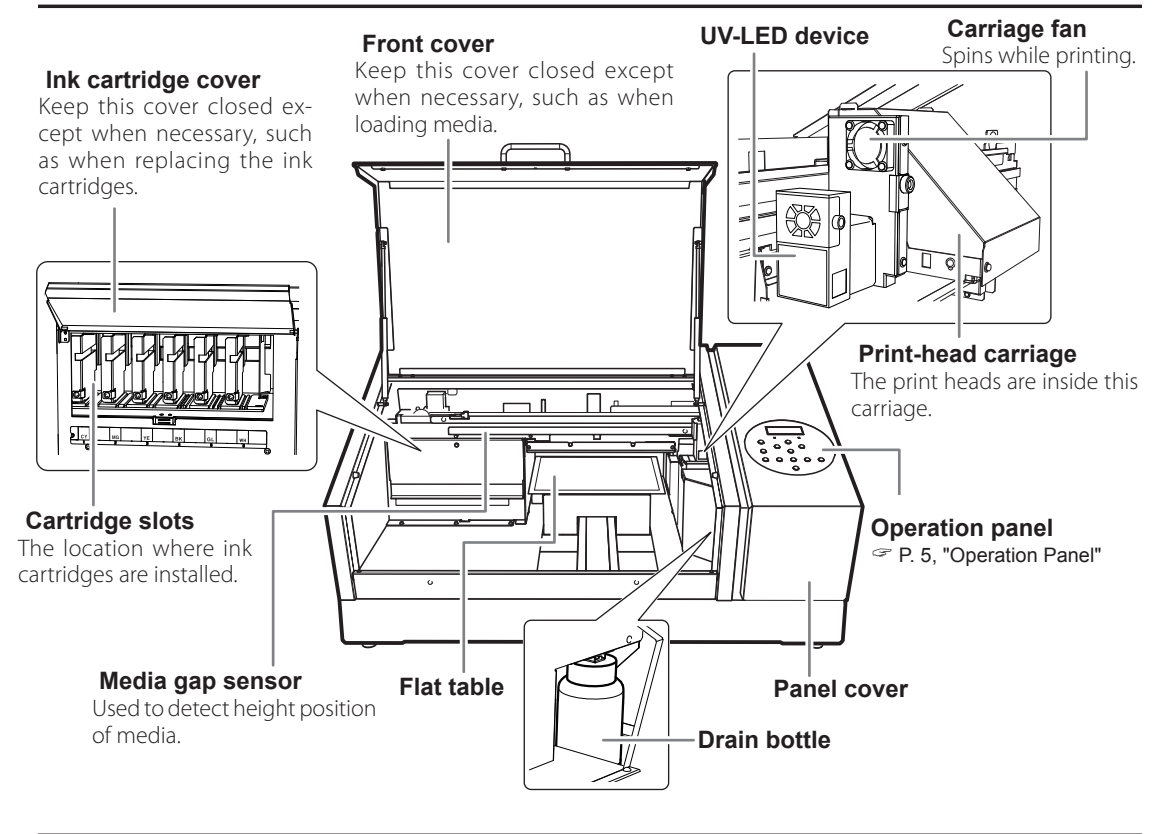

#### **Rear**

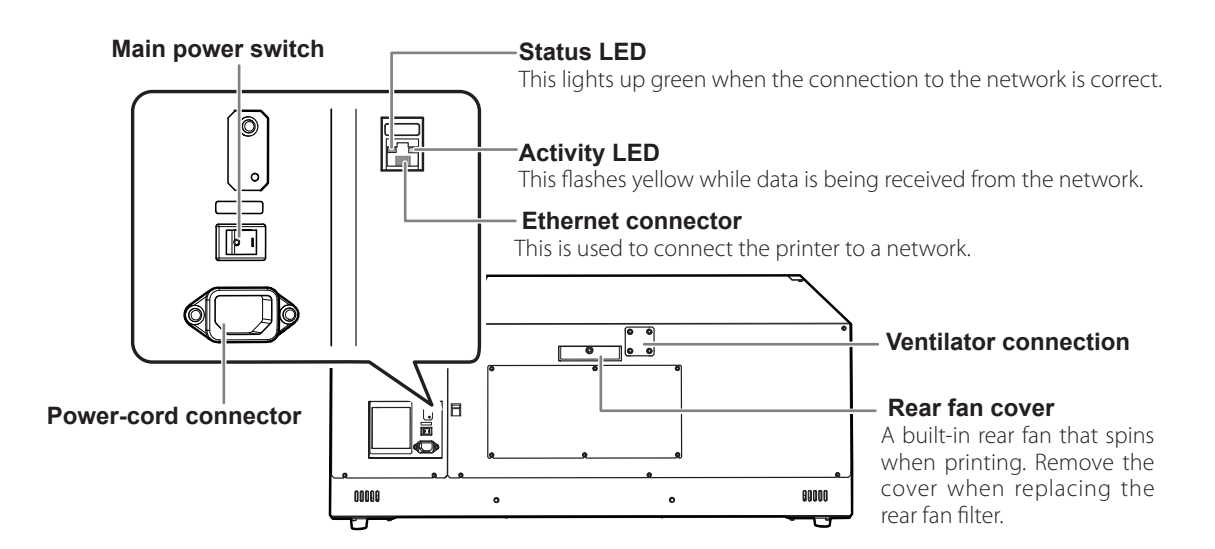

### <span id="page-6-0"></span>**Operation Panel**

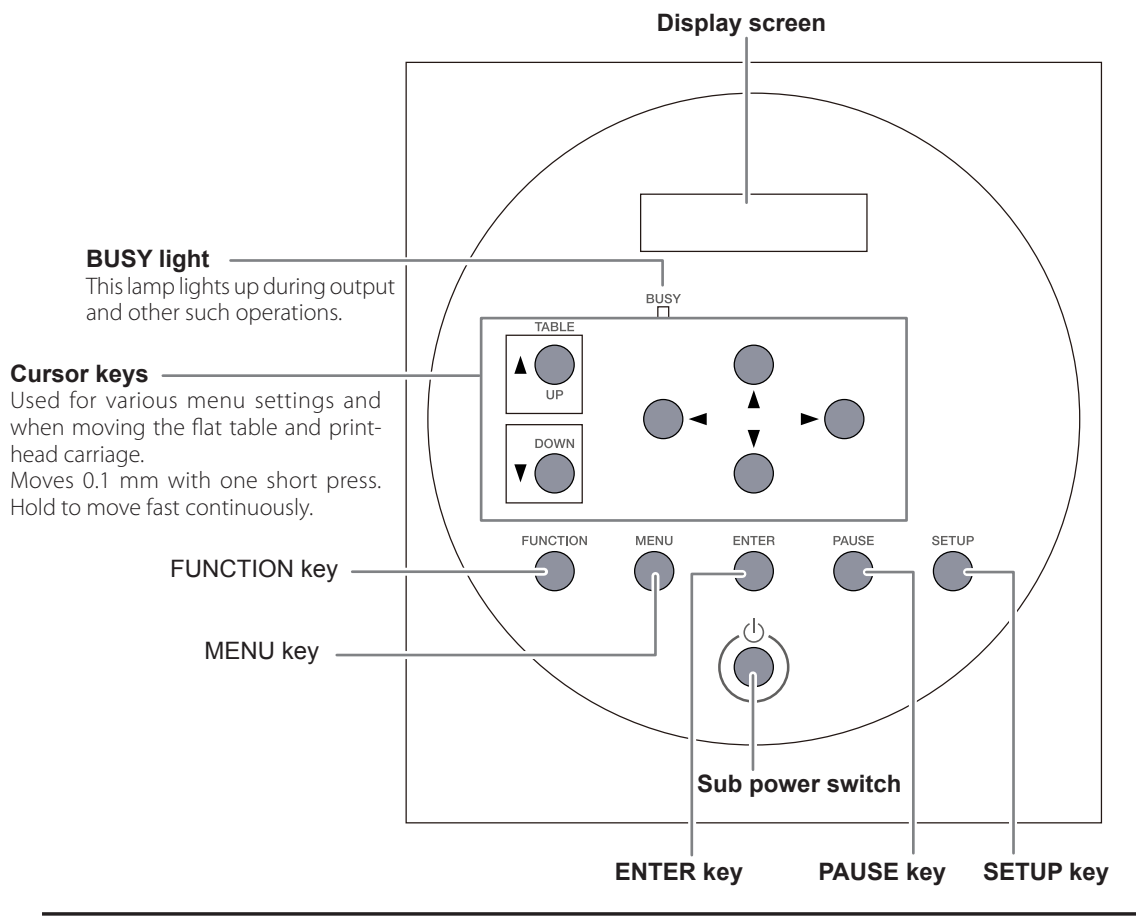

#### **Operation Panel Conventions**

In this document, the keys on the operation panel are indicated by the following images.

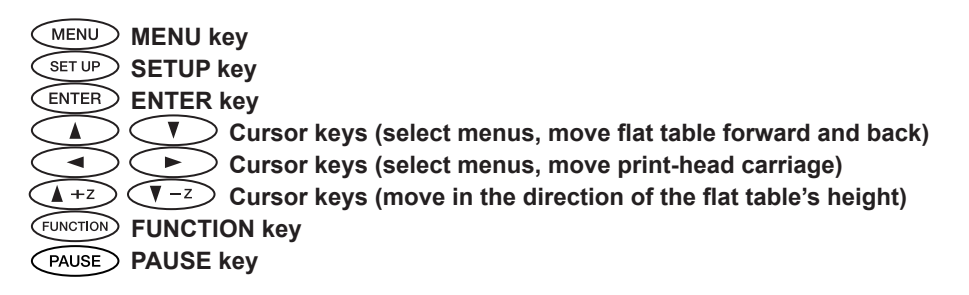

### <span id="page-7-0"></span>**Main Menu**

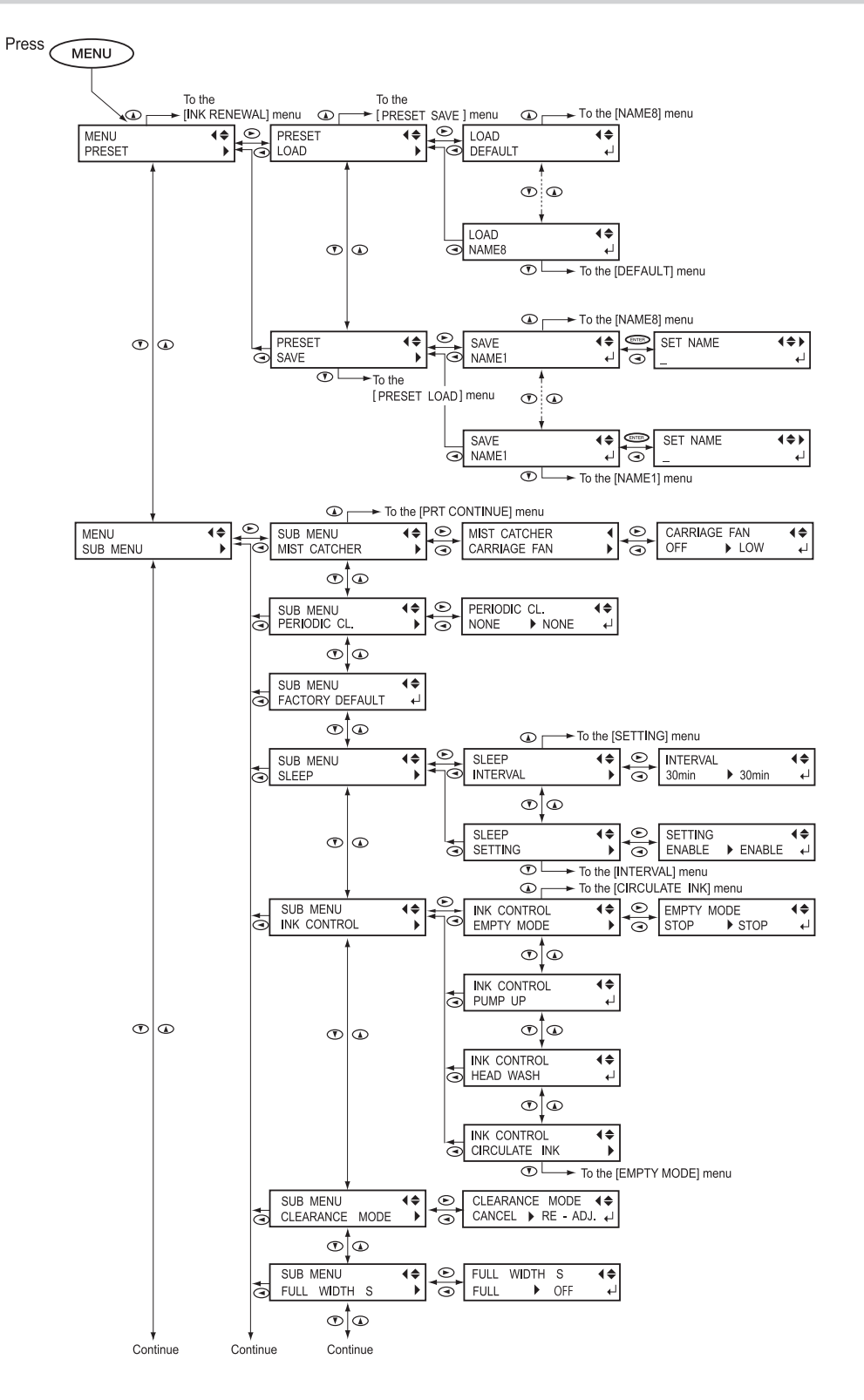

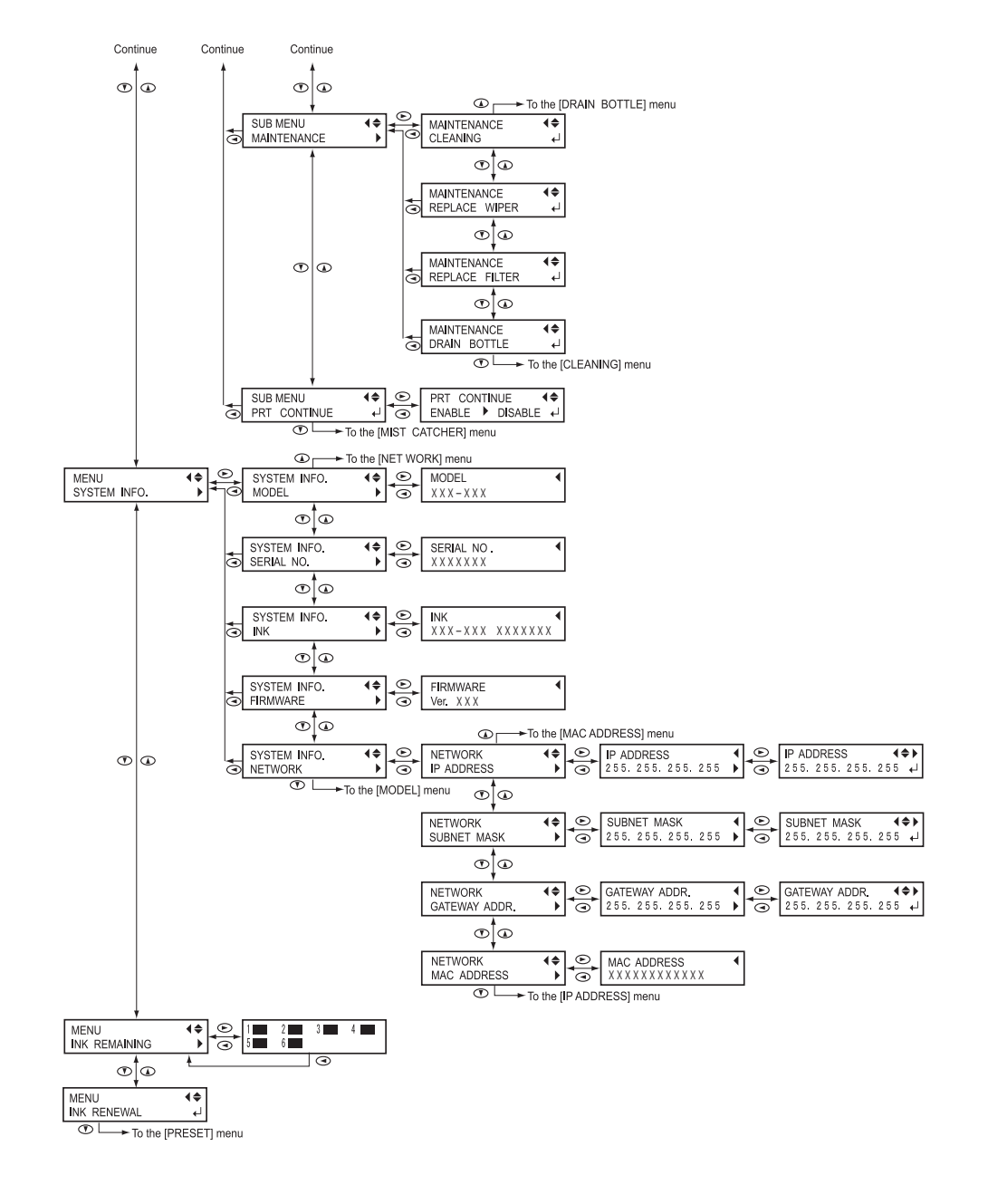

### <span id="page-9-0"></span>**Language and Unit Menu**

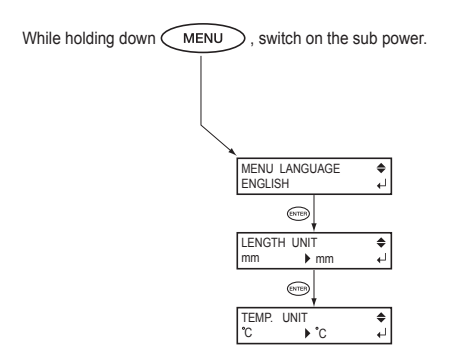

### **Function Menu**

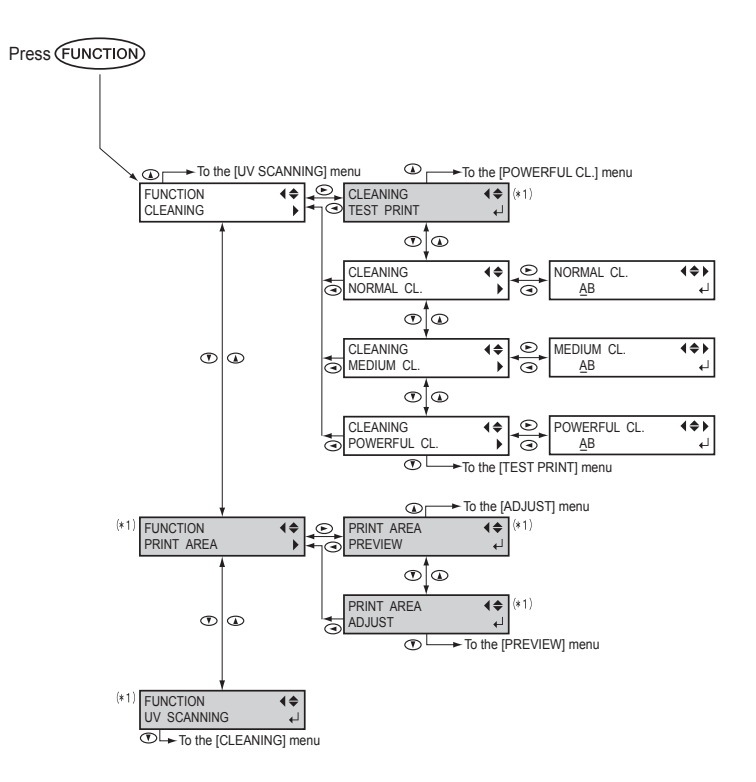

(\*1) Not displayed if the setup of media is not completed (when  $\text{CET UP}$ ) is dark or flashing).

### <span id="page-10-0"></span>**Basic Operation Flow**

**1. Power on**

P. 10, "Switching the Power On and Off"

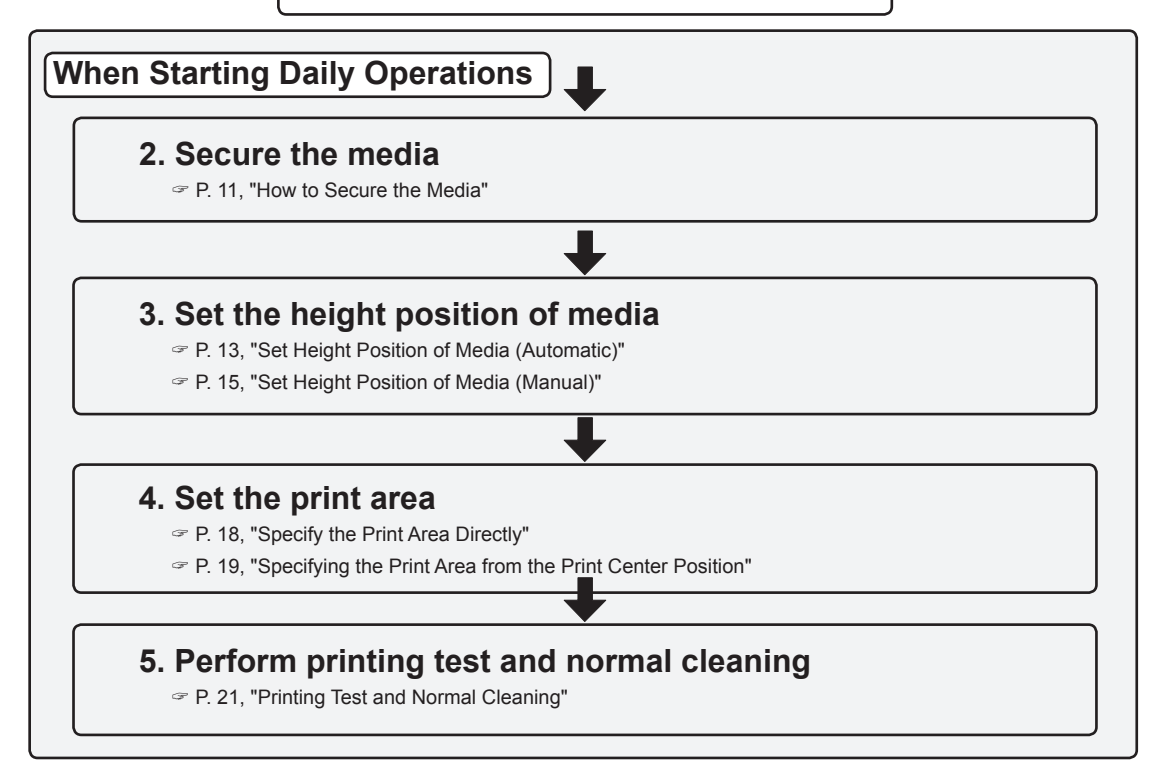

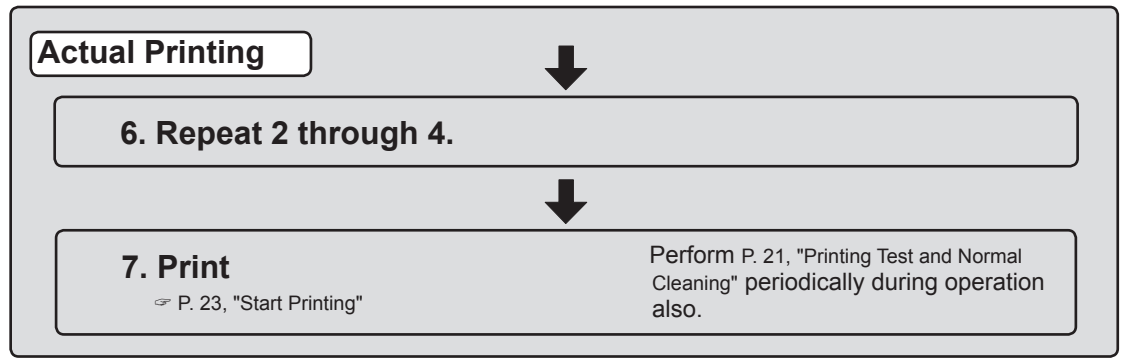

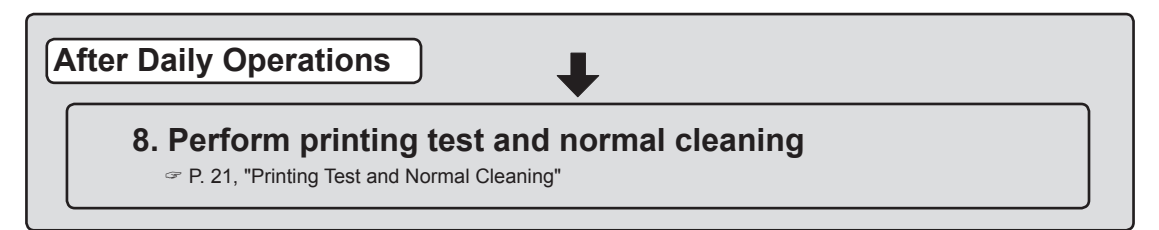

### <span id="page-11-0"></span>**Switching the Power On and Off**

#### **Switch On**

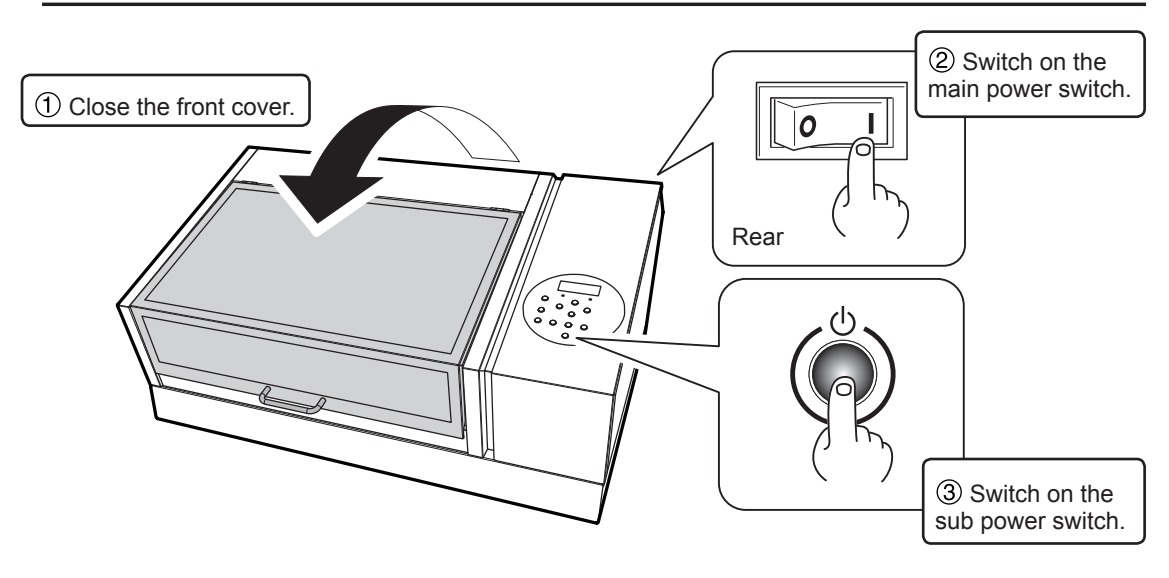

**Switch Off**

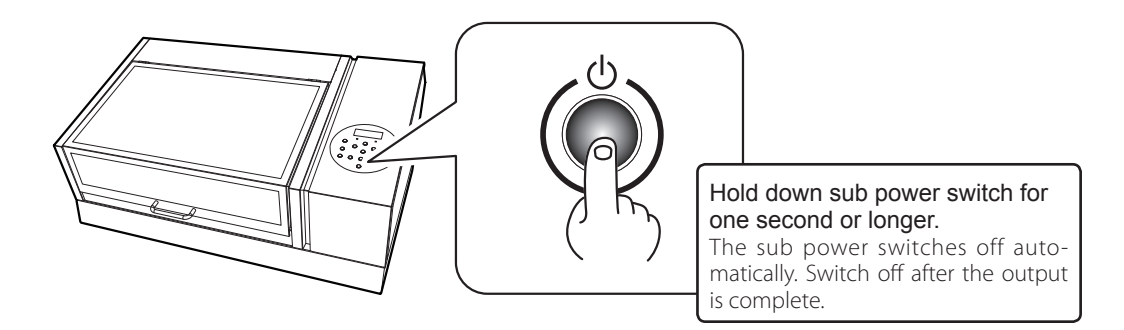

### **IMPORTANT!**

#### **Leave the main power switched on at all times.**

Never switch off the main power. Leaving the main power enables the automatic maintenance to be carried out periodically. If the automatic maintenance is not carried out, it may result in the breakdown of this machine, such as the breakdown of the print heads.

#### **Never switch off the main power or unplug the power cord suddenly while operation is in progress.**

Switching off the main power or unplugging the power cord suddenly while operation is in progress may damage the print heads. Be sure to first switch off the sub power. If the main power is accidentally switched off, immediately turn the main power and sub power back on.

### <span id="page-12-1"></span><span id="page-12-0"></span>**How to Secure the Media**

#### **Conditions for Usable Media**

\*In this manual, the printing material used for output is called "media".

**Maximum size: width 335 mm (13.19 in) x depth 310 mm (12.2 in) x height 100 mm (3.94 in) Maximum weight: 5 kg (11.02 lbs)**

#### (IMPORTANT!)

- $\triangleright$  Do not use media that is charged with static electricity.
- $\triangleright$  This printer cannot print on all materials. When selecting media, be sure to carry out testing in advance to make sure that satisfactory print quality can be obtained.
- There is a limit to the variation in the unevenness on the print surface.
	- [P. 37, "Height Settings When the Print Surface is Uneven"](#page-38-0)
- $\triangleright$  Depending on the type of media and the installation method, the height may not be set correctly. The machine may malfunction if printing is performed under these conditions. Do not use the following types of media.

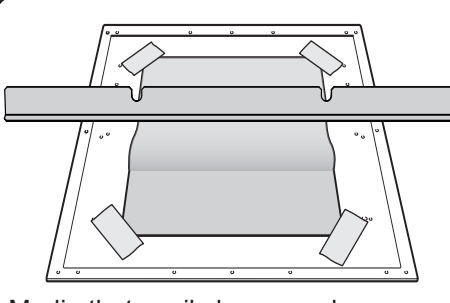

Media that easily becomes loose

If media becomes loose, the media gap sensor cannot detect the height correctly. Make sure you place media so that it does not become loose. If the media does become loose, you can use an adhesive sheet to hold it in place.

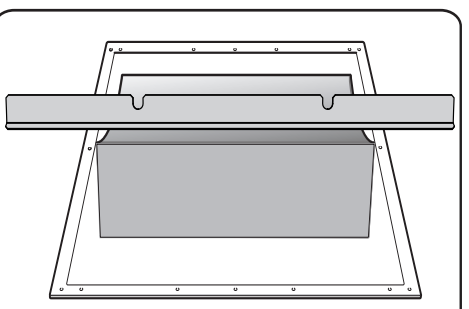

Media made from soft material If the media is made from soft material, the pressure applied against the media gap sensor is too weak. This prevents it from detecting the height correctly.

#### **Printable area**

#### **The maximum printable area is width 305 mm (12.01 in) x depth 280 mm (11.03 in) x height 100 mm (3.94 in).**

\* The maximum printable area is inside the guide lines on the flat table.

\* The maximum size of the media and the printable area are different.

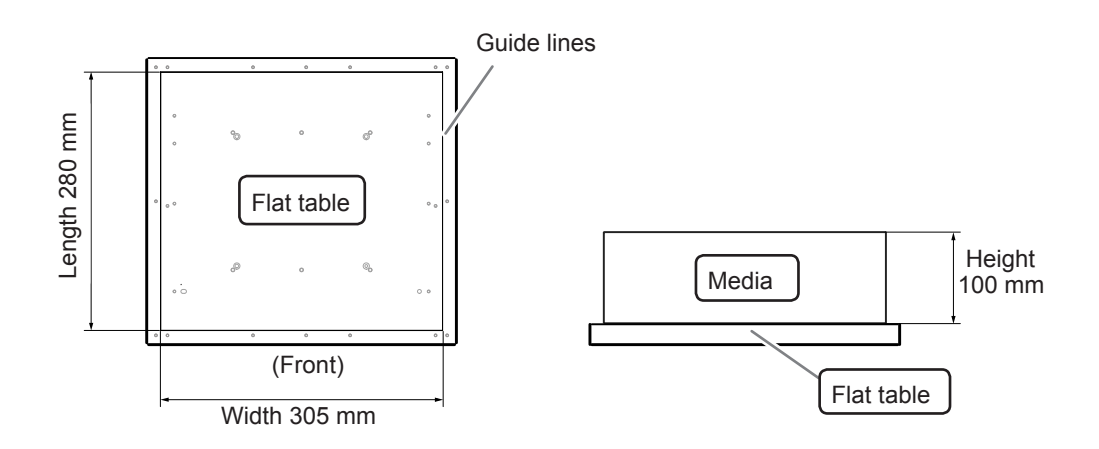

#### **How to Secure the Media**

#### **Procedure**

SETUP MEDIA

**Make sure the screen in the figure is displayed.** Make sure the screen in the figure is displayed. **If it is not displayed, check that nothing has been placed on top of the flat table, and hold**  $\left(\sqrt{\frac{1}{n}}\right)$  **for a long time.** The flat table will come forward into a position in which the media can be set up. If the screen in the figure is not displayed, you cannot set up the media.

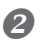

#### **Secure the media in place.**

For printing tests, use media for testing (width 80 mm (3.15 in) x length 70 mm (2.76 in) or more), and not the media you will actually use.

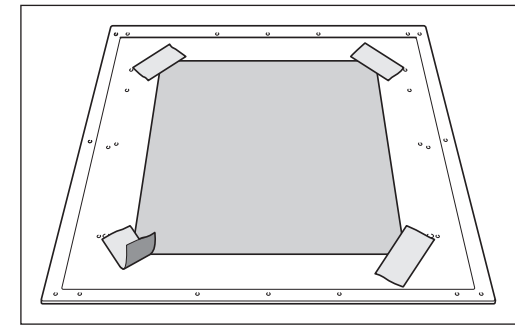

#### **Affix using tape**

This method secures the media in place using commercially available tape affixed directly to the flat table. You can use this method to secure media when using media, such as thin paper media, that can be secured in place simply by taping it.

It can be set anywhere as long as it does not protrude from the top of the flat table. Be aware that when there are folds or kinks in the media, they might hit the interior of the printer and cause damage.

<span id="page-14-0"></span>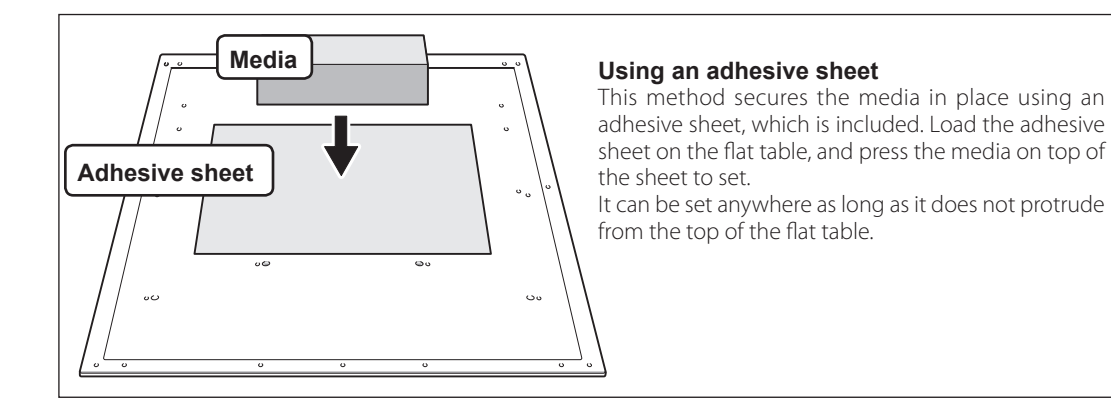

### <span id="page-14-1"></span>**Set Height Position of Media (Automatic)**

This setup sets the media's height position automatically to a suitable position while printing. While setting up, the flat table moves automatically and detects the media height when the media touches the media gap sensor.

#### **\* If the print surface is uneven, there is a limit to the area of unevenness.**

[P. 37, "Height Settings When the Print Surface is Uneven"](#page-38-0)

When you do not want to let the media gap sensor to touch the media, automatic setup is not suitable in the following cases. Set the height manually.

[P. 15, "Set Height Position of Media \(Manual\)"](#page-16-1)

#### **Procedure**

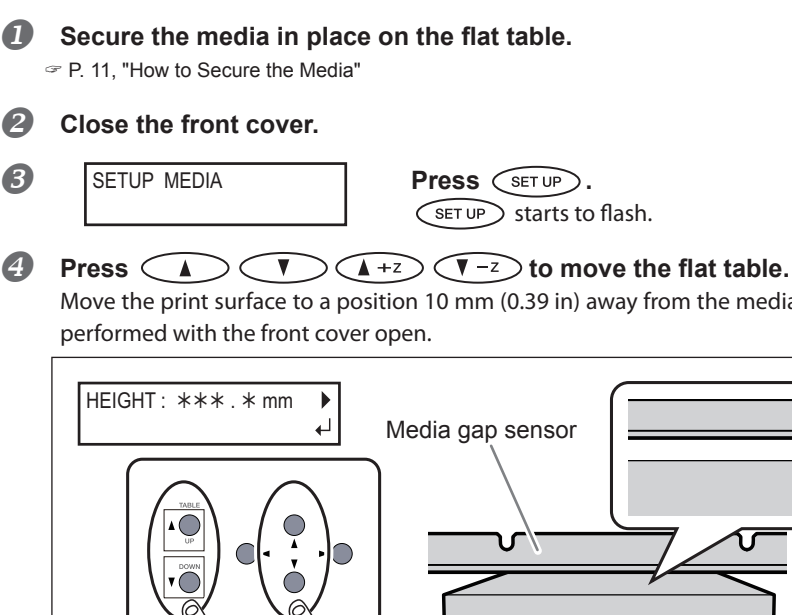

Move the print surface to a position 10 mm (0.39 in) away from the media gap sensor. This step can be

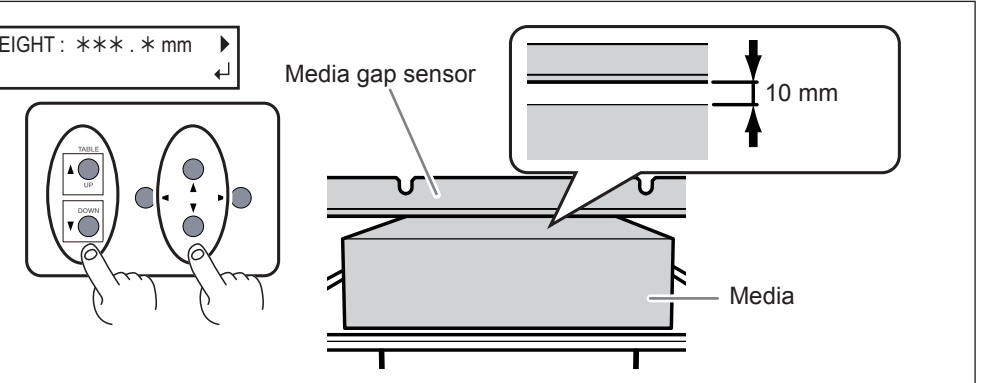

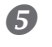

### $\bullet$  Press  $\circ$   $\bullet$   $\circ$ .

Close the front cover when it is open.

#### **Note: Check the height of the media again.**

The following step moves the flat table rearward. Check again that the height of the media has been adjusted so that the media does not come in contact with the media gap sensor. If the media hits the media gap sensor, the media may be damaged or the head gap sensor may fail. To re-adjust the height of the media, press  $\left(\sqrt{\phantom{a}}\right)$  again and redo steps from  $\left(3\right)$ .

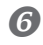

**6 AUTO DETECTION 4 Press**  $\overline{\text{ENTER}}$ .

$$
\text{res}_\text{S} \text{ (entred)}.
$$

The flat table moves, and media height detection starts. The flat table lifts while moving backward and forward until the media reaches a position where it comes in contact with the media gap sensor. The media's height will be set automatically to a position about 1 mm (0.04 in) away from the print head's ink emission surface.

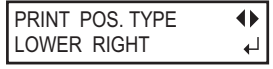

When the flat table stops moving, the screen shown on the left appears. When one short beep is heard, the setup is complete. Proceed to [P. 17, "Choosing How to Specify the Print Area"](#page-18-1).

### <span id="page-16-1"></span><span id="page-16-0"></span>**Set Height Position of Media (Manual)**

Set the media's height position manually to a position suitable for printing. Manual setup takes a little longer than the automatic setup because alignment is done by sight, but use it when you do not want to let the media gap sensor to touch the media. (The media gap sensor touches the media in automatic setup.)

#### **\* If the print surface is uneven, there is a limit to the area of unevenness.**

[P. 37, "Height Settings When the Print Surface is Uneven"](#page-38-0)

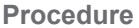

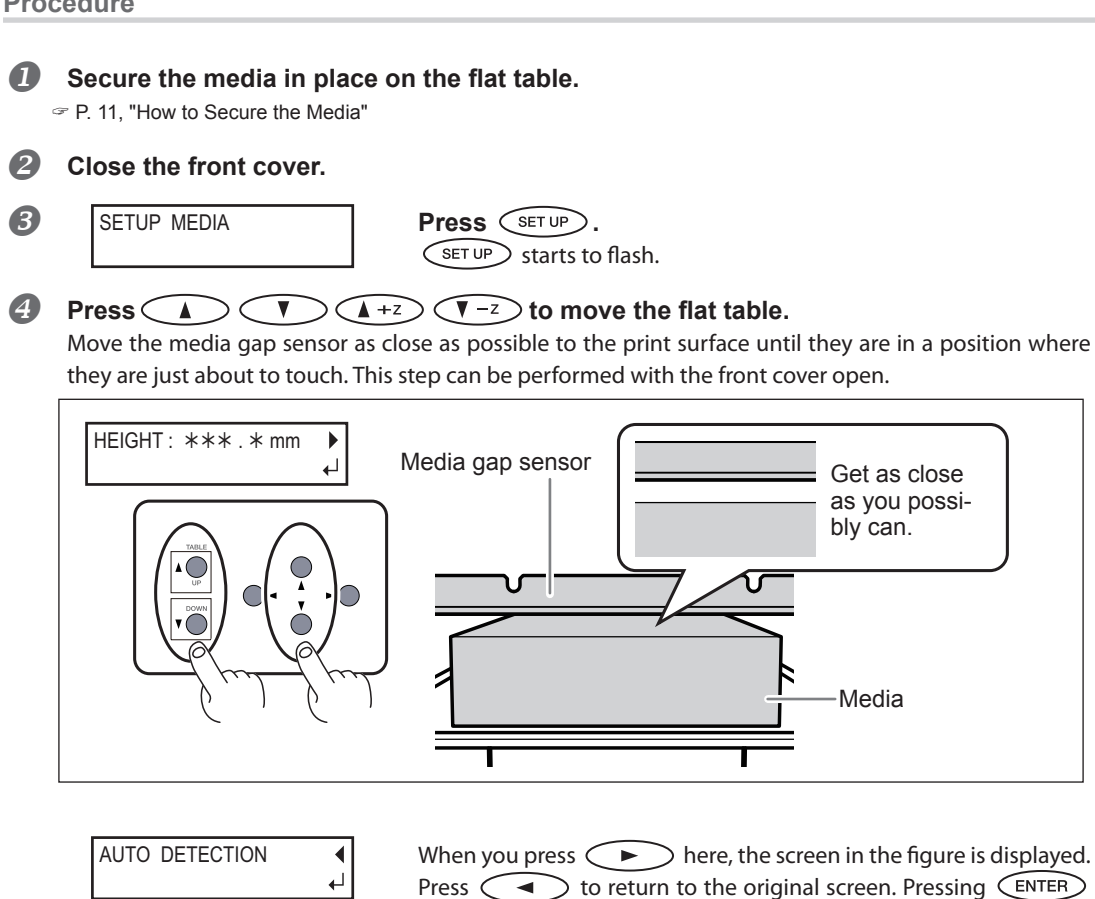

starts automatic height detection. During automatic detection, the media gap sensor comes in contact with the media.

 $\bullet$  When the location is set, press  $\overline{\text{cnren}}$ .

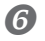

CHECK HEIGHT? YES

**Press (A)** to select "YES" or "NO." If you want to check that the height of the media is correctly adjusted, select "YES." Otherwise, select "NO."

#### **Note: If you select "YES," check the height of the media again.**

If you select "YES," the following step moves the flat table rearward. Check again that the height of the media has been adjusted so that the media does not come in contact with the media gap sensor. If the media hits the media gap sensor, the media may be damaged or the head gap sensor may fail. To re-adjust the height of the media, press  $\leq \bullet$  again and redo steps from  $\mathbf{B}$ .

#### **Press**  $\left(\overline{ENTER}\right)$  to enable the setting.

#### **If you select "YES"**

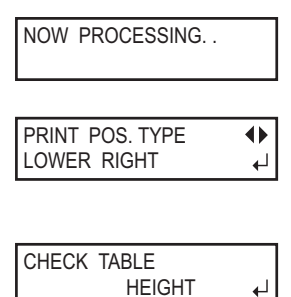

The flat table moves back and forth to check automatically that the media is not touching the media gap sensor.

When the flat table stops moving, the screen shown on the left appears. When one short beep is heard, the setup is complete. Proceed to [P. 17, "Choosing How to Specify the Print Area"](#page-18-1).

When the media touches the media gap sensor, the screen shown in the figure appears and setup is canceled. If the media position becomes misaligned after the setup or, if some parts are more higher than the print surface position set, the media may come in contact with the media gap sensor. Check and redo from Procedure.  $\mathbf{2}$  .

#### **If you select "NO"**

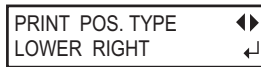

The screen shown on the left appears. Proceed to [P. 17, "Choosing](#page-18-1)  [How to Specify the Print Area".](#page-18-1)

### <span id="page-18-1"></span><span id="page-18-0"></span>**Choosing How to Specify the Print Area**

There are two ways you can set the print area on this machine. It is best to decide on a method depending on the shape of the object you are printing on.

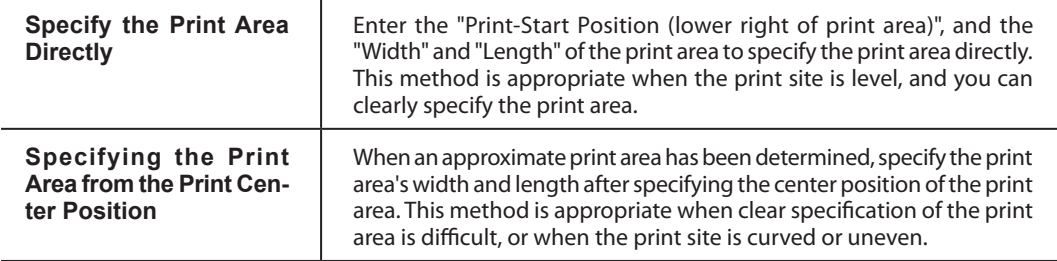

#### *For transparent media and high-gloss media with dark color used on the print surface*

A laser beam is used to specify the print area. Depending on the material used on the media, such as transparent media and high-gloss media with dark color used on the print surface, the laser beam is difficult to see. In such cases, the laser beam may become more visible by placing masking tape on the print surface and on the back.

#### *Print heads may return to the standby position automatically while specifying the print area.*

When you are specifying the print area and the print heads are above the flat table, the print heads return to the standby position automatically if you leave them in the same position for approximately 40 seconds. This behavior prevents print heads from drying out and breaking down. If the print heads return to the standby position, the menu goes back to the previous menu so you must repeat setup.

#### *Specifying the minimum print area allows shortening the print time.*

Specify the minimum required print area. Changing the width by which the print heads move shortens the print time ([P. 43, "Reducing Output Time"\)](#page-44-0). This feature is effective when the print area or output data has a small width.

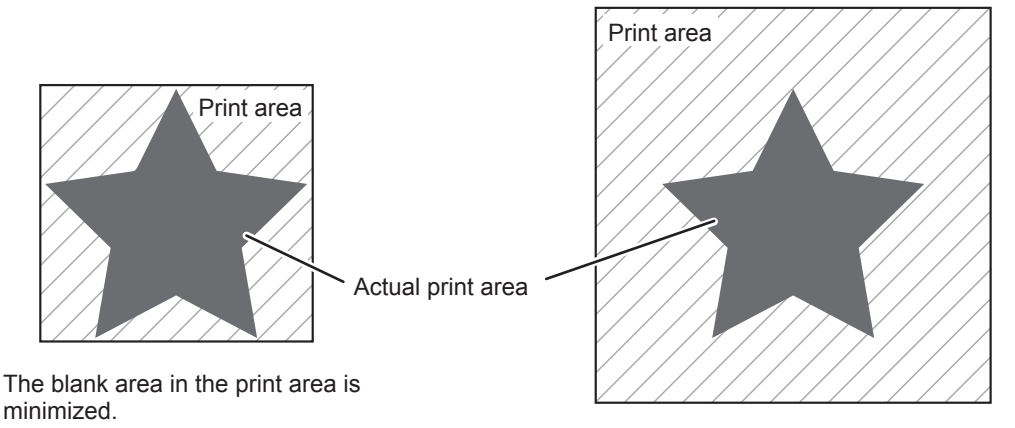

The print area has a lot of unnecessary blank areas.

### <span id="page-19-1"></span><span id="page-19-0"></span>**Specify the Print Area Directly**

Enter the "Print-Start Position (lower right of print area)", and the "Width" and "Length" of the print area to specify the print area directly. This method is appropriate when the print site is level, and you can clearly specify the print area.

**Procedure**

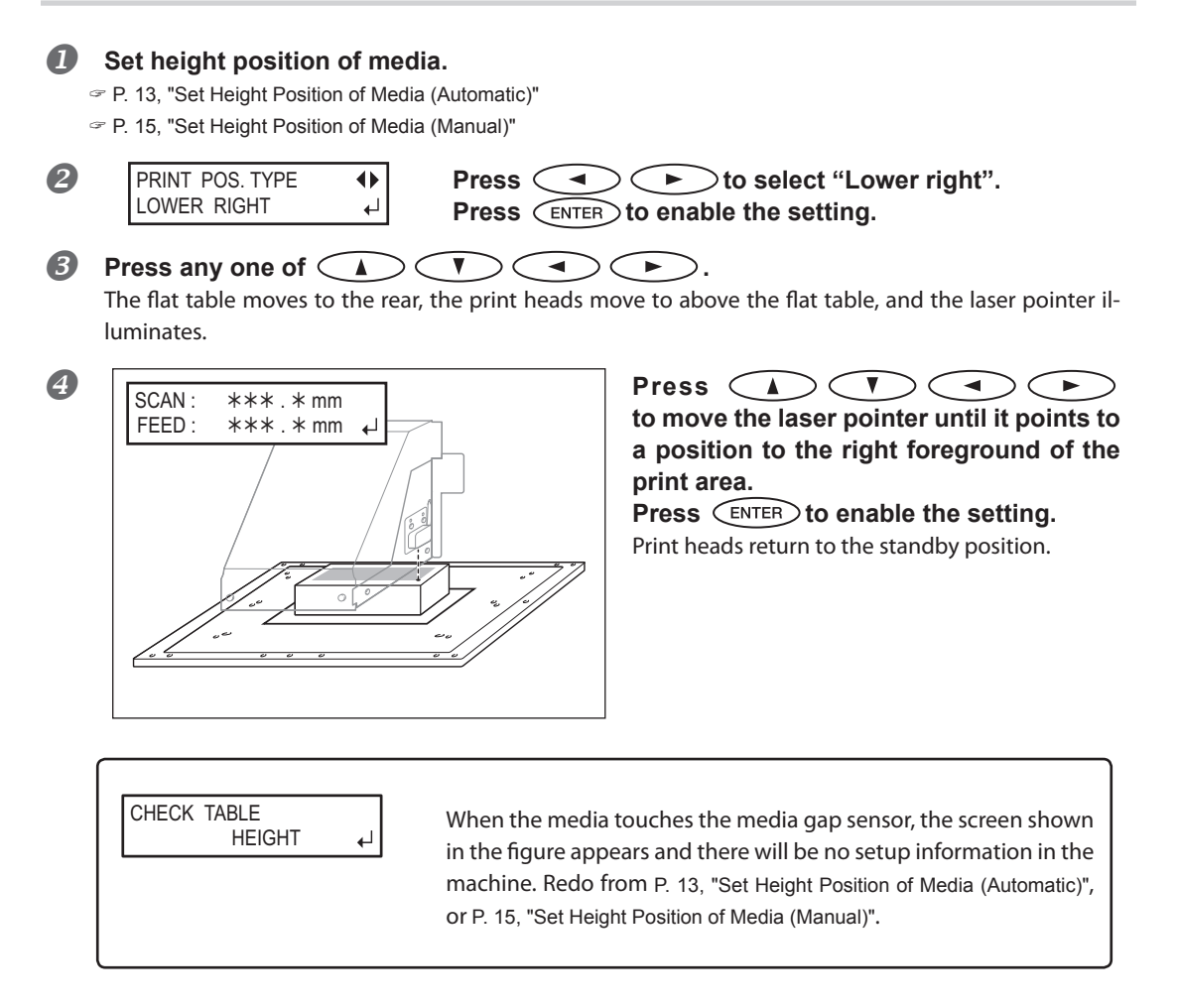

### **Press any one of**  $\left(\begin{array}{c} \lambda \end{array}\right)$   $\left(\begin{array}{c} \gamma \end{array}\right)$   $\left(\begin{array}{c} \rightarrow \end{array}\right)$

The flat table moves to the front, and the print heads move to the left side of the flat table.

<span id="page-20-0"></span>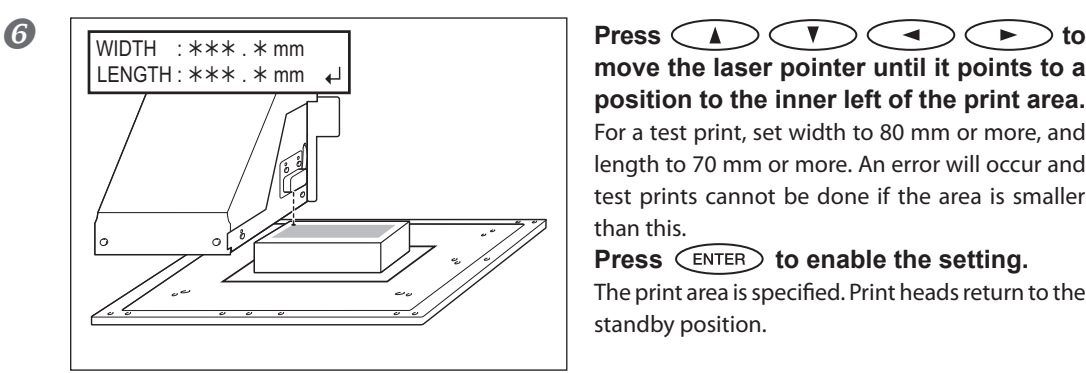

**move the laser pointer until it points to a position to the inner left of the print area.** For a test print, set width to 80 mm or more, and length to 70 mm or more. An error will occur and test prints cannot be done if the area is smaller than this.

**Press**  $\widehat{\text{ENTER}}$  to enable the setting. The print area is specified. Print heads return to the

standby position.

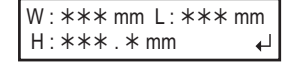

Make sure the "W (Width), L (Length), and H (Height)" values on the menu screen are as intended.

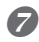

#### **Close the front cover.**

You can also fine-tune the print area after setup.

 $\mathcal P$  [P. 36, "You Can Fine Tune the Print Area That is Set"](#page-37-1)

### <span id="page-20-1"></span>**Specifying the Print Area from the Print Center Position**

When an approximate print area has been determined, specify the print area's width and length after specifying the center position of the print area. This method is appropriate when clear specification of the print area is difficult, or when the print site is curved or uneven.

**Procedure**

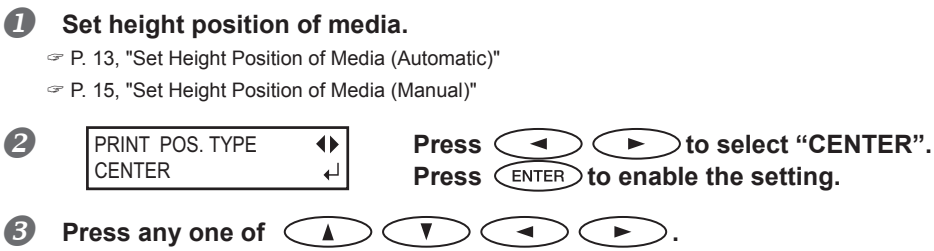

The flat table moves to the rear, the print heads move to above the flat table, and the laser pointer illuminates.

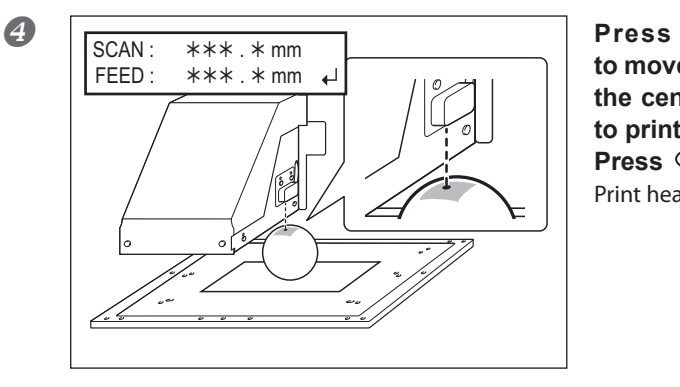

**to move the laser pointer until it points to the center position of the area you want to print.**

**Press**  $\left(\begin{matrix}ENTER\end{matrix}\right)$  to enable the setting. Print heads return to the standby position.

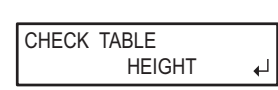

When the media touches the media gap sensor, the screen shown in the figure appears and there will be no setup information in the machine. Redo from [P. 13, "Set Height Position of Media \(Automatic\)"](#page-14-1), or [P. 15, "Set Height Position of Media \(Manual\)"](#page-16-1).

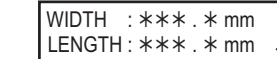

**Press (A) (VIDTH** : \*\*\*. \* mm **Press (A) (V)** to enter the length of the area you **want to print.**

#### **Press**  $\left( \rightarrow \right)$  to enter the width of the area you **want to print.**

For a test print, set width to 80 mm or more, and length to 70 mm or more. An error will occur and test prints cannot be done if the area is smaller than this.

#### **Press**  $\overline{\text{ENTER}}$  to enable the setting.

The print area is specified. Print heads return to the standby position.

 $W : ***$  mm L:  $***$  mm  $H : ***.*$ 

Make sure the "W (Width), L (Length), and H (Height)" values on the menu screen are as intended.

#### **Close the front cover.**

You can also fine-tune the print area after the setup.

[P. 36, "You Can Fine Tune the Print Area That is Set"](#page-37-1)

### <span id="page-22-1"></span><span id="page-22-0"></span>**Printing Test and Normal Cleaning**

Make sure to perform a printing test in the following cases. Perform normal cleaning when there is a dot drop-out.

- **When starting operation for the day**
- **When ending operation for the day**

#### **Carry out printing tests periodically during daily operations also to make sure no dot drop-out occurs.**

If dot drop-out occurs in a printing test, perform cleaning of the print heads (Normal Cleaning). Leaving the dot drop-out untreated may damage the print heads. Please make sure to check each day after operation.

#### **How to Perform a Printing Test**

#### **Procedure**

#### **Complete steps up to specifying the print area using test print media.**

- [P. 18, "Specify the Print Area Directly"](#page-19-1)
- [P. 19, "Specifying the Print Area from the Print Center Position"](#page-20-1)

A test print is printing to check whether or not there is dot drop-out. Use media for testing, and not the media that you will actually use.

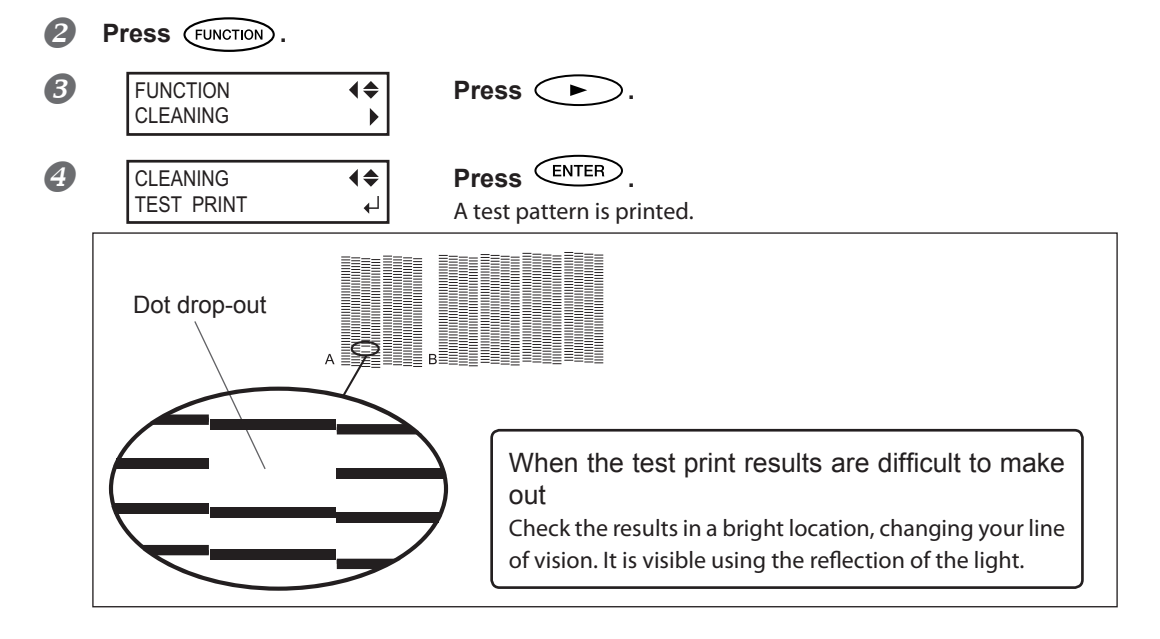

#### **Normal Cleaning Method**

**Procedure**

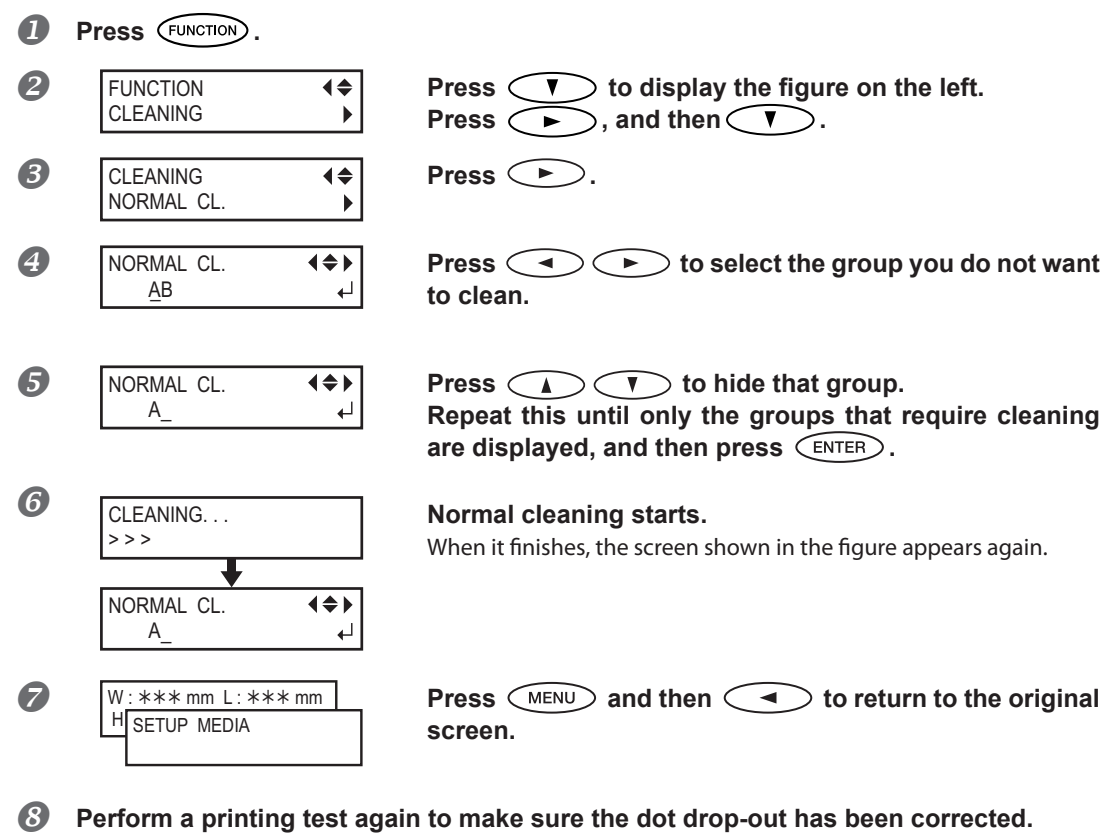

If the problem persists, try performing cleaning a second time. When used for a long time, sometimes the problem will not be fixed even when cleaning two or three times. If this is the case, clean using a different method.

[P. 58, "Medium and Powerful Cleaning"](#page-59-0)

### <span id="page-24-1"></span><span id="page-24-0"></span>**Start Printing**

This section explains how to print from this machine, using the included VersaWorks (software RIP). It assumes that you have already completed the following tasks.

- Installed VersaWorks
- Connected VersaWorks and this machine
- Learned the basic operation of VersaWorks
	- "Roland VersaWorks Quick Start Guide" (included)
- $\triangleright$  Setup of media on this machine
	- [P. 13, "Set Height Position of Media \(Automatic\)"](#page-14-1)
	- [P. 15, "Set Height Position of Media \(Manual\)"](#page-16-1)
	- $\mathcal P$  [P. 18, "Specify the Print Area Directly"](#page-19-1)
	- [P. 19, "Specifying the Print Area from the Print Center Position"](#page-20-1)
- $\triangleright$  Prepared print data

This section uses data saved as a PS file.

 For information on file formats that you can read directly with VersaWorks and on how to output from the application, see "VersaWorks Quick Start Guide".

### *1.* **Load print area set on this machine into VersaWorks.**

**Launch VersaWorks.**

Check that:

**VersaWorks connects to this machine**

**Its status is "Ready to Print"**

**2** Double-click **ex** (or **ex** ).

A Input Property appears. (Open the property for the input setting to use.)

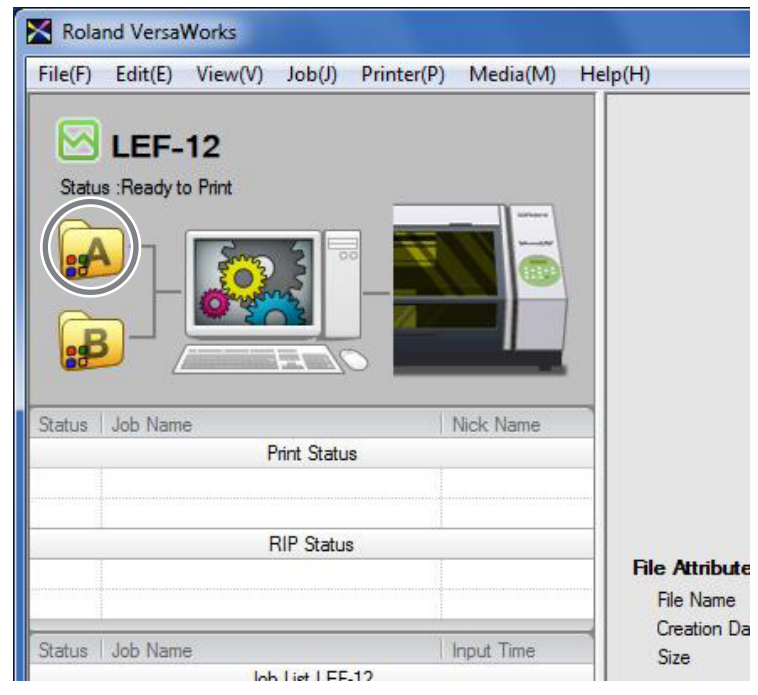

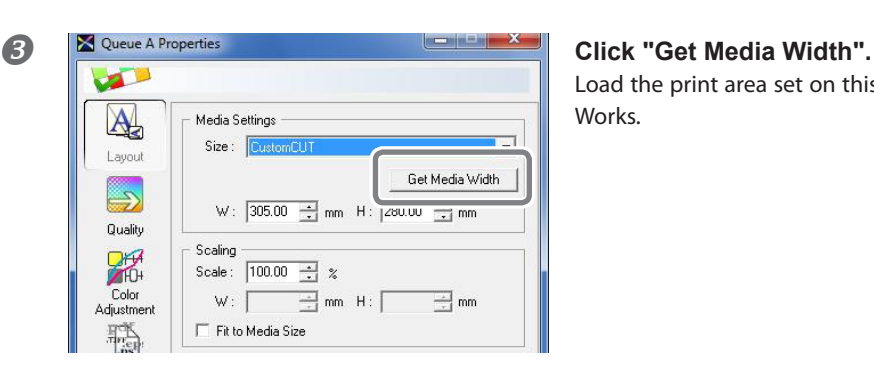

Load the print area set on this machine into Versa-Works.

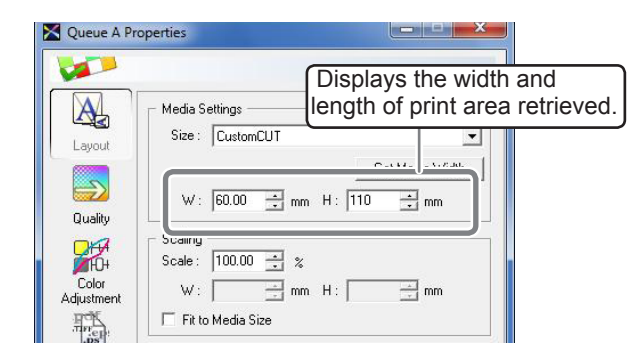

\* When performing other settings, see Quick Start Guide and Help for VersaWorks, or the included "White & Gloss Ink Guide".

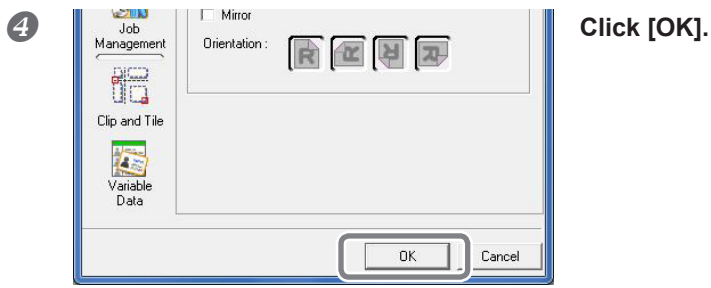

### *2.* **Output print data using VersaWorks.**

 **Click the [Queue A ] tab in the [Job List], and drag-and-drop the print data to the job list in A Input (if the print setting is done on B Input, this should be the job list in B Input).** Details of the data appears in the preview window, and the layout on the media appears in the layout window.

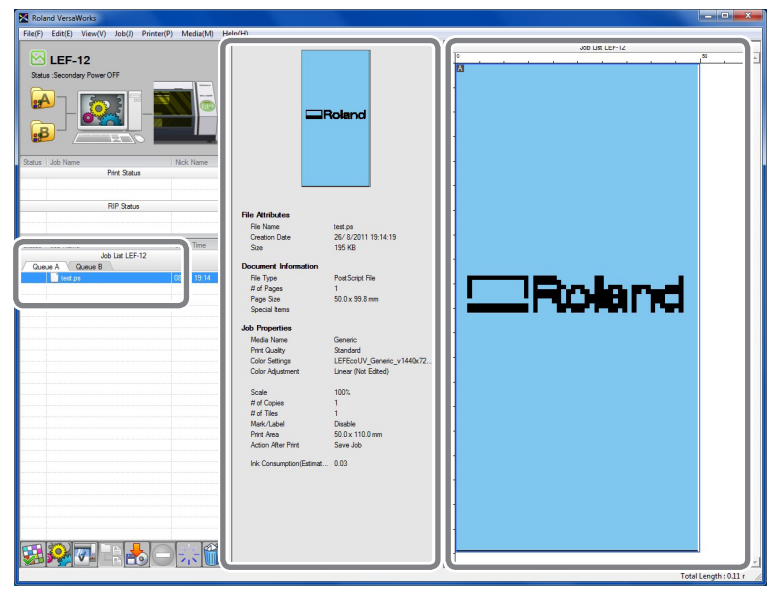

Preview window Layout window

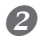

#### **Double-click a print job in the job list.**

The [Job Settings] screen appears.

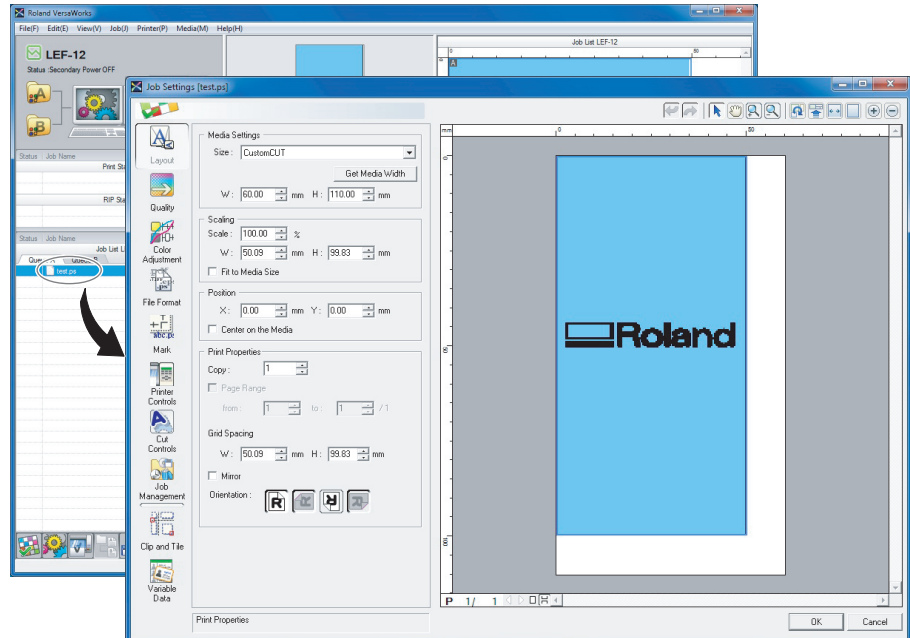

The white part in the layout area is the print area that was loaded in STEP *1.*. The portion that is not in the print area will not be printed.

Use this screen to fit the print data in the print area and adjust its position.

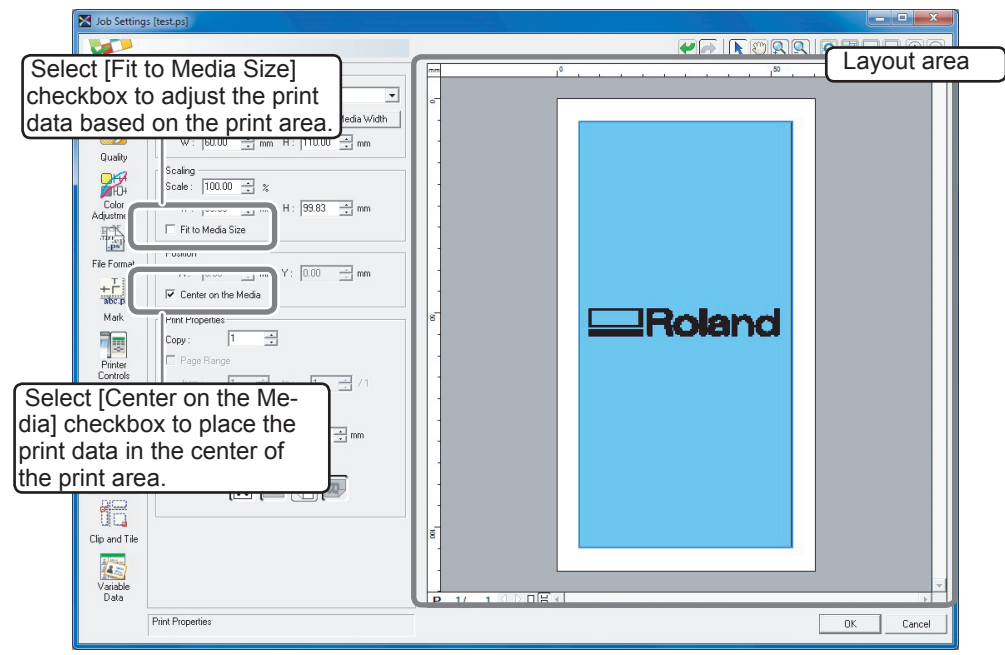

\* This is an example when "Center on the Media" is selected.

#### *The screen display appears in the opposite orientation.*

The orientation in the VersaWorks screen display is the opposite of the actual print orientation. Make sure the media orientation is correct.

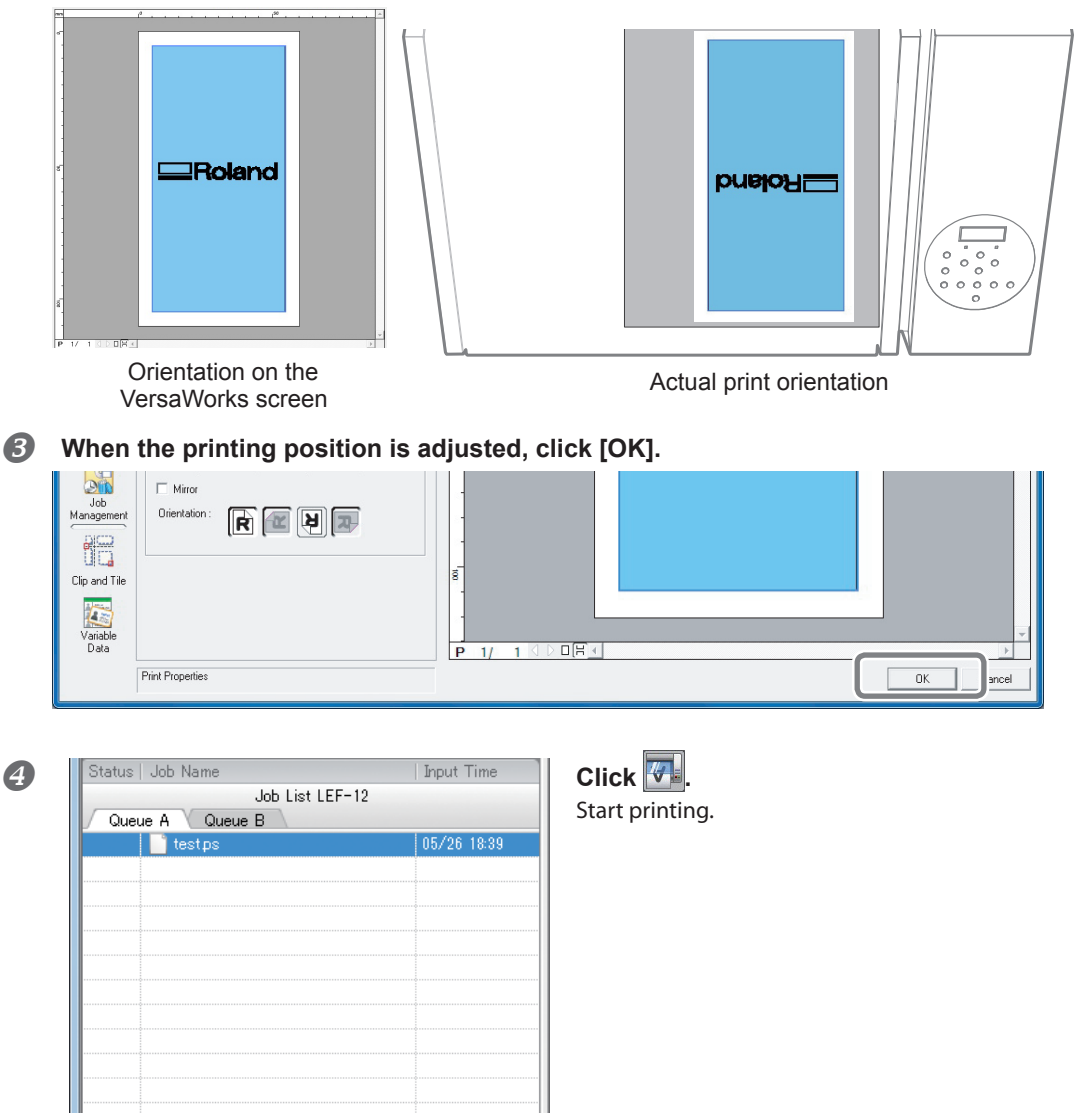

Operation at the time of completion of printing differs depending on the setting in "PRT CONINUE." [P. 42, "Continuously Outputting Print Data"](#page-43-0)

- \* Make sure to check for dot drop-out by performing printing tests after daily operations. If dot drop-out is present, perform normal cleaning.
- P. 28, "Printing Tests and Normal Cleaning After Daily Operations"

Press [F1] for neip

#### <span id="page-29-0"></span>**Pausing or Canceling Output**

DOWN SETUP KEY

You can pause and cancel printing before it finishes. However, we do not recommend resuming printing because colors may be uneven in the place where output stopped.

#### **Procedure**

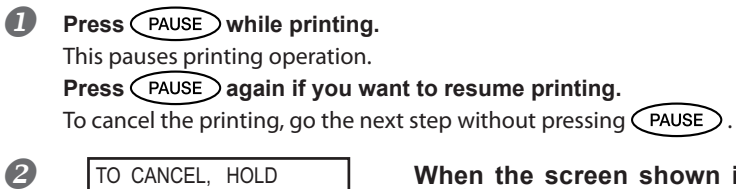

 **When the screen shown in the figure appears, press**  $\left(\sqrt{\text{SET UP}}\right)$ .

This cancels printing operation.

**Stop sending the output data from the computer.**

### **Printing Tests and Normal Cleaning After Daily Operations**

Make sure to check for dot drop-out by performing printing tests after daily operations. If dot drop-out is present, perform normal cleaning.

[P. 21, "Printing Test and Normal Cleaning"](#page-22-1)

If problems such as dot drop-out persist even after you have performed normal cleaning several times, then perform medium or powerful cleaning.

[P. 58, "Periodic Cleaning Maintenance"](#page-59-1)

# <span id="page-30-0"></span>*Chapter 2 Fully Utilizing the Machine*

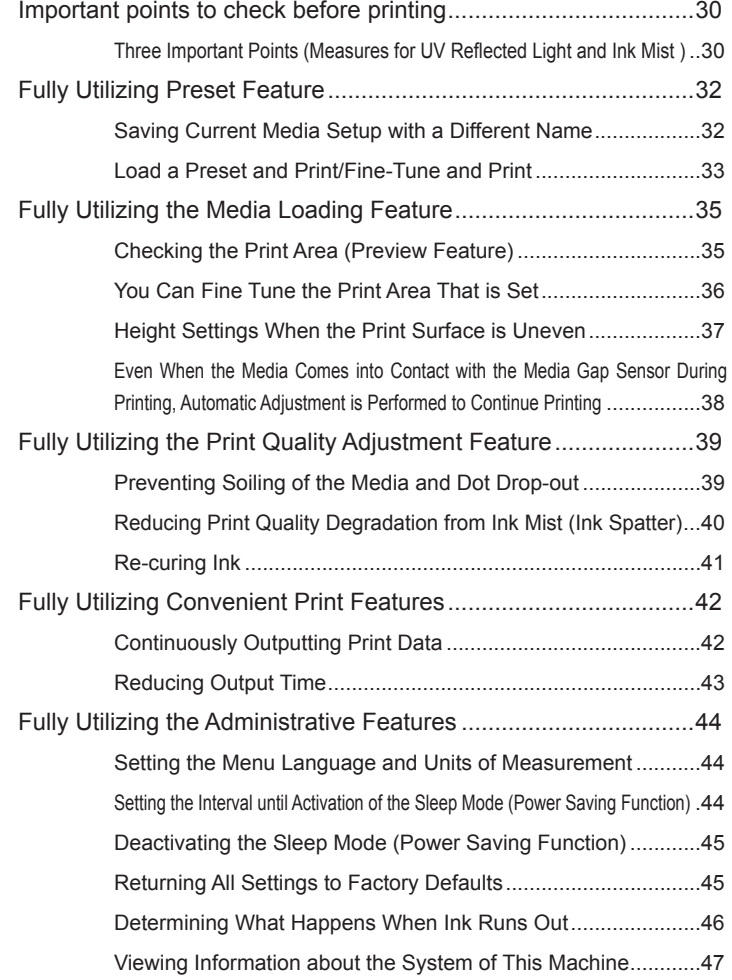

### <span id="page-31-0"></span>**Three Important Points (Measures for UV Reflected Light and Ink Mist )**

On this machine, ink affixed on the surface of the print heads might be cured by reflection of the UV lamp light and ink mist (ink splash upon printing). If ink affixed on the surface of the print heads is cured, it might cause dot drop-outs, and if you use the product without taking any measures, it might cause a failure which requires replacement of the print heads.

While daily cleaning is important to prevent dot drop-outs, there are also three important points to check before printing. Be sure to check the three points given below:

#### **1. You cannot use a object which reflects light as a print object (media).**

Mirrors and stainless materials, etc. which are likely to reflect the UV lamp light promote curing of the surface of the print heads, and therefore they cannot be used as a print object (media).

#### **2. Make the distance between the surface of the print object (media) and the print heads as short as possible.**

As the distance between the surface of the print object (media) and the print heads increases, the likelihood of ink mist increases. When setting the height of media manually, make the distance as short as possible. When the height is automatically set, their distance is about 1 mm.

[P. 13, "Set Height Position of Media \(Automatic\)"](#page-14-1)

[P. 15, "Set Height Position of Media \(Manual\)"](#page-16-1)

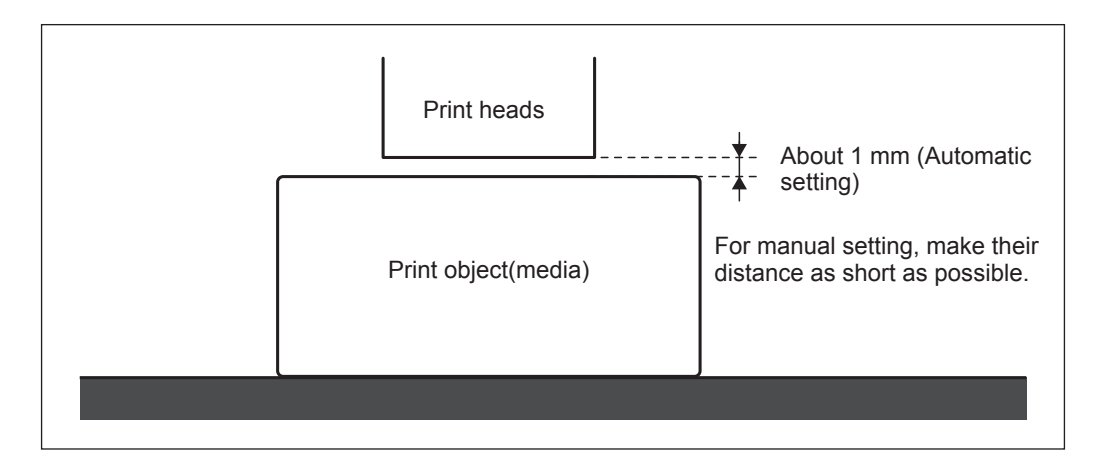

#### **3. A jig might be required according to the size and shape of the print object (media).**

According to the size and shape of the print object (media), the distance between the print object (media) and print heads may increase with the likelihood of ink mist increased. In the direction to which the print heads move, there must be a print object (media) and/or a jig in the areas of 40 mm on both right and left sides of the portion (width) of the data to be printed. In that case, the difference in height between the surfaces of the print object (media) and jig must be less than 2 mm.

- [P. 13, "Set Height Position of Media \(Automatic\)"](#page-14-1)
- [P. 15, "Set Height Position of Media \(Manual\)"](#page-16-1)
- [P. 37, "Height Settings When the Print Surface is Uneven"](#page-38-0)

#### **When a jig is required:**

- $\triangleright$  The print object (media) is not large enough to spread over the areas of 40 mm on both right and left sides of the portion (width) of the data to be printed.
- The variation in height of the print object (media) surface is 2 mm or more.

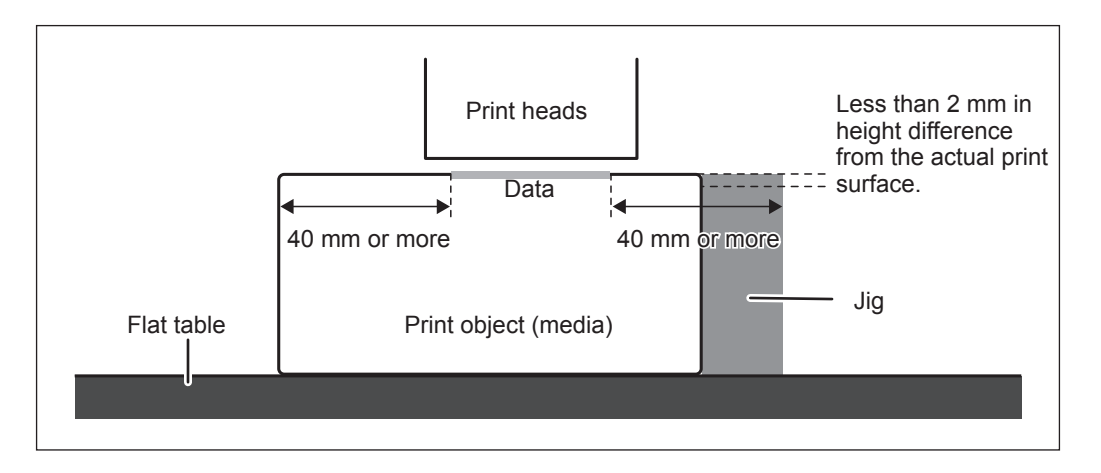

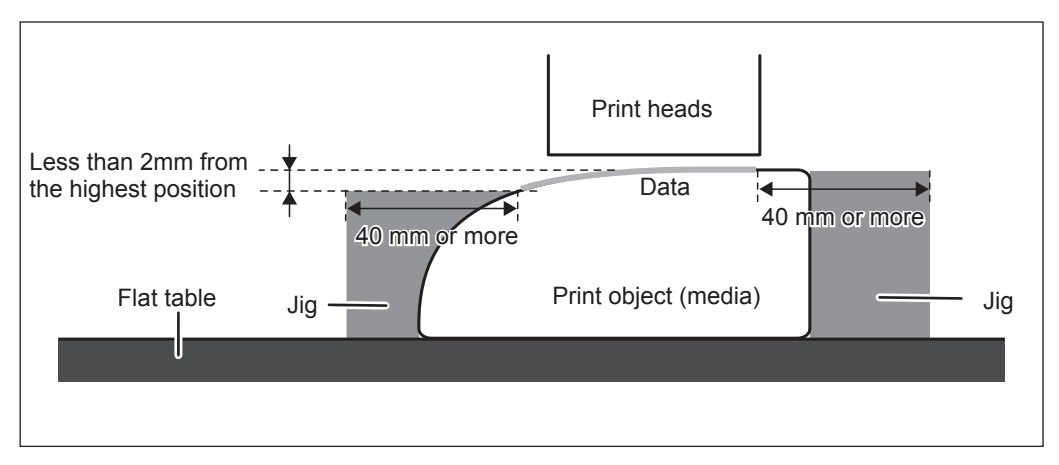

\* There are conditions in the height settings when the print object (media) surface has a height difference. For more information, refer to [P. 37, "Height Settings When the Print Surface is Uneven".](#page-38-0)

### <span id="page-33-0"></span>**Saving Current Media Setup with a Different Name**

**Procedure**

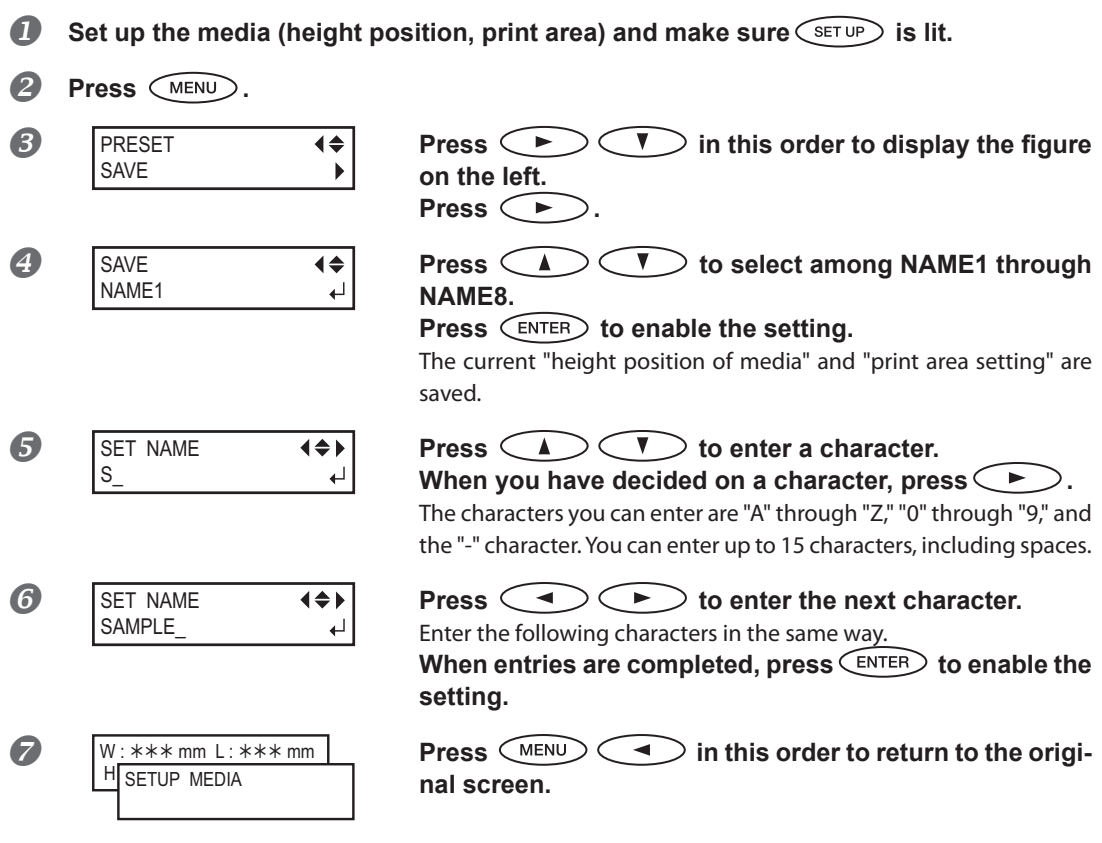

#### **Description**

The following settings configured in media setup can be saved as up to a maximum of eight different types of presets.

- $\triangleright$  Height position of media
	- [P. 13, "Set Height Position of Media \(Automatic\)"](#page-14-1)
	- [P. 15, "Set Height Position of Media \(Manual\)"](#page-16-1)
- $\triangleright$  Print area (including print-start position)
	- [P. 18, "Specify the Print Area Directly"](#page-19-1)
	- [P. 19, "Specifying the Print Area from the Print Center Position"](#page-20-1)

You can assign a name to each preset. Using media names for these presets may aid recognition. These presets eliminate the need to perform the setting when you are using media with the same shape. You can also use presets and change just the print area, leaving the height setting unchanged.

[P. 33, "Load a Preset and Print/Fine-Tune and Print"](#page-34-1)

### <span id="page-34-1"></span><span id="page-34-0"></span>**Load a Preset and Print/Fine-Tune and Print**

**Procedure**

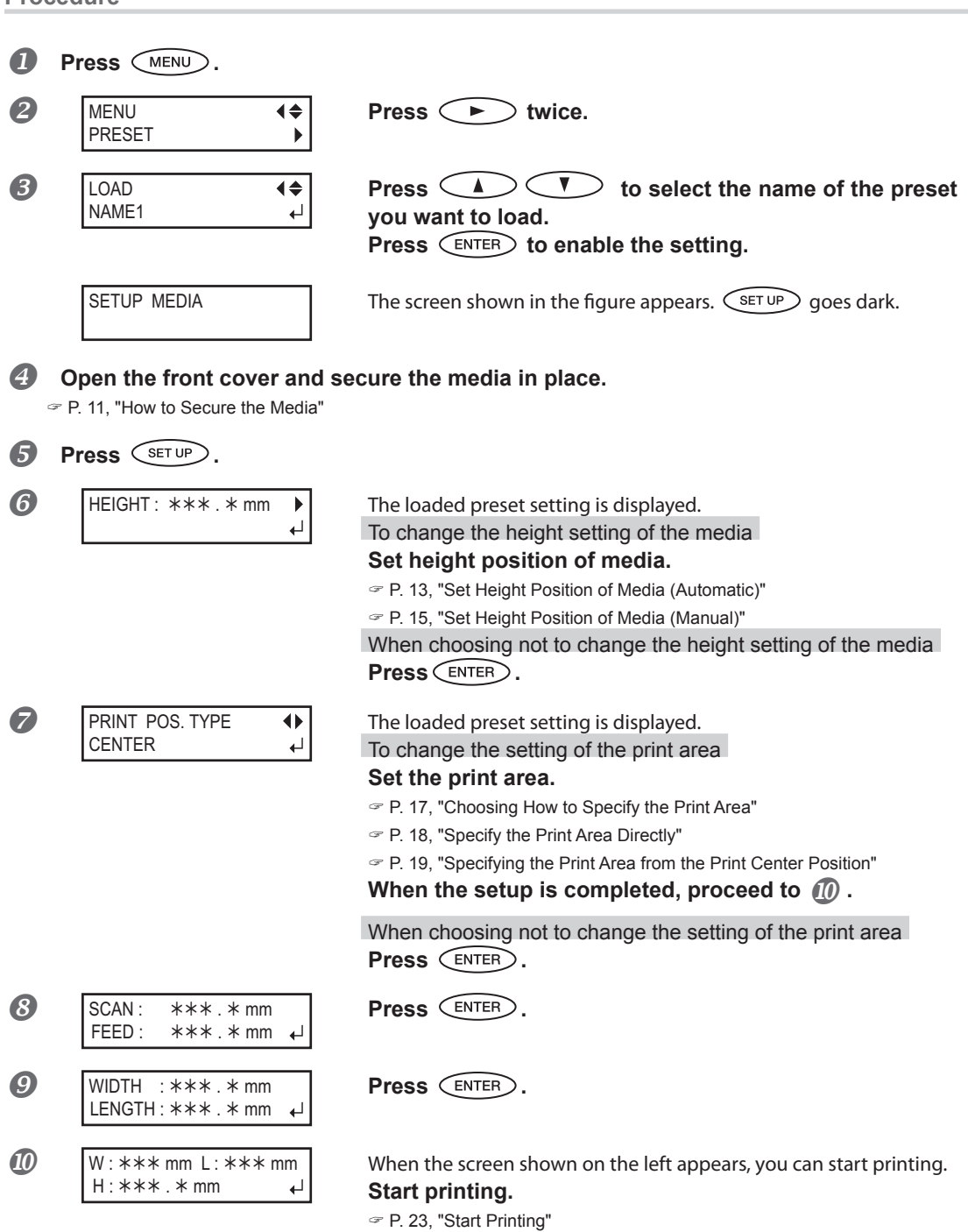

#### **Description**

You can load a saved media preset setting and use it to print on media having the same size or print after making small changes in the setting. Select any one of eight types of presets (when no names have been assigned, select from among NAME1 through NAME8) or DEFAULT (DEFAULT is the factory defaults for each setting).
### **Checking the Print Area (Preview Feature)**

### **Procedure**

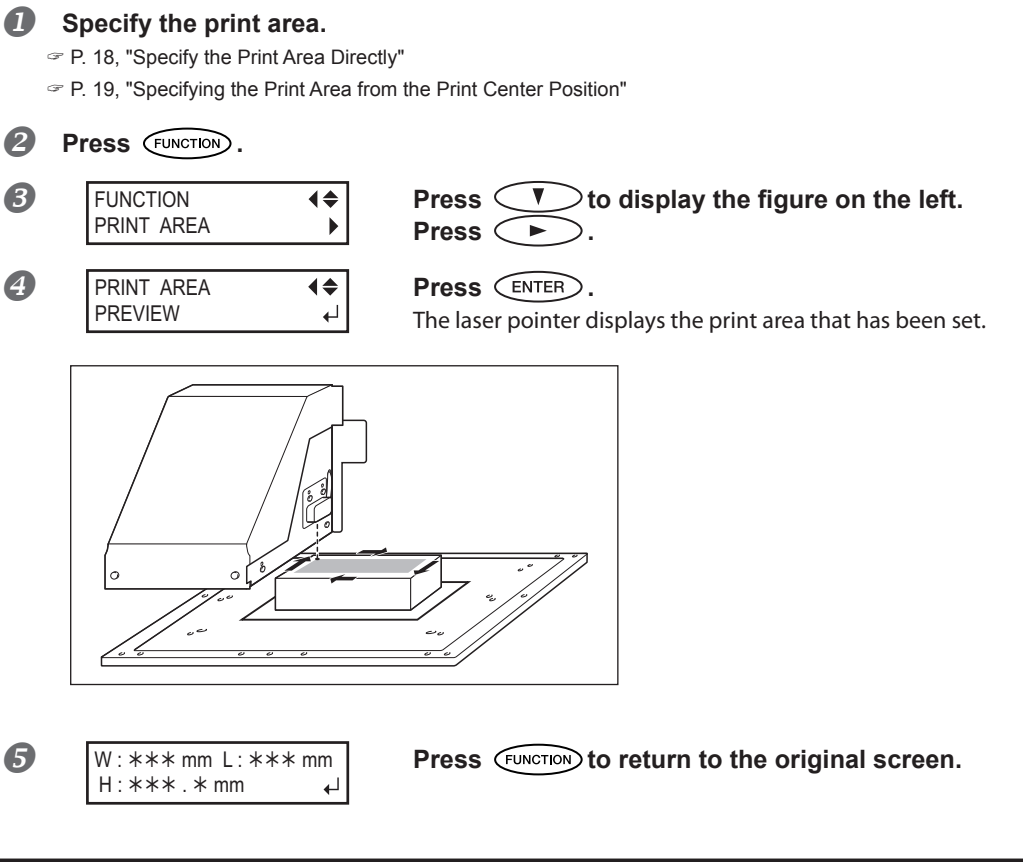

### **Description**

This feature lets you check the set print area. You can check whether or not the print area that you intend is set before you start printing.

### **You Can Fine Tune the Print Area That is Set**

#### **Procedure**

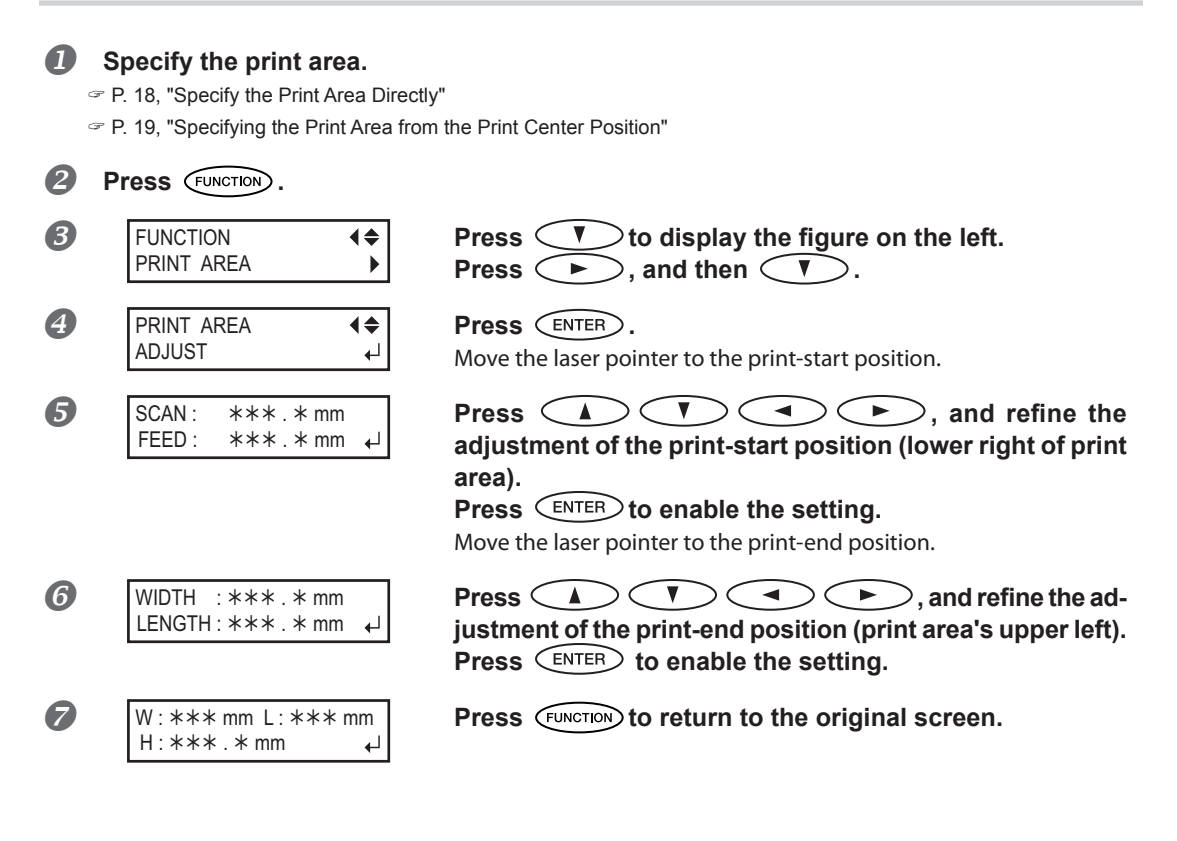

#### **Description**

This feature lets you make fine adjustments of the specified print area. If the specified print area is slightly displaced from the actual print area on the media, you can adjust the print start position and end position respectively.

### <span id="page-38-0"></span>**Height Settings When the Print Surface is Uneven**

This machine can also print on uneven surfaces. However, remember the following points for the height setting.

- **Automatically set the height for the highest position of the media.**
	- [P. 13, "Set Height Position of Media \(Automatic\)"](#page-14-0)
- **Gap between "highest position of the media" and "lowest position of the print surface" should be 2 mm or less (as a general guide).**

Print quality at the lower position degrades as the height gap widens.

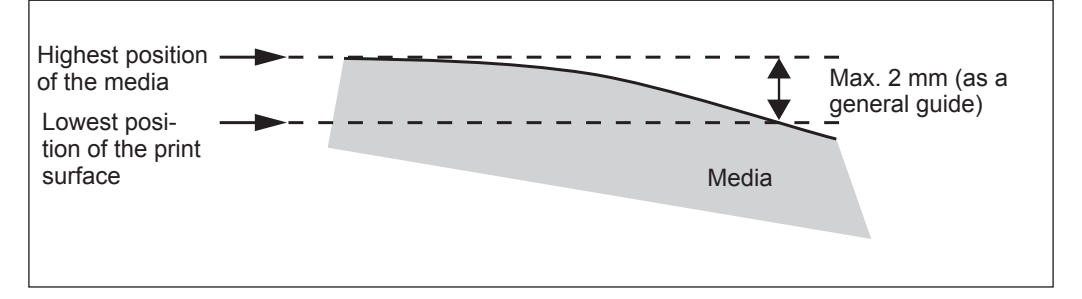

#### **Printing on a surface that is perpendicular to print heads is not possible.**

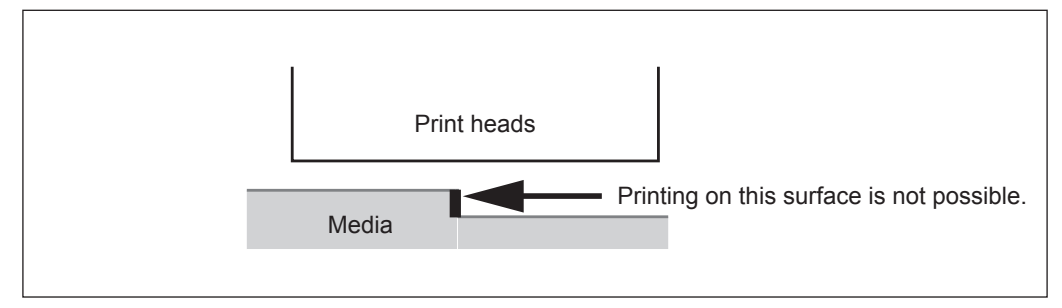

**Even When the Media Comes into Contact with the Media Gap Sensor During Printing, Automatic Adjustment is Performed to Continue Printing**

**Procedure**

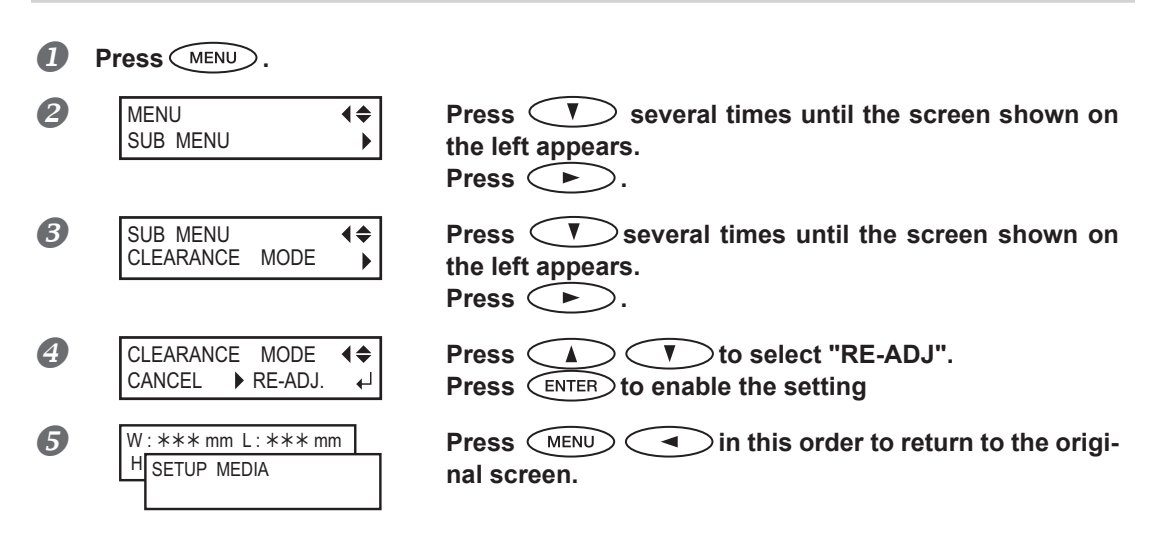

#### **Description**

This function is effective for printing on media that cannot be redone. This setting allows the height to be readjusted automatically to continue printing even when the media moves out of position or lifts up and comes into contact with the media gap sensor during printing.\*

However, the change of the height settings may cause lower printing image quality. (During automatic readjustment, the media gap sensor will come into contact with the media as well. ) Hence, proper printing requires properly securing the media before printing to keep it from moving out of position or lifting up.

- [P. 11, "How to Secure the Media"](#page-12-0)
- [P. 13, "Set Height Position of Media \(Automatic\)"](#page-14-0)
- [P. 15, "Set Height Position of Media \(Manual\)"](#page-16-0)

Even if "RE-ADJ" is selected, printing and setup will be canceled in the following cases.

- $\triangleright$  In automatic readjustment, the flat table descends more than 10 mm.
- $\triangleright$  In automatic readjustment, even if the flat table has moved to the bottom, the media comes into contact with the media gap sensor.
- If "CANCEL" is selected, printing and setup will be canceled without performing automatic readjustment. \*\*

\* For information on operation after printing is finished, refer to [P. 88, "\[READJUST TABLE HEIGHT\]".](#page-89-0)

\*\* For information on operation after printing is canceled, refer to [P. 89, "\[CANCELED FOR TABLE HEIGHT\]"](#page-90-0).

#### **Default Settings**

[CLEARANCE MODE]: CANCEL

### <span id="page-40-0"></span>**Preventing Soiling of the Media and Dot Drop-out**

**Procedure**

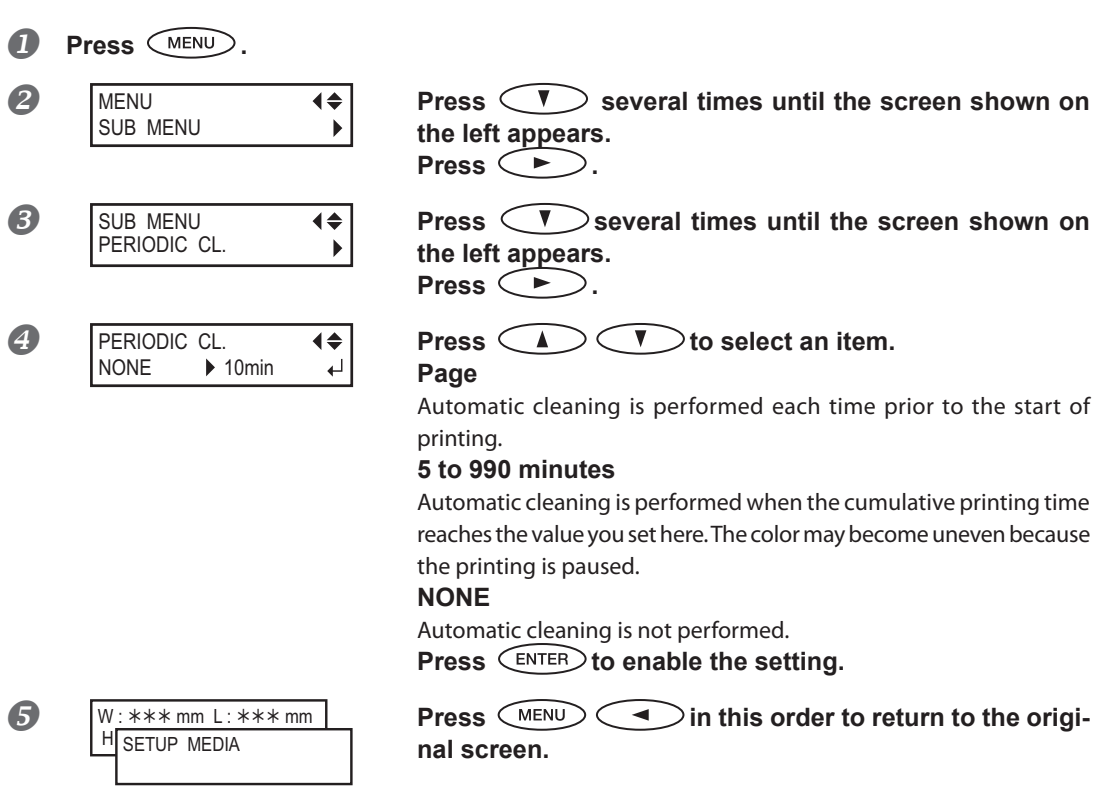

### **Description**

In the following cases, ink tends to collect on the surface of the heads. Under some conditions, this ink may be transferred to the media or cause dot drop-out.

- When you use media prone to a buildup of static charge
- When the ambient temperature is low
- $\triangleright$  When the variation in unevenness on the print surface is high (There is a limit to the unevenness of the print surface.)

[P. 37, "Height Settings When the Print Surface is Uneven"](#page-38-0)

Selecting "PAGE" or a value from "5 to 990 minutes", the ink buildup is removed before or during printing while printing is performed. Using "PAGE" or a value from "5 to 990 minutes results in longer printing times.

### **Default Settings**

[PERIODIC CL.]: NONE

### **Reducing Print Quality Degradation from Ink Mist (Ink Spatter)**

**Procedure**

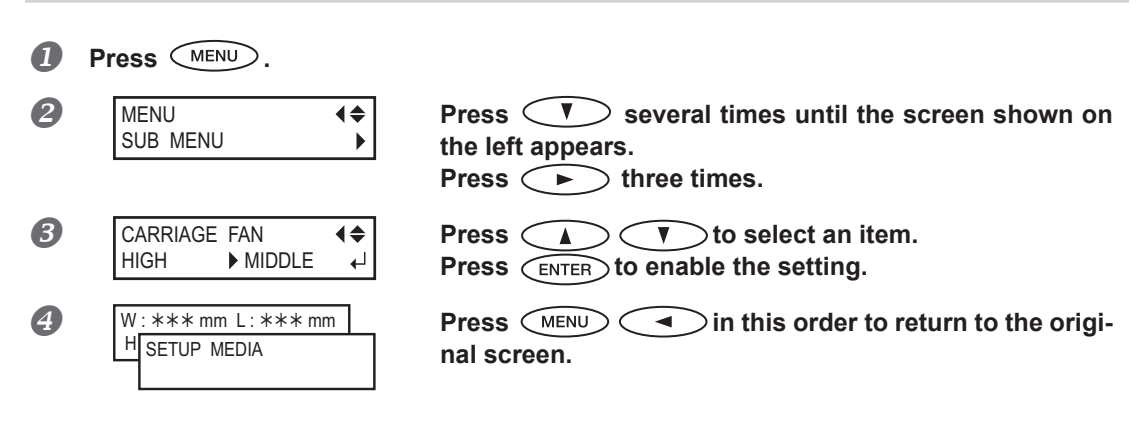

#### **Description**

Under some printing conditions (such as low temperature or when a static charge is likely), a greater amount of ink mist (ink spatter during printing) may be produced and adversely affect the print quality. In these cases, you may be able to alleviate the symptom by lowering the rotation of the carriage fan. Whether the symptom can be alleviated or not depends on the temperature and media type. Be sure to check the print status as you adjust the setting.

However, the purpose of the carriage fan is to prevent ink buildup on the surface of print heads. Lowering its rotation will lead to more dot drop-outs. This means if you set it to "Middle", "Low", or "Off", you should perform normal cleaning more frequently. The "PERIODIC CL." setting is also effective against dot drop-outs .

[P. 21, "Printing Test and Normal Cleaning"](#page-22-0)

[P. 39, "Preventing Soiling of the Media and Dot Drop-out"](#page-40-0)

\* Only the carriage fan's setting can be changed. The rear fan setting cannot be changed.

#### **Default Settings**

[CARRIAGE FAN.]: HIGH

### **Re-curing Ink**

### POINT!

This feature cannot be used if media setup has been canceled. (When the media is being set up,  $\sqrt{\text{SET UP}}$ flashes. If you hold  $\overline{C^{g}F^{up}}$  for one second or longer, the setup will be canceled. When canceled,  $\overline{C^{g}F^{up}}$ turns off.)

### **Procedure**

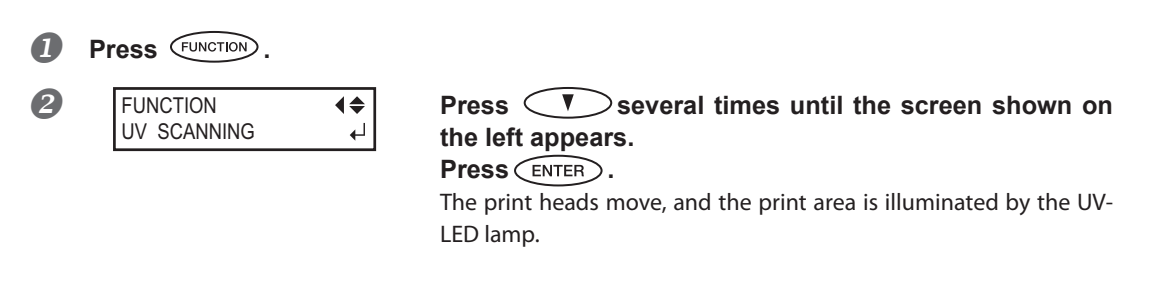

### **Description**

When the ink is not completely cured after printing is complete, cure the ink by illuminating it once again with the UV-LED lamp. A characteristic of UV ink is that it cures quickly when exposed to the UV lamp, but curing may be difficult for materials like cloth that absorb ink. The effect depends on the media material, but this function may alleviate the symptom.

### **Continuously Outputting Print Data**

**Procedure**

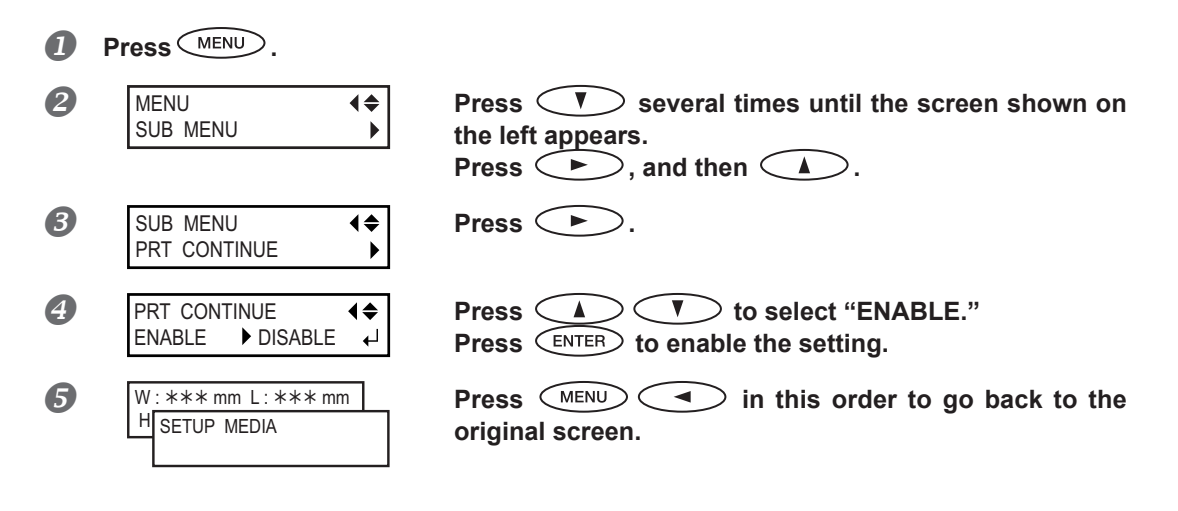

#### **Description**

#### **If "ENABLE" is selected**

When multiple print data are sent at a time from the computer, the print data can be output in a row. This feature is useful when you want to output multiple data in a row without replacing the media.

### **If "DISABLE" is selected**

Even when multiple data are sent at a time from the computer, they are not output in a row and the screen shown below appears when one data is output. If you want to replace the media for each print data, select "DISABLE."

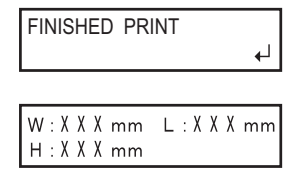

When this screen is displayed, no data is accepted from the computer.

Pressing  $\left(\frac{\text{ENTER}}{\text{Poisson}}\right)$  to return to the screen shown on the left, and data can be accepted from the computer .

### **Default Settings**

[PRT CONTINUE]: DISABLE

## **Reducing Output Time**

**Procedure**

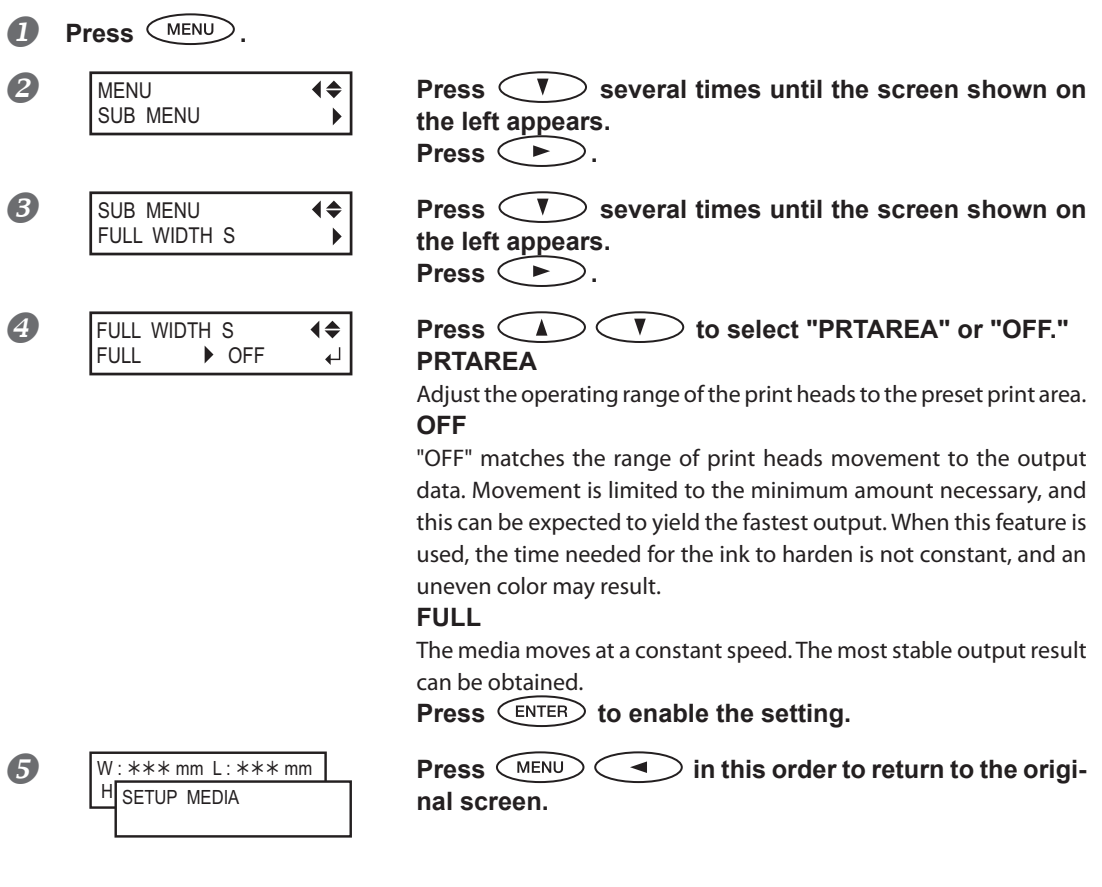

### **Description**

The output time is reduced by restricting the operating range of the print heads. This feature is effective when the print area or output data has a small width.

### **Default Settings**

[FULL WIDTH S]: FULL

### **Setting the Menu Language and Units of Measurement**

This feature sets the language and units of measurement displayed on the display screen of the operation panel.

**Procedure**

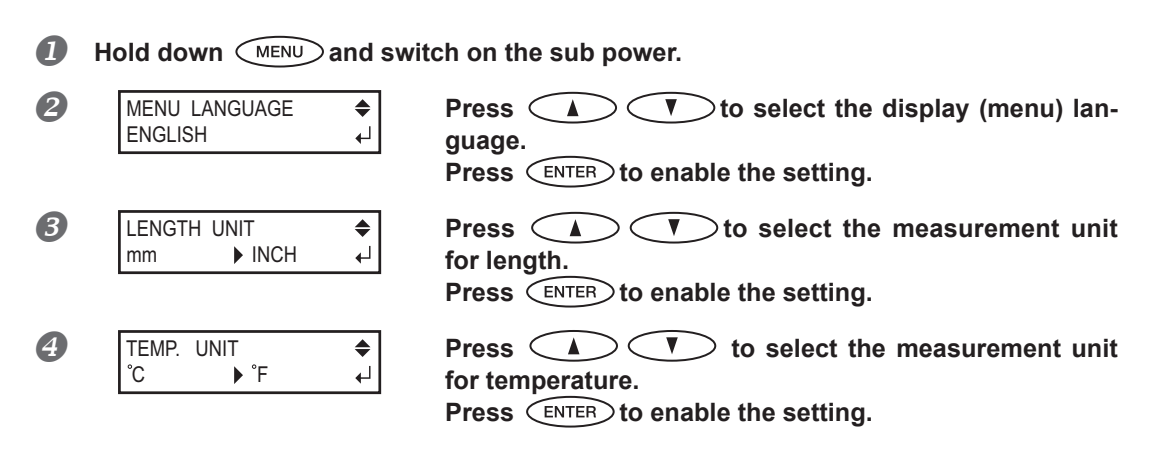

### **Default Settings**

[MENU LANGUAGE]: ENGLISH [LENGTH UNIT]: mm [TEMP. UNIT]: °C

### **Setting the Interval until Activation of the Sleep Mode (Power Saving Function)**

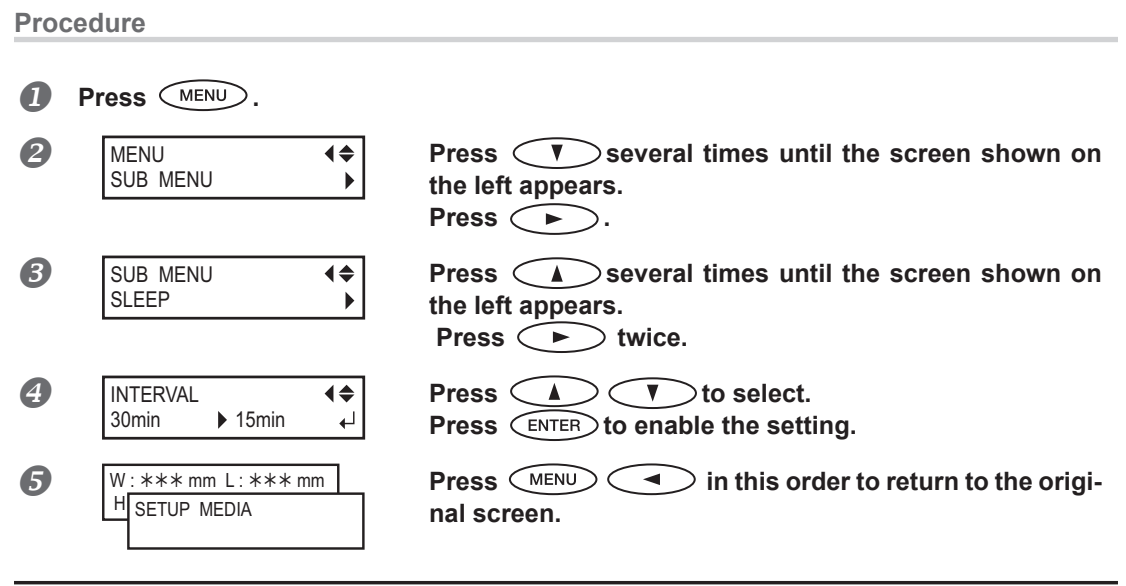

### **Default Setting**

[INTERVAL]: 30min

### **Deactivating the Sleep Mode (Power Saving Function)**

**Procedure**

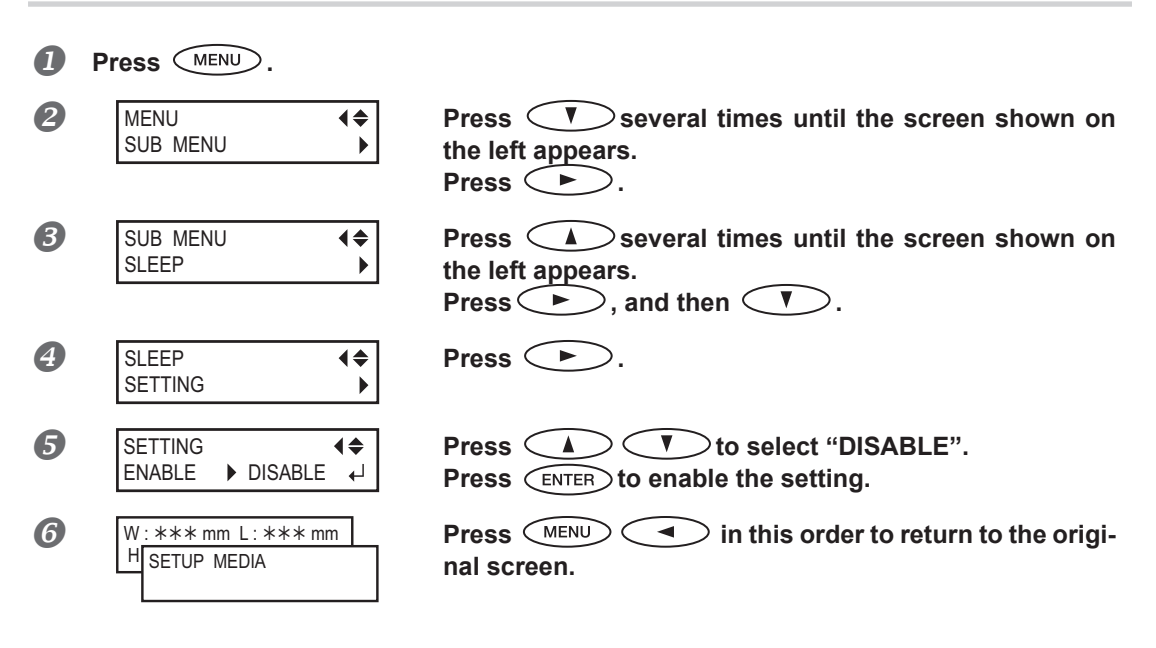

### **Default Setting**

[SETTING]: ENABLE

### **Returning All Settings to Factory Defaults**

This menu returns all settings to the same as their factory defaults. However, the settings for [MENU LANGUAGE], [LENGTH UNIT], and [TEMP. UNIT] are not returned to the factory defaults.

**Procedure**

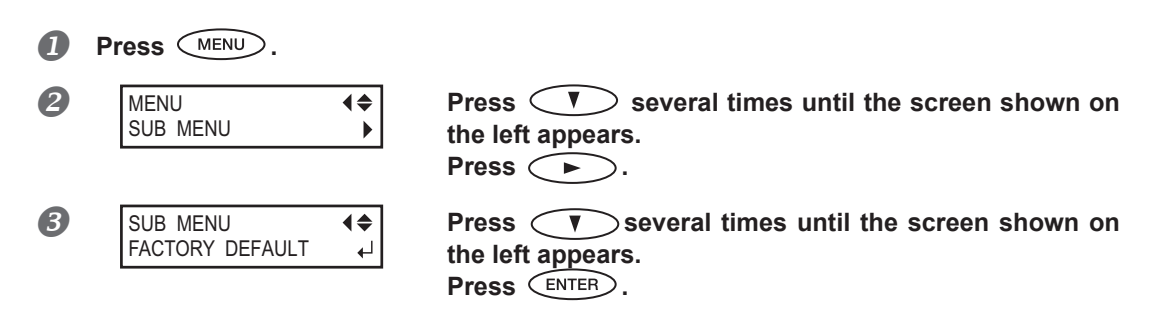

### **Determining What Happens When Ink Runs Out**

This menu lets you change, according to your purpose, the operation that takes place when an ink cartridge is empty.

**Procedure**

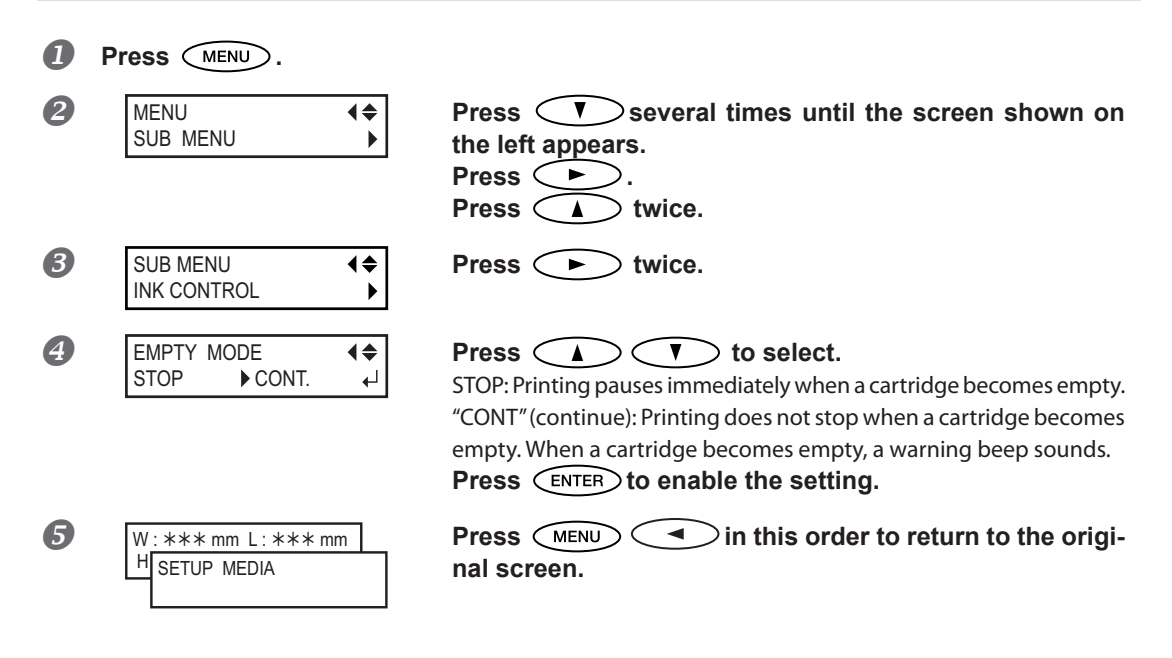

### **Description**

When "STOP" is selected, printing pauses and so colors may be uneven. Ensure a sufficient amount of remaining ink before you begin printing.

When "CONT" is selected, printing does not stop even if ink runs out completely. To replace the cartridge, wait until printing ends or press  $\binom{\text{PAUSE}}{}$  to pause printing.

### **Default Setting**

[EMPTY MODE]: STOP

### **Viewing Information about the System of This Machine**

Note: For information on how to set up a network, refer to "First Step Guide".

#### **Procedure**

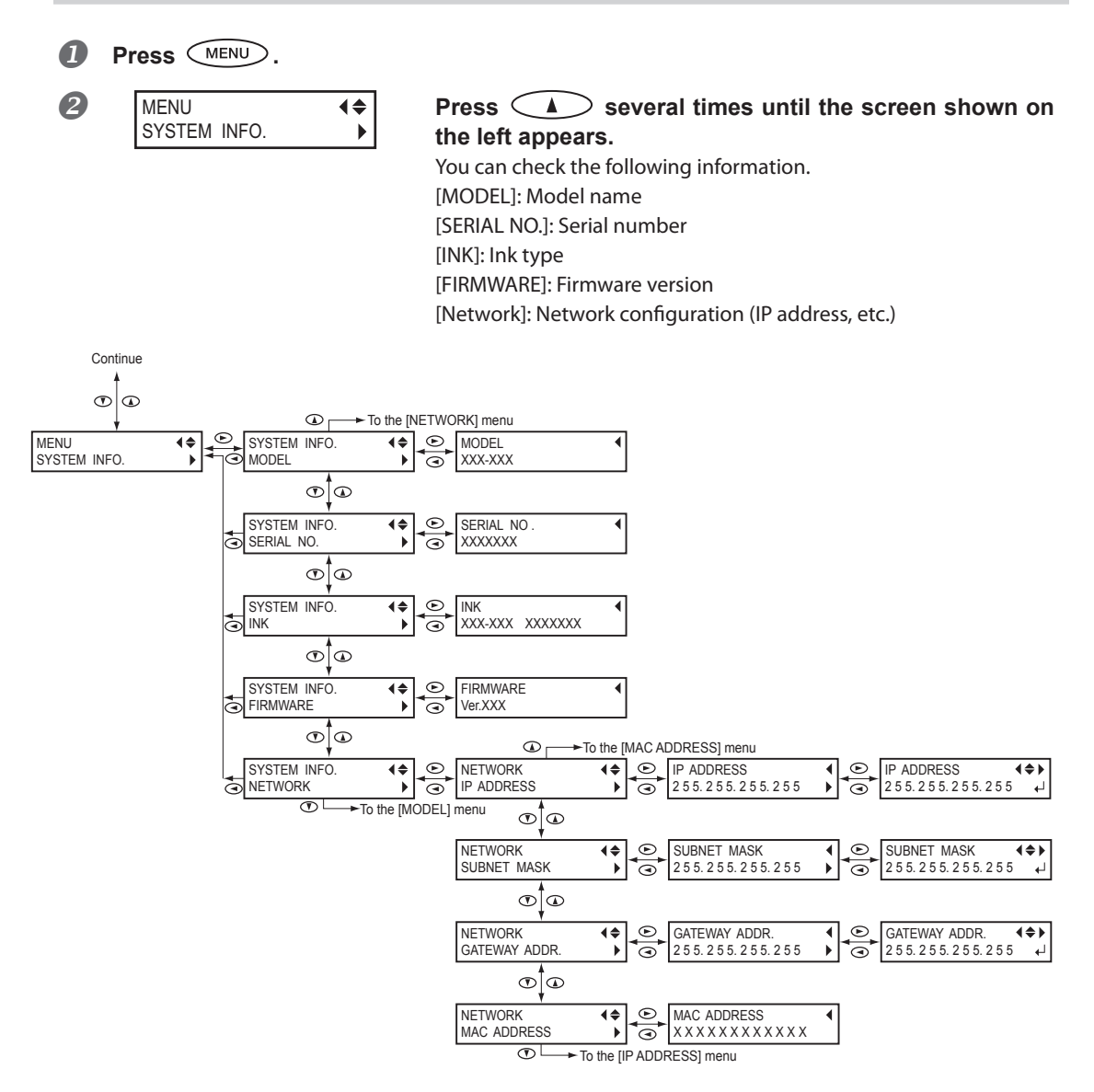

# *Chapter 3 Maintenance*

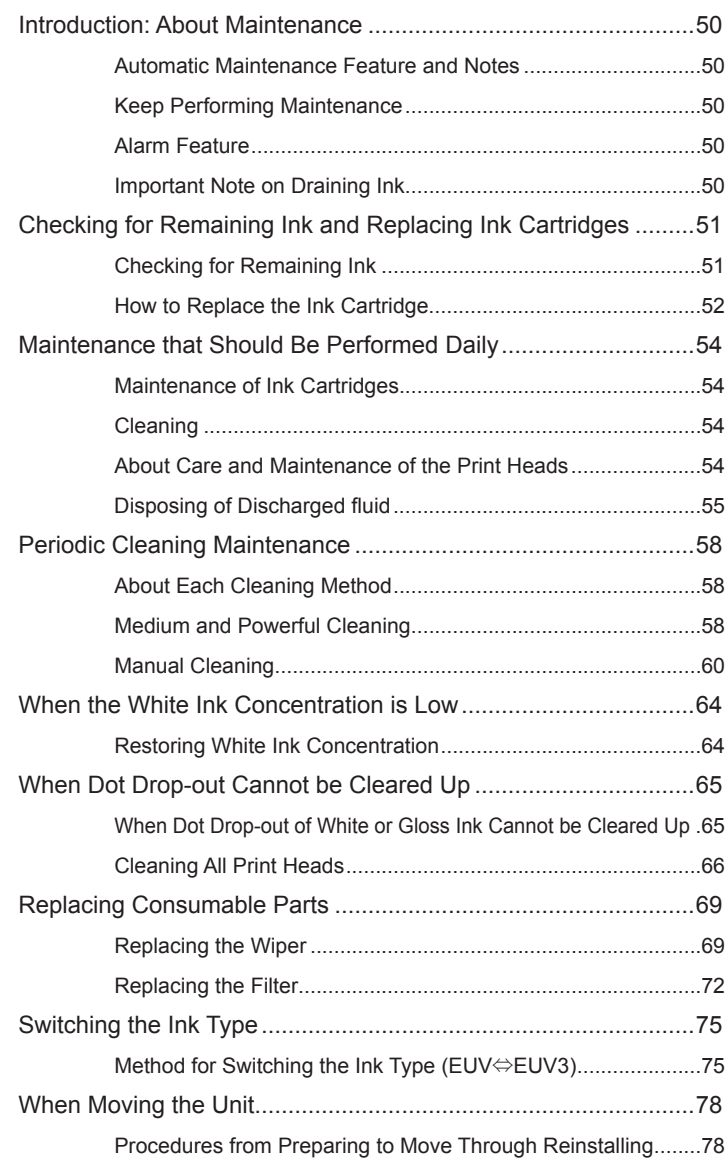

### <span id="page-51-0"></span>**Automatic Maintenance Feature and Notes**

This machine has a feature that automatically performs maintenance periodically. Please observe the following because operations, such as preventing the print heads from drying out are performed.

- **Always leave the main power on.**
- **Do not leave the front cover open for a long time.**
- **Return to the top menu after specifying settings in various menus.**

### **Keep Performing Maintenance**

#### **Daily maintenance**

Please perform regular maintenance to keep the machine in a condition to produce the best quality printing. [P. 54, "Maintenance that Should Be Performed Daily"](#page-55-1)

#### **Periodic maintenance**

There is maintenance you should perform periodically to ensure consistent output.

[P. 58, "Periodic Cleaning Maintenance"](#page-59-1)

#### **Switch the power on once every two weeks**

Switch the sub power on once every two weeks. When you turn on the power, the machine automatically performs some operations such as those to keep the print heads from drying out. Allowing the machine to stand completely unused for a prolonged period may damage the print heads, so be sure to switch on the power to perform these automatic operations.

#### **Keep at a Constant Temperature and Relative Humidity**

Even when the machine is not in use, keep it at a temperature of 5 to 40°C (41 to 104°F) and a relative humidity of 20 to 80% RH (with no condensation). Not doing so may cause the machine to breakdown.

### **Alarm Feature**

#### PRESS THE POWER KEY TO CLEAN

This feature reminds you to switch on the sub power once a month. When the machine remains unused for about a month, this screen appears and a warning beep sounds. If this screen appears, switch on the sub power. When maintenance operations finish, switch off the sub power.

This feature operates when the printer's main power is turned on. We recommend leaving on the main power to the printer even when the machine will remain unused for a prolonged period.

### **Important Note on Draining Ink**

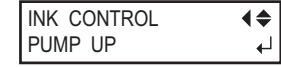

Although this machine has features for draining internal ink, it should never be used except in special cases. Allowing the machine to stand without ink for a prolonged period may damage the heads. Once ink has been filled, as a rule, the ink should never be drained.

### <span id="page-52-0"></span>**Checking for Remaining Ink**

**Procedure**

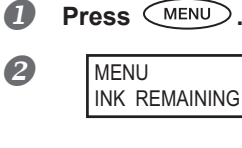

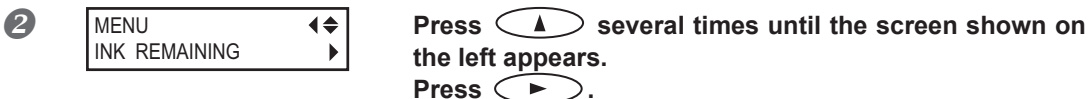

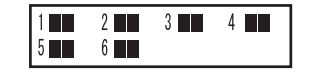

Press  $\left(\rightarrow\right)$ . Indicates the amount of ink remaining. When there are more  $\blacksquare$ ,

\* The displays shows approximately how much ink remains. It may differ somewhat from the actual amount remaining.

the amount of ink remaining is larger.

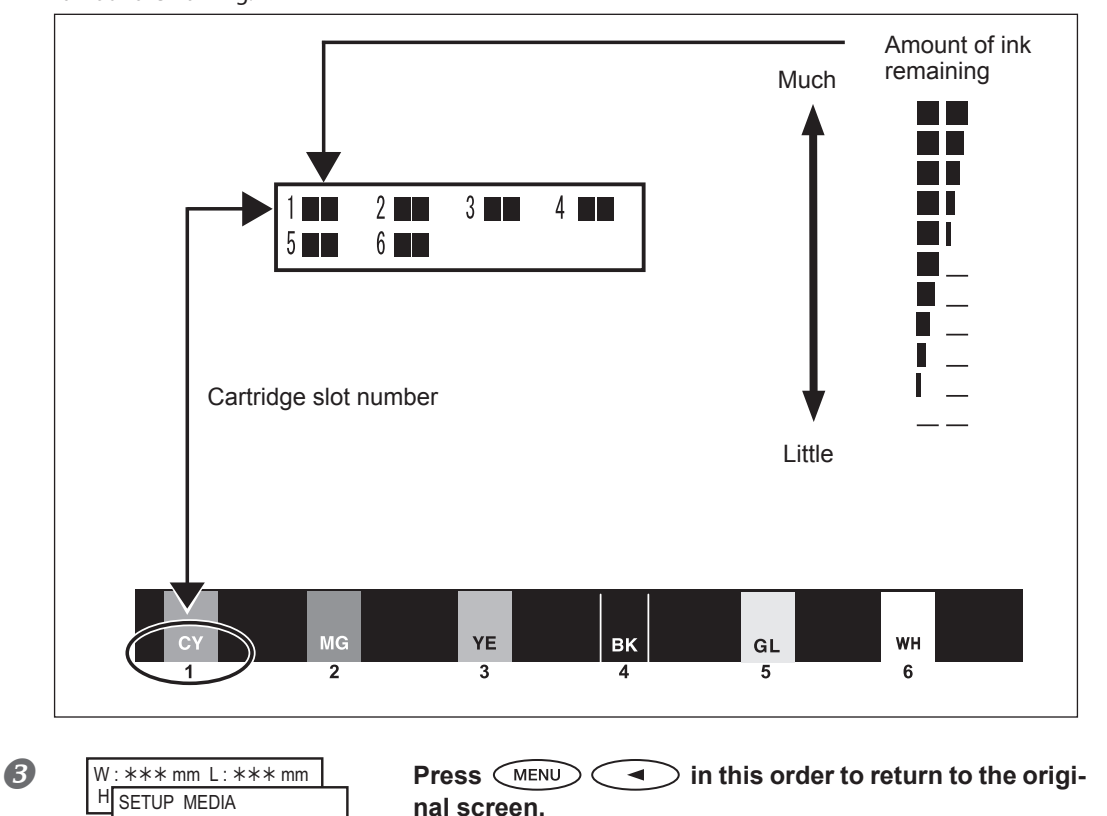

### <span id="page-53-0"></span>**How to Replace the Ink Cartridge**

When ink runs out, a warning beep sounds and printing pauses (unless the default settings have been changed). Pull out the empty cartridge and insert a new one. After replacing the cartridge, close the ink cartridge cover and front cover. Printing resumes.

#### **Procedure**

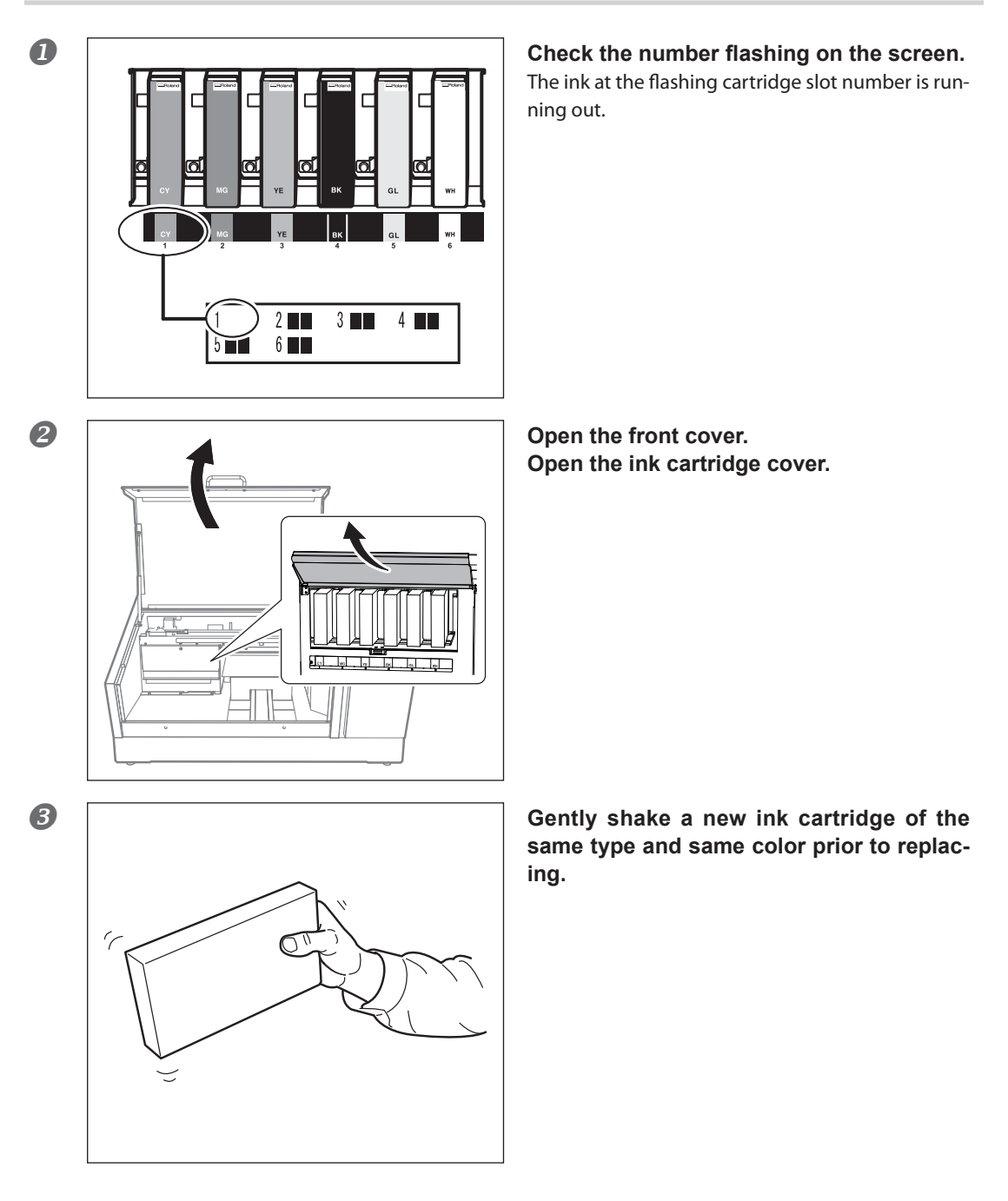

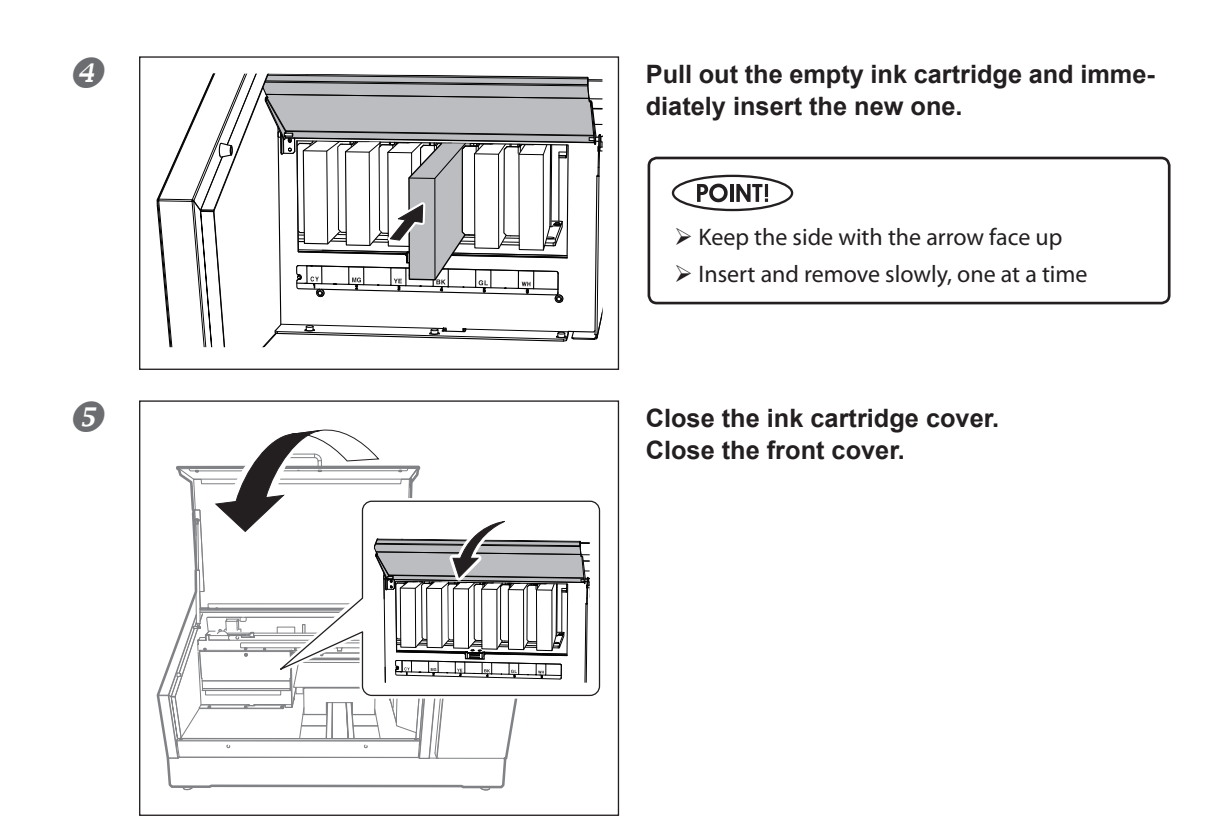

### **Important Notes on Replacing Cartridges**

- $\triangleright$  Make sure that the ink cartridge cover is always closed except when absolutely necessary, such as when you are replacing ink cartridges. The ink inside the cartridges will become hardened, and it may cause the printer to malfunction.
- $\triangleright$  Be sure to replace with an item of identical type.
- $\triangleright$  Never mix items of different types.
- Never allow the machine to stand with an ink cartridge removed. The print heads may become clogged.
- Never insert or remove a partially used ink cartridge with undue force.
- $\triangleright$  Never remove an ink cartridge suddenly while the printer is in operation.

### **WARNING Never store ink, cleaning liquid, or discharged fluid in any of the following locations.**

- $\triangleright$  Any location exposed to open flame
- $\triangleright$  Any location where high temperatures may occur
- $\triangleright$  Near bleach or any other such oxidizing agent or explosive material
- $\triangleright$  Any location within the reach of children

There is a risk of fire. Accidental ingestion by children may pose a health hazard.

### <span id="page-55-1"></span><span id="page-55-0"></span>**Maintenance of Ink Cartridges**

Be sure to perform the following types of maintenance. The ingredients in the ink have a tendency to precipitate. Particularly, the white ink contains ingredients that precipitate easily, and deposits may harden and cause problems including printer malfunctions if left untouched for an extended period of time.

- **Shake the new ink cartridge gently before loading it.**
- **Temporarily remove only the white ink cartridge, shake it gently, and load it before starting operation for the day.**

### **Cleaning**

**WARNING Never use gasoline, alcohol, thinner, or any other flammable material.** Doing so may cause fire.

Wipe away any buildup of ink or grime that has adhered to the machine as part of daily cleaning. In particular, the flat table is likely to have a buildup of grime. Clean by wiping with a cloth moistened by neutral detergent diluted with water then wrung dry.

### POINT!

- $\triangleright$  This machine is a precision device, and is sensitive to dust and dirt. Perform cleaning on a daily basis.
- $\triangleright$  Never attempt to oil or lubricate the machine.

### **About Care and Maintenance of the Print Heads**

Care of the print heads is essential to ensure optimal printing at all times. There are daily care and periodic care.

### **Daily Care and Maintenance**

### **Printing Tests and Normal cleaning**

Be sure to perform a printing test before and after daily operations. Also, perform this maintenance during daily operations as needed.

[P. 21, "Printing Test and Normal Cleaning"](#page-22-0)

### **Periodic Care and Maintenance**

[P. 58, "Periodic Cleaning Maintenance"](#page-59-1)

**\* The print heads are components that wear out. Periodic replacement is required, with the frequency of replacement depending on use. Purchase them from your authorized Roland DG Corp. dealer.**

### <span id="page-56-0"></span>**Disposing of Discharged fluid**

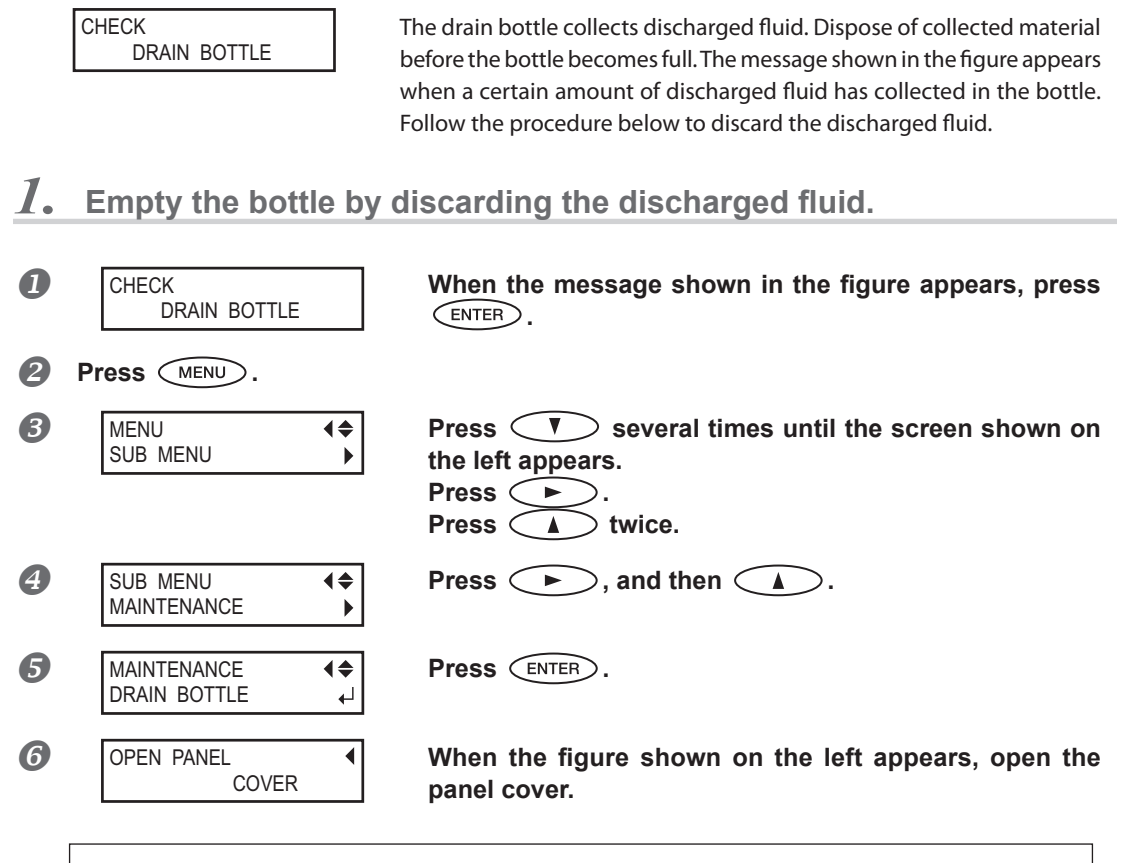

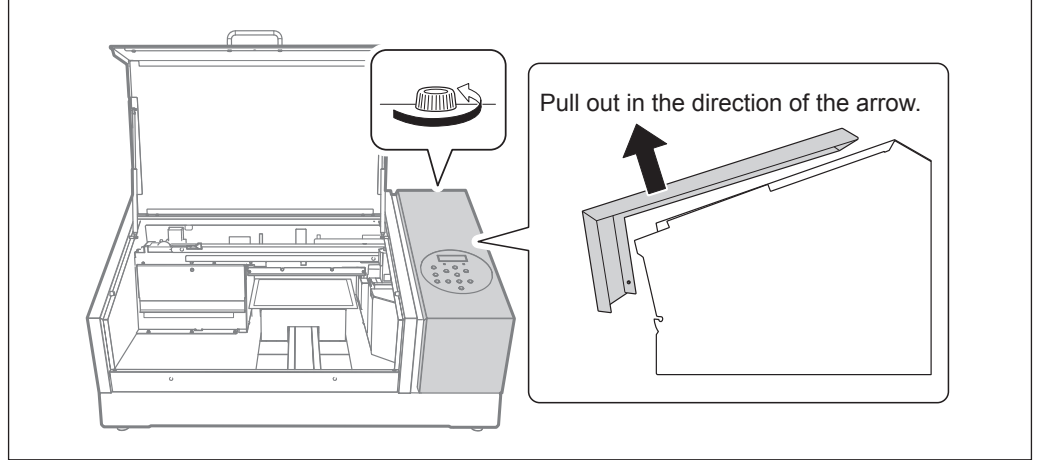

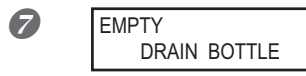

**EMPTY**  $\left\{\right\}$  **When the screen shown on the left appears, detach the bottle, and empty it to discard the discharged fluid.** 

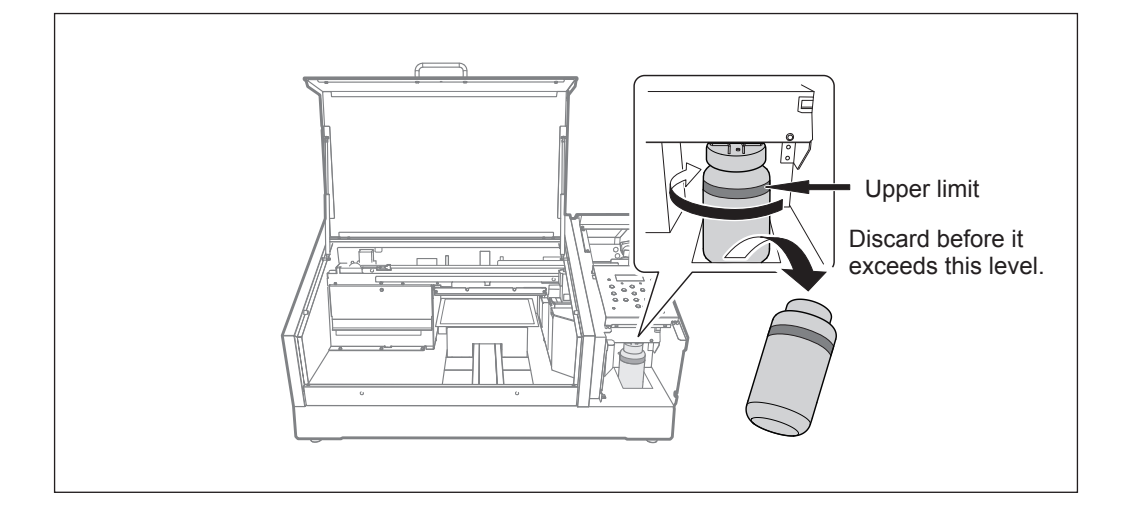

### **CAUTION Before you detach the drain bottle, be sure to wait for the screen to display [EMPTY DRAIN BOTTLE].**

Failing to follow this procedure may cause discharged fluid to flow out of the tube and spill, soiling your hands or the floor.

**WARNING Never place discharged fluid near open flame.** Doing so may cause fire.

**CAUTION To store discharged fluid temporarily, place it in the included drain bottle or in a durable, sealed container such as a metal can or polyethylene tank, and cap tightly.**

Any spillage or vapor leakage may cause fire, odor, or physical distress.

**Do not store discharged liquids in a location where they are exposed to direct sunlight.** When temporarily storing discharged fluid in the included drain bottle, do not store in a location that is exposed to direct sunlight. The discharged fluid may harden, making the drain bottle unusable.

**Dispose of discharged fluid properly, in accordance with the laws in effect in your locale.** Discharged fluid is flammable and contains toxic ingredients. Never attempt to incinerate discharged fluid or discard it with ordinary trash. Also, do not dispose of it in sewer systems, rivers, or streams. Doing so may have an adverse impact on the environment.

### *2.* **Attach the emptied drain bottle and reset the discharged-fluid count.**

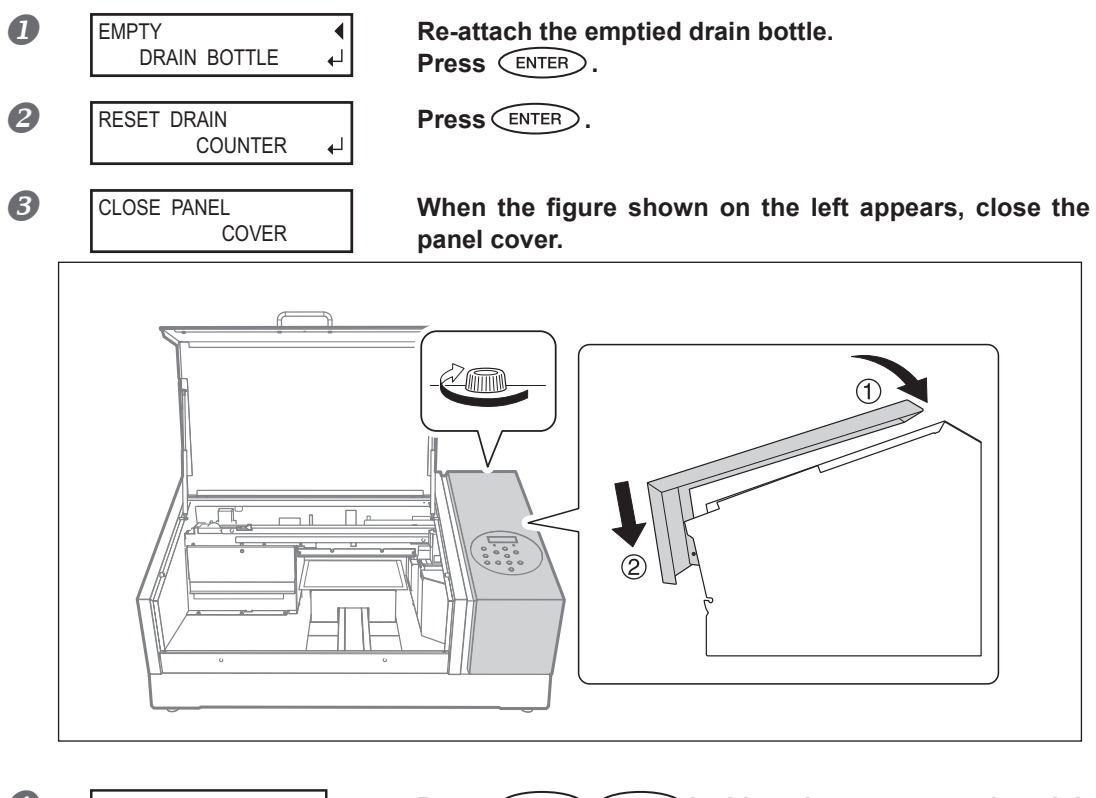

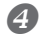

 $W: ***mm L: ***mm$ H SETUP MEDIA

**Press**  $\overbrace{m}$  in this order to return to the origi**nal screen.**

### <span id="page-59-1"></span><span id="page-59-0"></span>**About Each Cleaning Method**

There are several cleaning menus on this machine. Perform cleaning periodically or as needed.

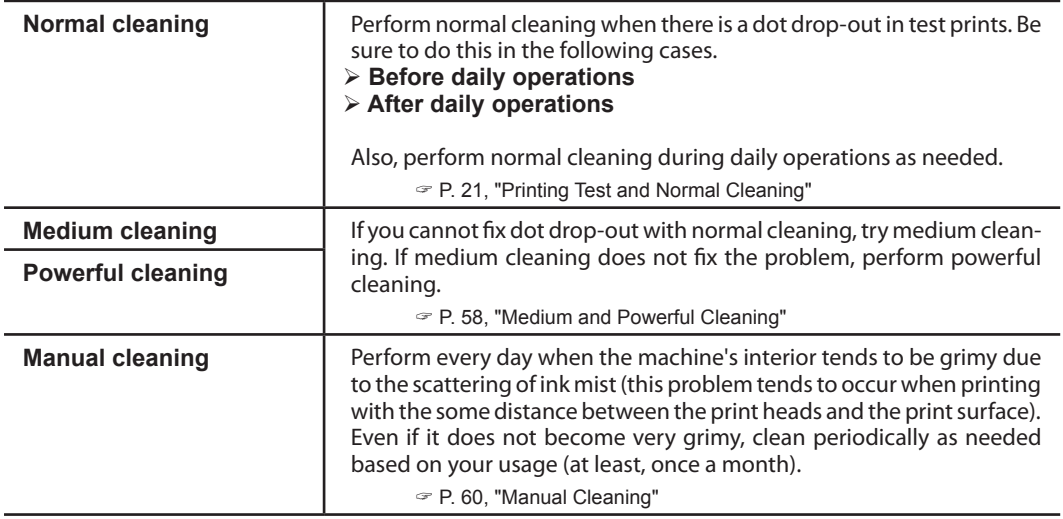

### <span id="page-59-2"></span>**Medium and Powerful Cleaning**

When normal cleaning ([P. 21, "Printing Test and Normal Cleaning"](#page-22-0)) does not correct dot drop-out, perform the more powerful cleaning, a "medium cleaning", two or three times. If the condition is not improved, try the even more powerful "powerful cleaning".

### **POINT!**

Medium cleaning consumes more ink than normal cleaning. Powerful cleaning consumes more ink than medium cleaning. Because the print heads are prone to damage if cleaned too frequently, do not perform cleaning more than necessary.

### **Procedure**

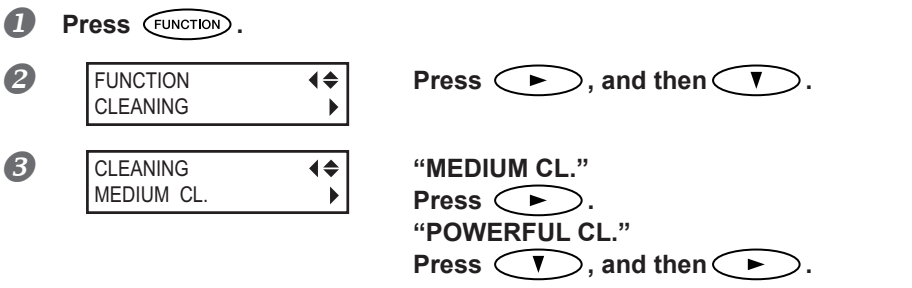

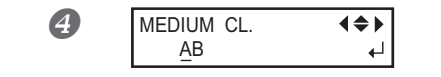

**Press (4)** Cochoose the group of heads that **is not to be cleaned.**

Press  $\bigcirc$  **A**  $\bigcirc$   $\bigcirc$  to get rid of the group display. **Repeat this procedure to display the groups of only the heads that require cleaning.**

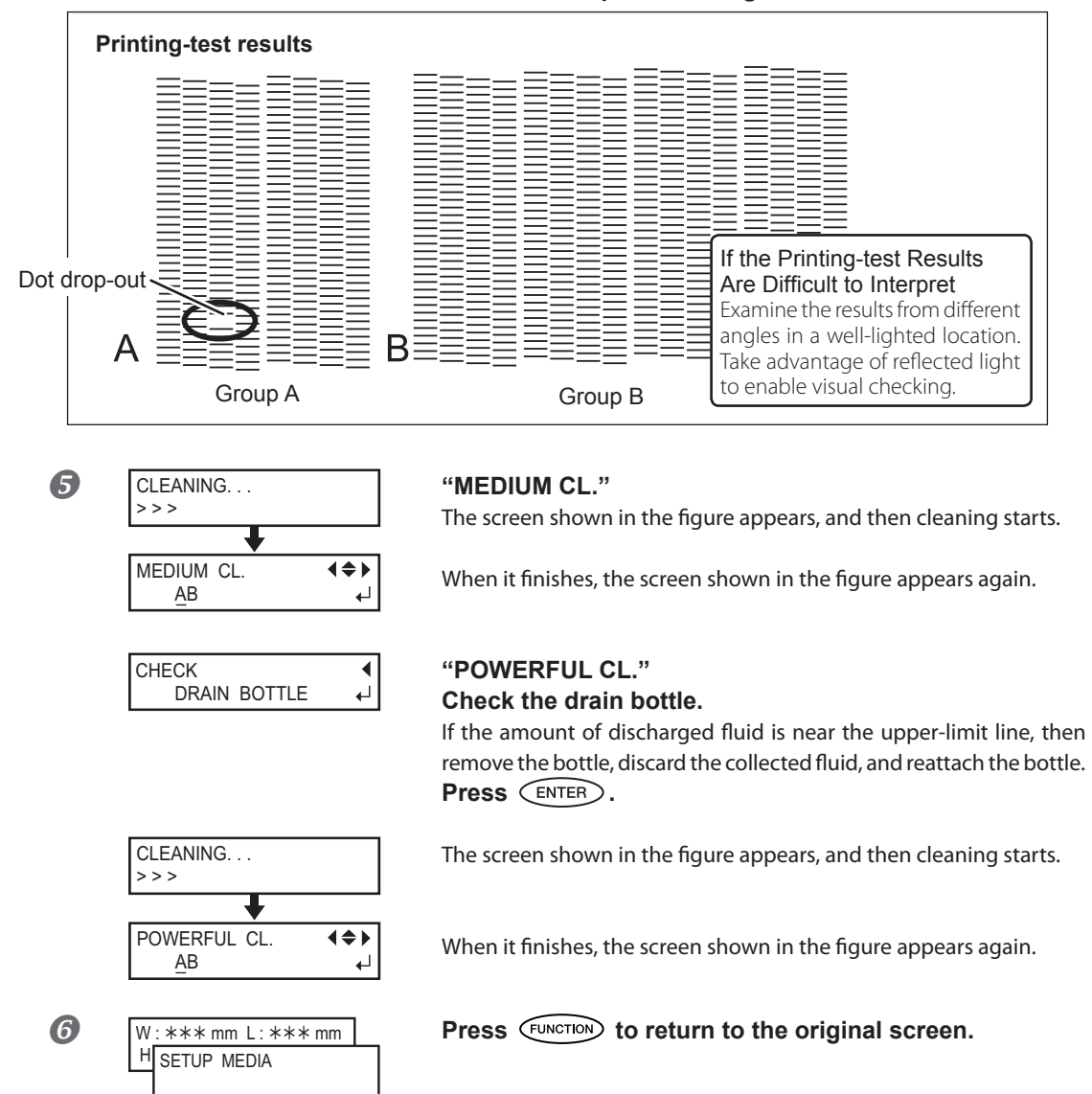

### *When Powerful Cleaning Is Not Effective*

When dot drop-out does not improve after cleaning several times, perform "Manual Cleaning of Print Heads". Such cleaning can be effective when carried out periodically, according to the frequency of use.

[P. 60, "Manual Cleaning"](#page-61-1)

### <span id="page-61-1"></span><span id="page-61-0"></span>**Manual Cleaning**

### **When the Manual Cleaning Becomes Necessary**

When there is a lot of scattered ink mist and the inside of the machine is soiled Perform every day when frequently printing with the print heads at a distance from the print surface or when ink is emitted to locations that protrude from the print surface. If the scattered ink mist is allowed to harden, it may cause malfunctions.

#### Perform once a month or more

To maintain stable output conditions at all times, perform manual cleaning more than once a month.

### We recommend manual cleaning when any of the following symptoms occurs

If the following symptoms occur and you are not able to fix them with automatic cleaning features, such as normal cleaning, perform manual cleaning.

Wiper replacement may also be effective in improving these symptoms.

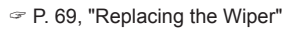

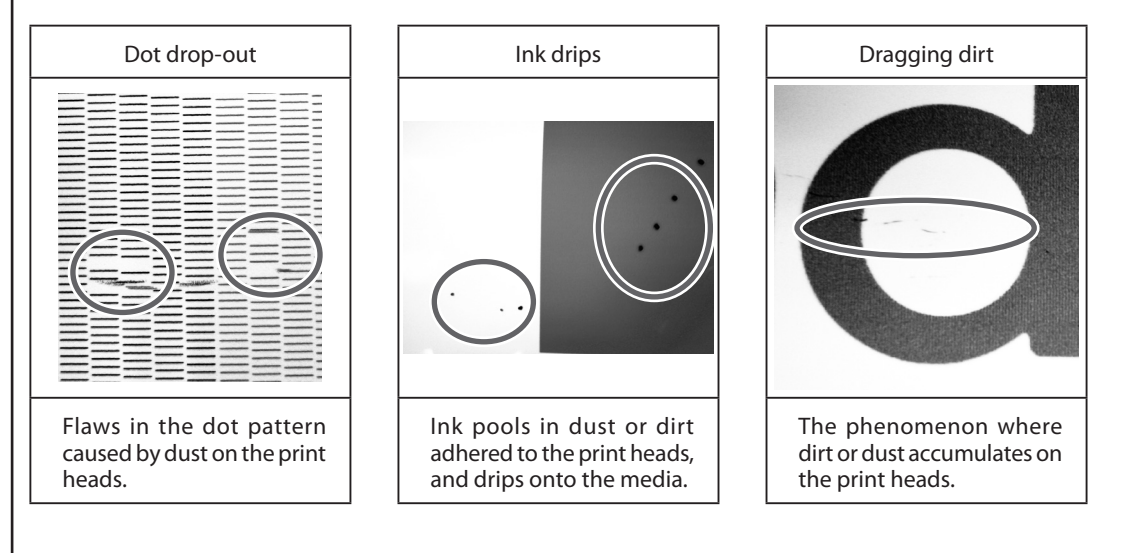

- The frequency with which manual cleaning should be performed depends on the machine's use. For information about frequency of cleaning needed for your conditions of use, contact your authorized Roland DG Corp. dealer.
- $\triangleright$  When the cleaning stick and cleaning liquid used for manual cleaning runs out, purchase them from your authorized Roland DG Corp. dealer.
- $\triangleright$  The print heads are components that wear out. Periodic replacement is required, with the frequency of replacement depending on use. Purchase them from your authorized Roland DG Corp. dealer .

### **IMPORTANT!**

Important Notes on This Procedure

- $\triangleright$  Cleaning requires the cleaning liquid and cleaning sticks included with the printer, so have these items ready.
- $\triangleright$  Before performing this operation, remove any media.
- $\triangleright$  To prevent the heads from drying out, finish this procedure in 10 minutes or less. A warning beep sounds after 10 minutes.
- $\triangleright$  Never use any implement other than the included cleaning stick. Cotton swabs or other lintproducing items may damage the heads. If you use up the cleaning stick, purchase a new one from your authorized Roland DG Corp. dealer.
- $\triangleright$  Use one cleaning stick per cleaning session. Reusing cleaning sticks may reduce print quality.
- $\triangleright$  Do not put a cleaning stick that has been used for cleaning into the cleaning liquid. It may deteriorate the fluid.
- $\triangleright$  Never rub the nozzle surface of the heads.
- $\triangleright$  Stroke the sponges very gently, applying as little pressure as possible. Never rub, scrape, or crush them.

When a warning beep sounds during cleaning A warning beep sounds 10 minutes after operation begins. Stop work and close the front cover. And then, press  $\overline{\text{ENTER}}$  to quit the manual cleaning menu. After that, restart the procedure from the beginning.

### **CAUTION Be sure to perform operations as specified in the instructions above, and never touch any area not specified in the instructions.** Sudden movement of the machine may cause injury.

### *1.* **Change to the print-head manual-cleaning mode.**

### **Remove any media. Close the front cover.**

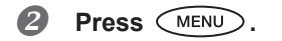

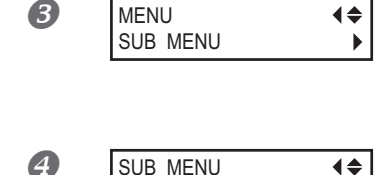

MAINTENANCE

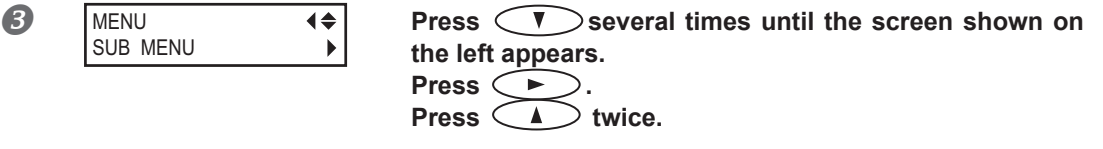

**2** SUB MENU **4 Press**  $\leftarrow$ 

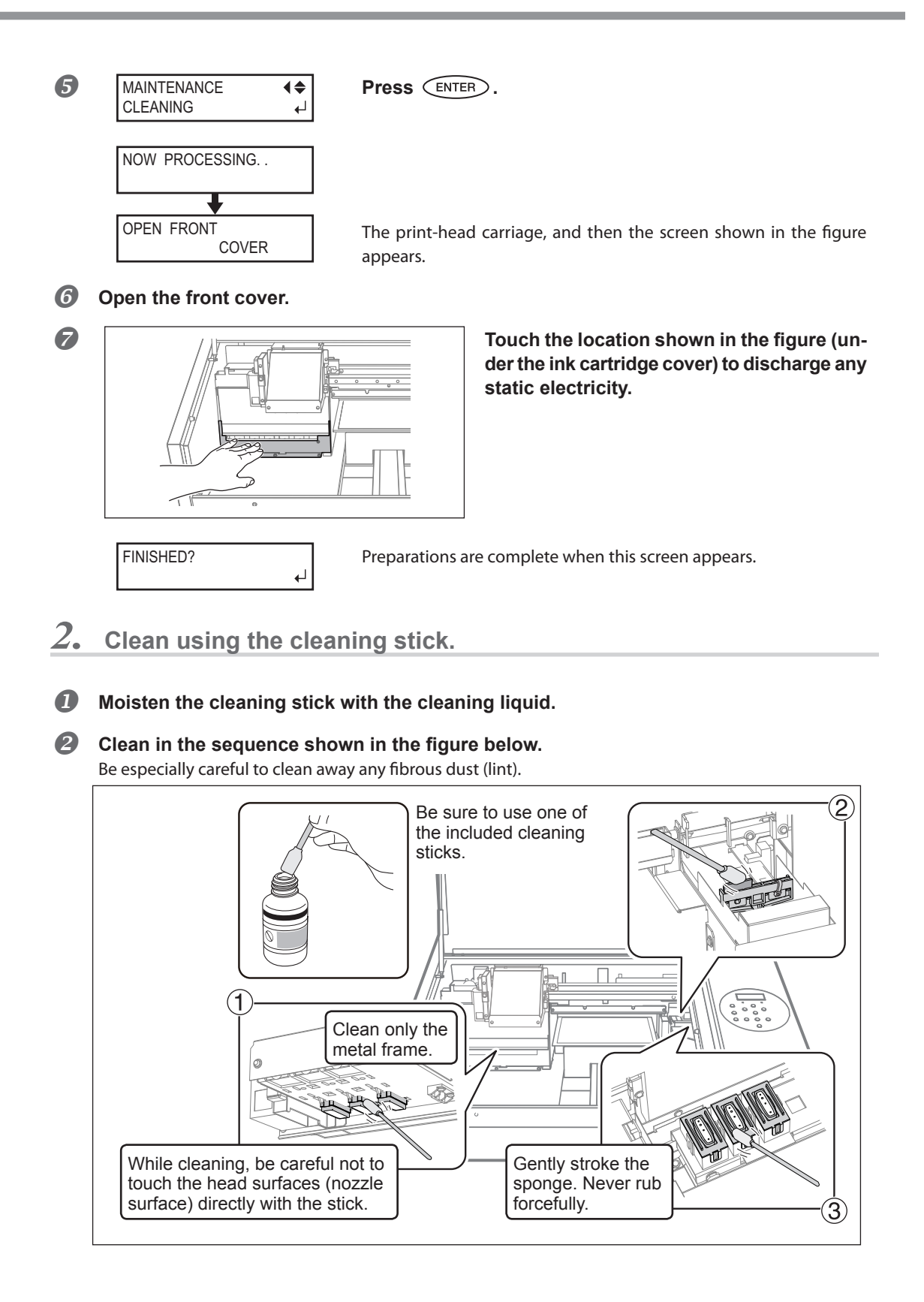

#### *Note*

Do not clean the irradiation surface (glass surface) of the UV irradiation device. Doing so may damage the UV irradiation device. For details on cleaning the irradiation surface of the UV irradiation device, contact your authorized Roland DG Corp. dealer.

# *3.* **Quit manual cleaning mode.**

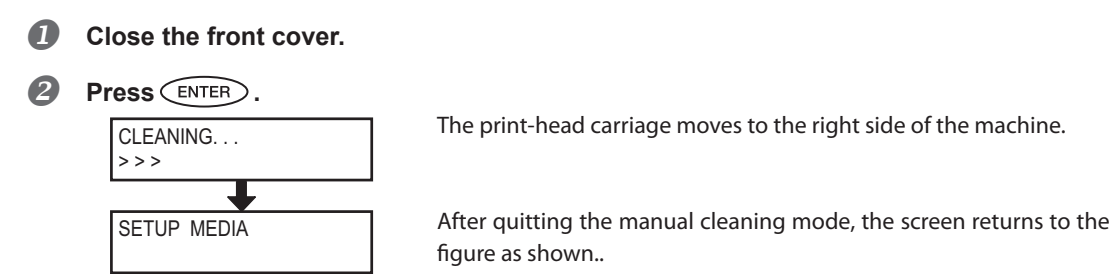

### *4.* **Perform a printing test to verify the results of the procedure.**

#### **Perform a printing test to check the results.**

Perform cleaning using the machine's cleaning feature several times when necessary. [P. 21, "Printing Test and Normal Cleaning"](#page-22-0)

### <span id="page-65-0"></span>**Restoring White Ink Concentration**

Prolonged use of this machine may cause the concentration of the white ink to decrease. This is because white ingredients in white ink easily precipitate. The "CIRCULATE INK" feature circulates the ink to eliminate white ink precipitation, which restores the white ink concentration. However, this procedure requires some ink to be discharged, so you should not perform this procedure frequently.

**Procedure**

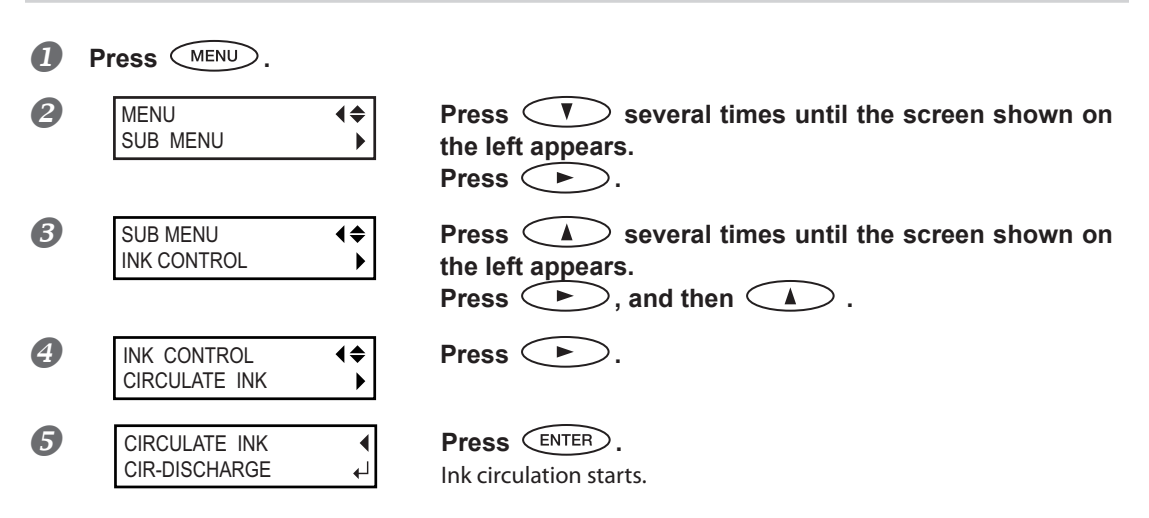

### <span id="page-66-1"></span><span id="page-66-0"></span>**When Dot Drop-out of White or Gloss Ink Cannot be Cleared Up**

In this operation, all white and gloss inks within the printer are discharged, and the interior is cleaned. Ink is refilled after cleaning. This operation requires two SOL INK cleaning cartridges.

White ink tends to settle, and may harden if allowed to stand for a lengthy time. Therefore, abnormal ink emission including dot drop-out tends to occur more frequently than with other inks, even when using the cleaning function (Normal, Medium, or Powerful) or manual cleaning.

\* If you want to perform maintenance on inks other than white or gloss ink, see [P. 66, "Cleaning All Print Heads"](#page-67-1).

### *Important Notes on This Procedure*

- **A large amount of ink will be discharged during this operation. Perform this operation when all procedures such as "Normal", "Medium", "Powerful", and "Manual" cleaning, and measures to improve ink emission flaws (such as dot drop-out) do not improve the symptoms.**
	- [P. 54, "Maintenance that Should Be Performed Daily"](#page-55-1)
	- [P. 58, "Medium and Powerful Cleaning"](#page-59-2)
	- [P. 60, "Manual Cleaning"](#page-61-1)
- **Be sure to use SOL INK cleaning cartridges. Use of any other type may result in breakdown.**
- **According to the procedure, fill with ink as soon as possible. Allowing the machine to stand without ink may damage the print heads.**

**Procedure**

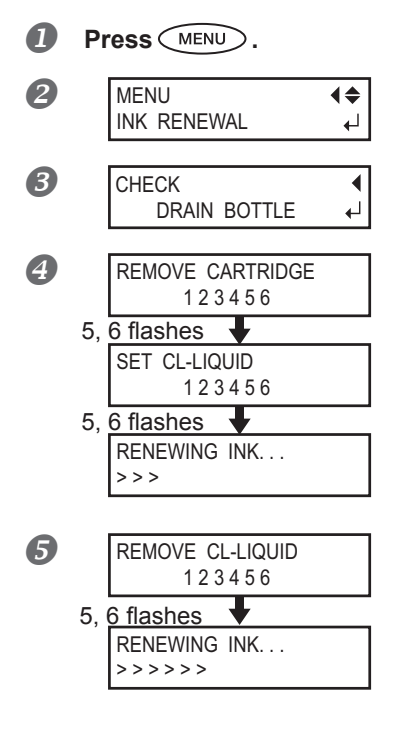

**Press 1 b display the left figure.**<br>INK RENEWAL  $\leftrightarrow$  **Press** FNTER Press **(ENTER)**.

**B** CHECK **THE CHECK Discard the discharged fluid and attach the emptied bottle.** Press  $\binom{ENTER}{}$ .

**2** REMOVE CARTRIDGE 1 0 Open the front cover and the ink cartridge cover.

 **Remove the ink cartridges from slots 5 and 6.**

 **Insert SOL INK cleaning cartridges into slots 5 and 6.**

### **B** REMOVE CL-LIQUID **When the screen shown on the left appears, remove the SOL INK cartridges from slots 5 and 6.**

Carry out steps  $\overline{4}$  and  $\overline{5}$  as many times as indicated on the display screen.

<span id="page-67-0"></span>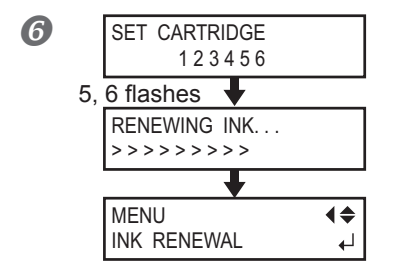

**6** SET CARTRIDGE When the screen shown on the left appears, insert an ink **cartridge in slots 5 and 6.**

**Close the ink cartridge cover and the front cover.** 

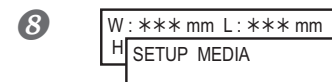

**Press** MENU **And I and I are to return to the origi-**<br> **Press** MENU **And I and I are to return to the original screen.**

### <span id="page-67-1"></span>**Cleaning All Print Heads**

**In this operation, all inks within the printer are discharged, and the interior is cleaned. Ink is refilled after cleaning.**

This operation requires six unused SOL INK cleaning cartridges (four for cleaning and two for refilling ink). Have these on hand before you start.

\* The effect on white ink and gloss ink is the same as [P. 65, "When Dot Drop-out of White or Gloss Ink Cannot be](#page-66-1)  [Cleared Up"](#page-66-1). If you want to perform maintenance only on white and gloss ink, see [P. 65](#page-66-0).

### *Important Notes on This Procedure*

- **All inks are discharged in this operation. Perform this operation when all procedures such as "Normal", "Medium", "Powerful", and "Manual" cleaning, and measures to improve ink emission flaws (such as dot drop-out) do not improve the symptoms.**
	- [P. 54, "Maintenance that Should Be Performed Daily"](#page-55-1)
	- [P. 58, "Medium and Powerful Cleaning"](#page-59-2)
	- [P. 60, "Manual Cleaning"](#page-61-1)
- **Be sure to use SOL INK cleaning cartridges. Use of any other type may result in breakdown.**
- **When the cleaning ends, fill with ink as soon as possible. Allowing the machine to stand without ink may damage the print heads.**

#### **Procedure**

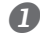

#### **D** Discharge ink.

Perform operations in P. 55,  $\mathcal{I}$ .  $\cdot$   $\cdot$   $\cdot$   $\cdot$  Disposing of Discharged fluid" and the following procedures before discharging ink. The following operations will discharge large amounts of fluid. Empty the drain bottle, or the discharged fluid may overflow.

**2** Press (MENU).

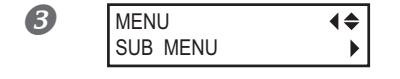

**Press (1)** several times until the screen shown on <br>SUB MENU **the left appears. Press**  $\left( \begin{array}{c} \blacktriangleright \end{array} \right)$ .

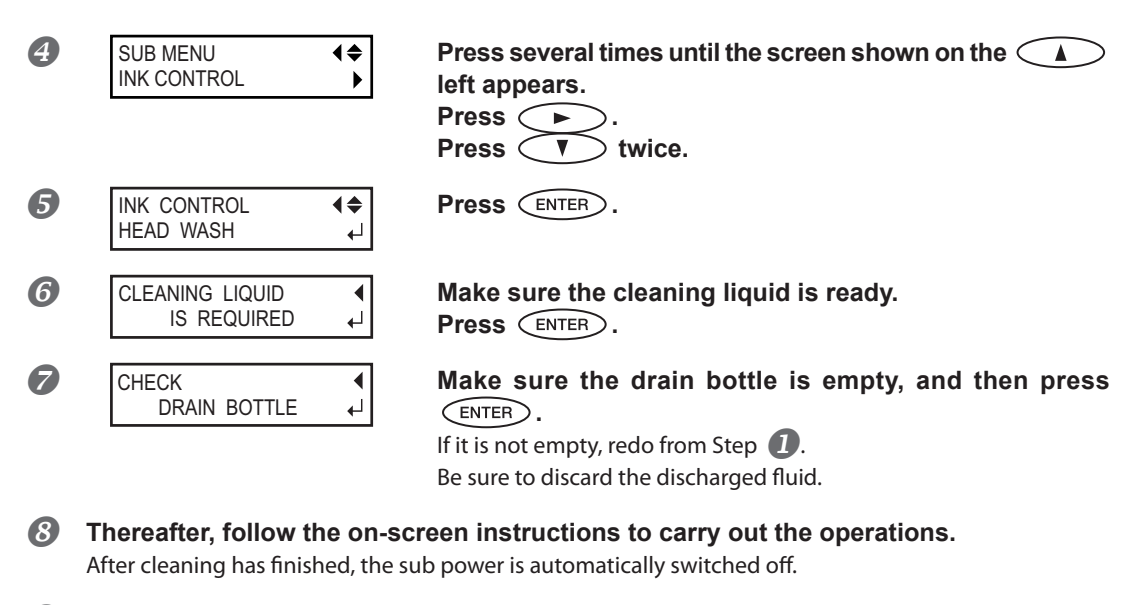

**Start filling ink.**

See "First Step Guide" and promptly fill with ink. When filling with ink, you use (two) SOL INK cleaning cartridges again.

#### **Cleaning of the head surface as an emergency measure**

When dot drop-out and/or dot deflection is not improved even if cleaning is performed several times, you can clean the head surface as an emergency measure. Since the head surface (nozzle surface) is an extremely delicate mechanism, make sure to perform the operation carefully and deliberately. This operation is an emergency measure. It may damage defect-free parts depending on the symptoms, worsening the symptoms. If you have any questions, contact your authorized Roland DG Corp. dealer.

#### **Procedure**

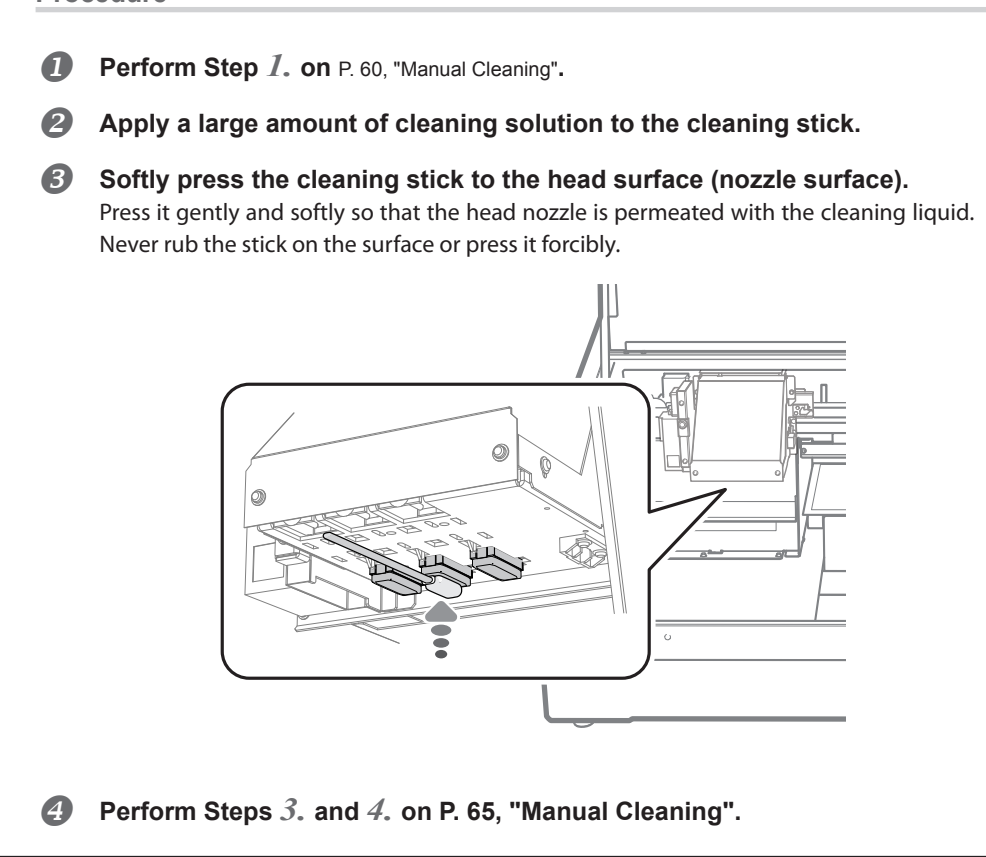

### <span id="page-70-0"></span>**Replacing the Wiper**

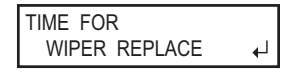

The wipers are components that you use when cleaning the print heads. When the screen displays a message like the one shown, it means the item needs to be replaced. Replace with new items. For information about purchasing wipers, contact your authorized Roland DG Corp. dealer.

### *When a warning beep sounds during wiper replacement*

A warning beep sounds 10 minutes after operation begins. Stop work and close the front cover. Press (ENTER) to quit the wiper replacement menu. After that, restart the procedure from the beginning.

### **CAUTION Be sure to perform operations as specified in these instructions, and never touch any area not specified in the instructions.** Sudden movement of the machine may cause injury.

*1.* **Enter the WIPER REPLACE menu**

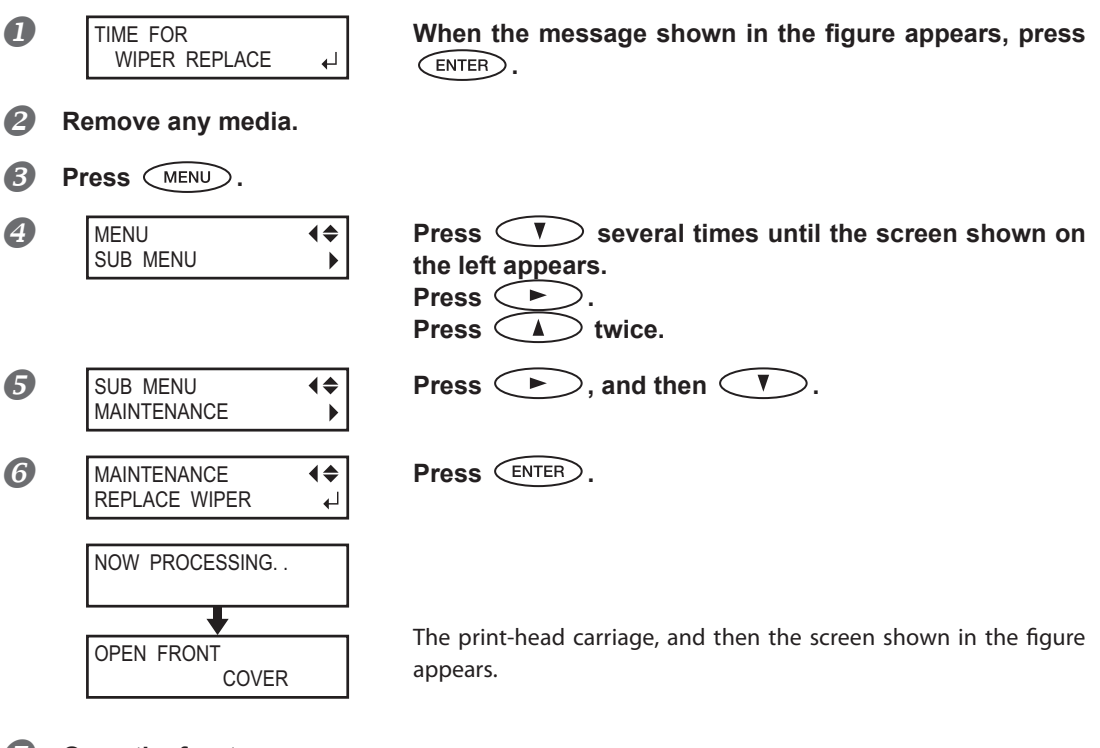

**Open the front cover.**

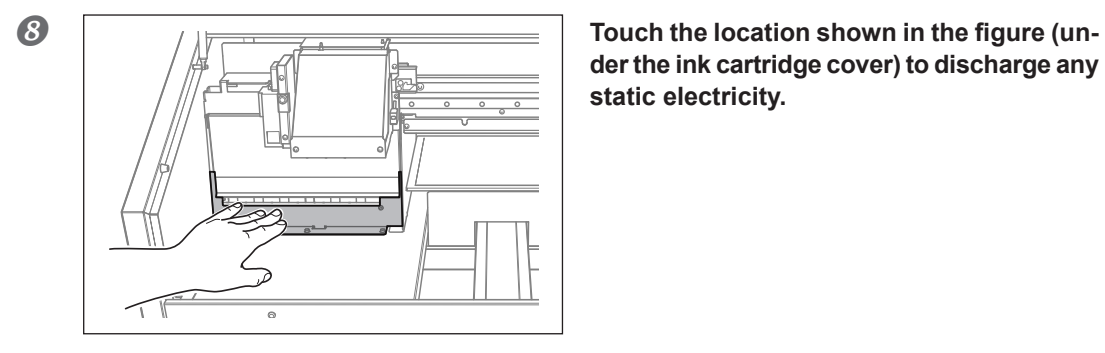

**der the ink cartridge cover) to discharge any static electricity.**

FINISHED?

**PRODUTE:** Preparations are complete when this screen appears.

*2.* **Replace the wipers.**

### **D** Detach the old wipers. **Detach the hook and pull up and out.**

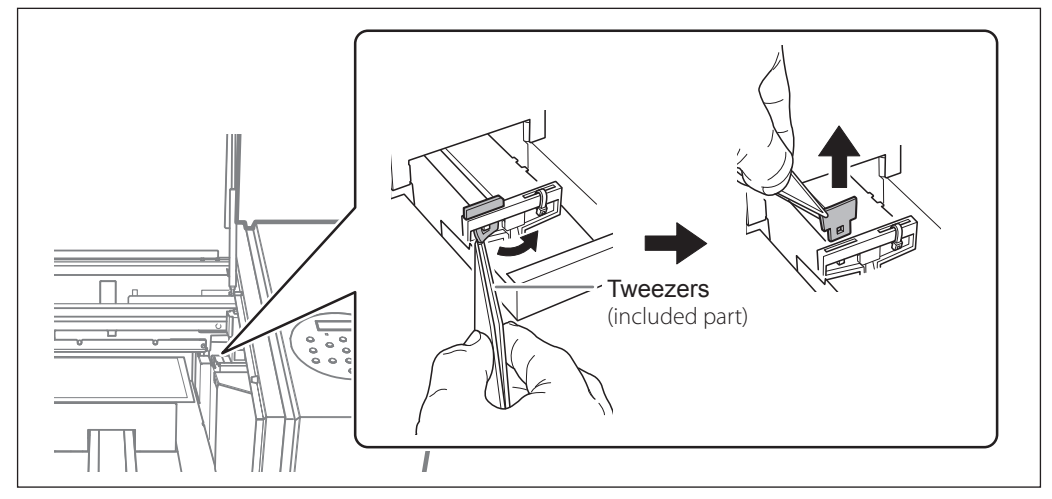

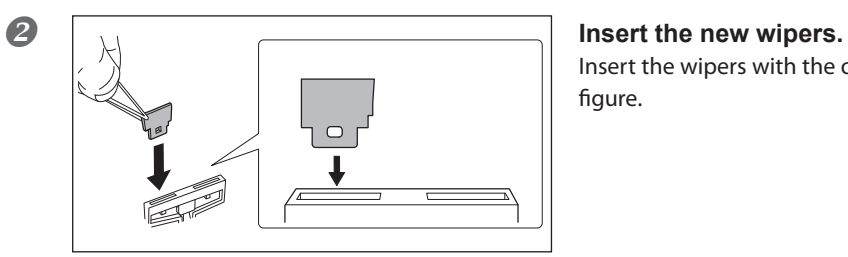

Insert the wipers with the orientation shown in the figure.
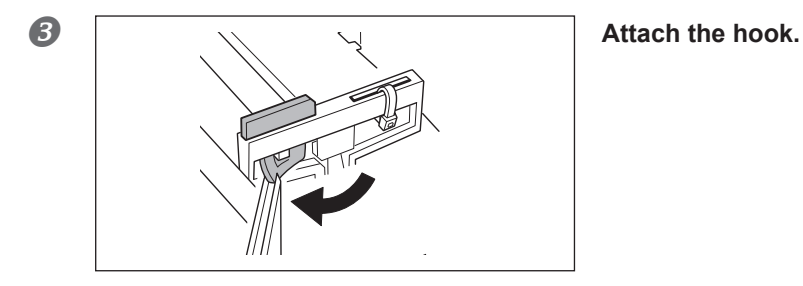

*3.* **Quit the wiper replacement menu.**

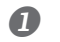

*Close the front cover.* 

2 Press **(ENTER)**.

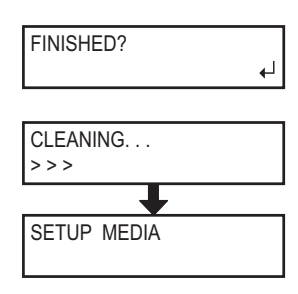

After quitting the wiper replacement menu, the screen returns to the figure as shown.

## <span id="page-73-0"></span>**Replacing the Filter**

TIME FOR FILTER REPLACE This section explains how to replace the filter used for the mist fan that adjusts scattering of ink mist. When the screen displays a message like the one shown, it means the item needs to be replaced. Replace with new items.

For information about purchasing filters, contact your authorized Roland DG Corp. dealer.

#### *When a warning beep sounds during filter replacement*

A warning beep sounds 10 minutes after operation begins. Stop work and close the front cover. Press (ENTER) to quit the filter replacement menu. After that, restart the procedure from the beginning.

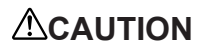

#### **CAUTION Be sure to perform operations as specified in these instructions, and never touch any area not specified in the instructions.** Sudden movement of the machine may cause injury.

## *1.* **Enter the filter replacement menu.**

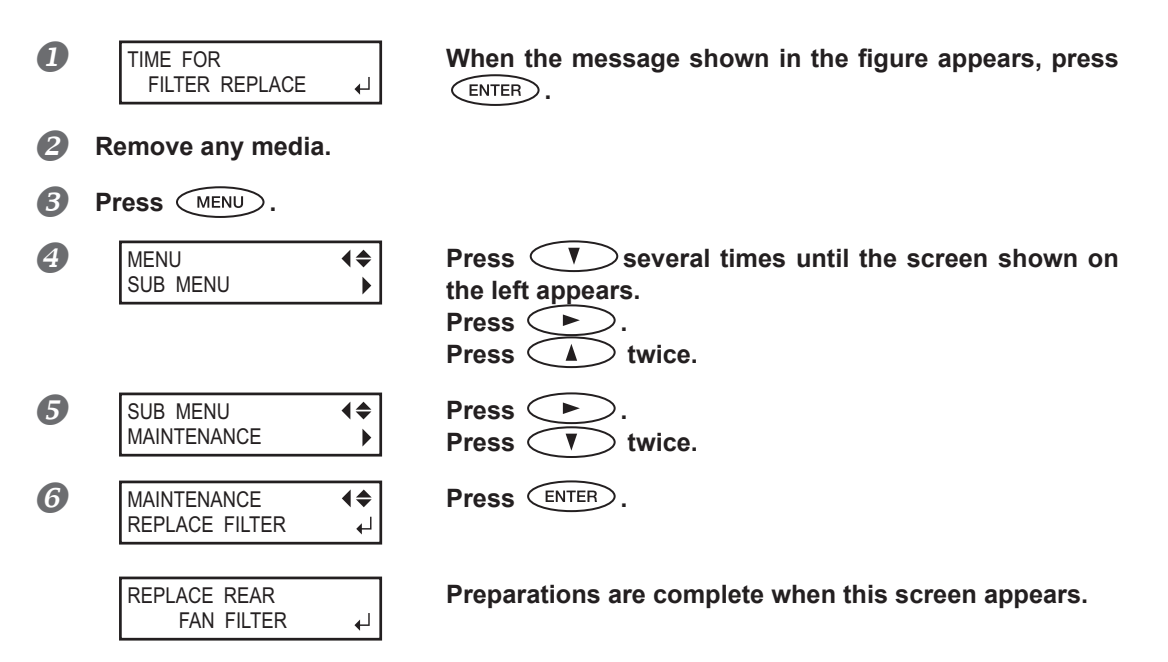

## *2.* **Replace filter.**

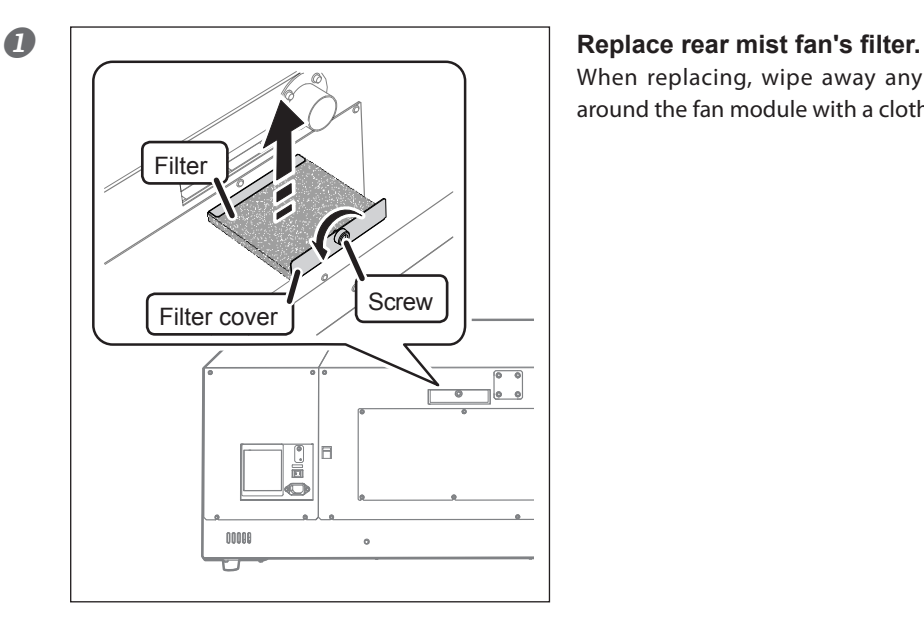

When replacing, wipe away any buildup of ink around the fan module with a cloth.

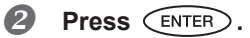

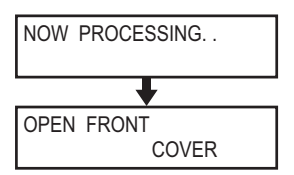

The print-head carriage, and then the screen shown in the figure appears.

**Open the front cover.**

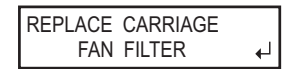

**Preparations are complete when this screen appears.**

#### **8** Replace carriage mist fan's filter.

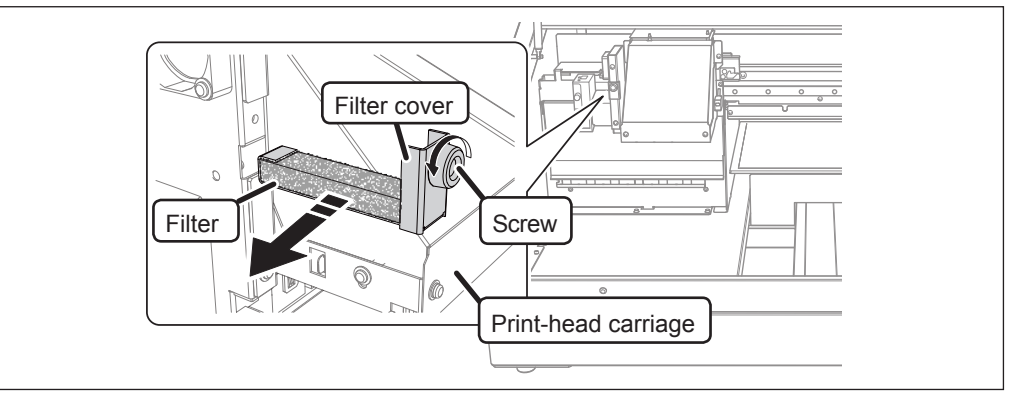

When replacing, wipe away any buildup of ink around the fan module with a cloth.

## *3.* **Quit the filter replacement menu.**

#### *Close the front cover.*

**Press**  $\overline{\text{ENTER}}$ .

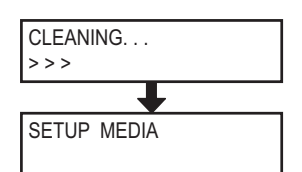

After quitting the filter replacement menu, the screen returns to the figure as shown..

## **Method for Switching the Ink Type (EUV**⇔**EUV3)**

#### *Important*

- You can only switch the ink type\*1 between EUV ink and EUV3 ink.
- You cannot switch the ink mode.\*2
- \*1 Ink type: Indicates the type of ink that is used. Examples include EUV ink and EUV3 ink.
- \*2 Ink mode: Indicates the combination of the ink colors that are used. Examples include white mode and gloss mode; the name of the special color used is included in the ink mode.

## *1.* **Draining Ink Remaining Inside the Unit.**

#### IMPORTANT!

Insert each color ink cartridge into the slot labeled with the matching color. If you insert the wrong cartridges, the color inks may be mixed. Be careful not to insert the wrong cartridges. Contact your authorized Roland DG Corp. dealer or us, if you inserted the wrong cartridges and the color inks were mixed.

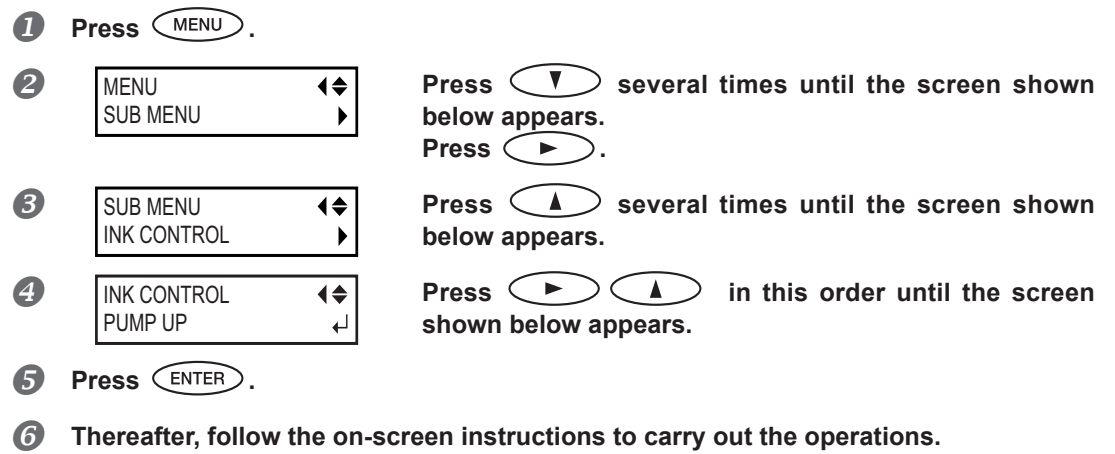

After cleaning has finished, the sub power is automatically switched off.

#### POINT!

The error message "CANCELED FOR MOTOR PROTECTION" may display to prevent damage to the machine due to the overheating of pump motor.

In this case, allow the machine to stand for approximately 10 minutes before resuming operation.

Press any key other than the sub power switch to cancel the error message.

 **WARNING Never place discharged fluid and ink near open flame.** Doing so may cause fire.

 $\hat{\mathbb{A}}$  <code>CAUTION</code> To store discharged fluid temporarily, keep it in the provided drain bottle or in a durable **container such as a metal can or polyethylene tank, and close the cap tightly.** Any spillage or vapor leakage may cause fire, odor, physical distress.

#### *Store discharged fluid in a location not exposed to direct sunlight.*

When temporarily storing discharged fluid in the included drain bottle, keep the drain bottle out of direct sunlight. Otherwise the discharged fluid may harden, making the drain bottle unusable.

#### *Dispose of discharged fluid properly, in accordance with the laws in effect in your locale.*

Discharged fluid is flammable and contains toxic ingredients. Never attempt to incinerate discharged fluid or discard it with ordinary trash. Also, do not dispose of it in sewer systems, rivers, or streams. Doing so may have an adverse impact on the environment.

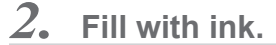

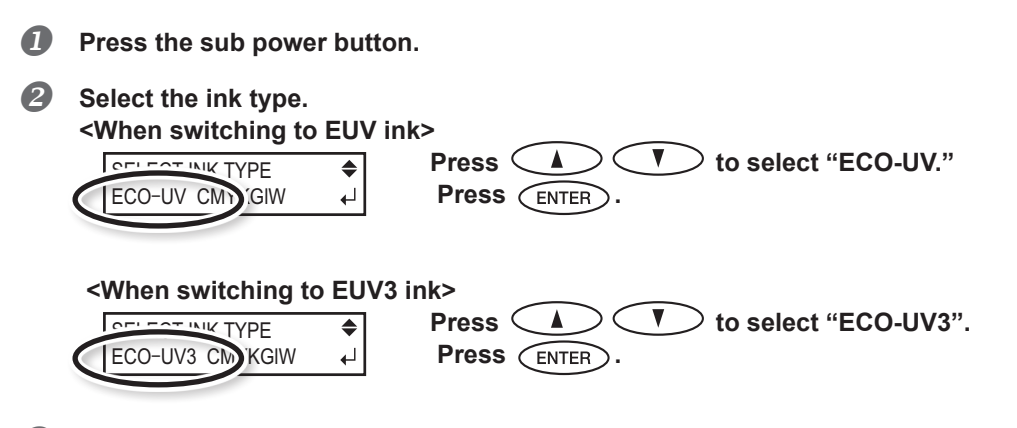

 **Thereafter, follow the on-screen instructions to carry out the operations.** After finishing the operation, close the ink cartridge cover.

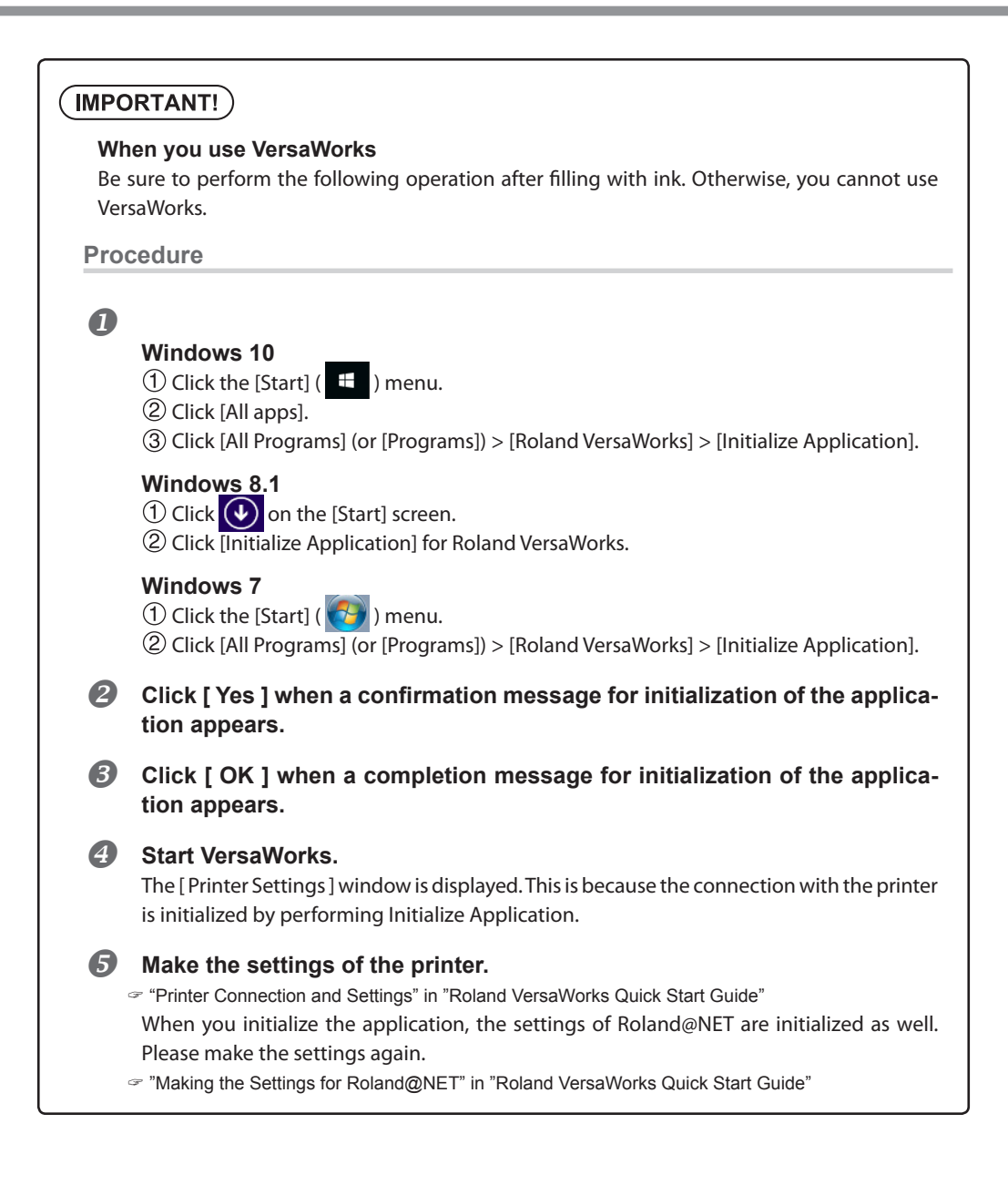

## **Procedures from Preparing to Move Through Reinstalling**

To move the machine, you must completely drain all ink inside the machine and secure the print heads in place with packing materials to protect them. Attempting to move the machine without first doing this may result in damage to internal components due to leaking ink or damage to the heads.

This operation requires six unused SOL INK cleaning cartridges (four for cleaning and two for refilling ink). Have these on hand before you start.

#### *Important Notes on Moving*

- Be sure to use SOL INK cleaning cartridges. Use of any other type may result in breakdown.
- $\triangleright$  Once the preparations for moving are complete, move the machine and fill it with ink with as little delay as possible. Allowing the machine to stand without ink may damage the print heads.
- When moving the machine, keep it at a temperature between 5 to 40˚C (41 to 104˚F) and at relative humidity between 20 to 80% (with no condensation). Failure to do so may result in breakdown.
- Handle the machine with care when moving, keeping it level (not tilted at an angle) and preventing it from striking other objects.

#### **Procedure**

#### *Clean print heads.*

Perform steps on [P. 66, "Cleaning All Print Heads"](#page-67-0).

#### **If the drain bottle and panel cover are detached, put them on.**

#### **8** Remove the stored packing.

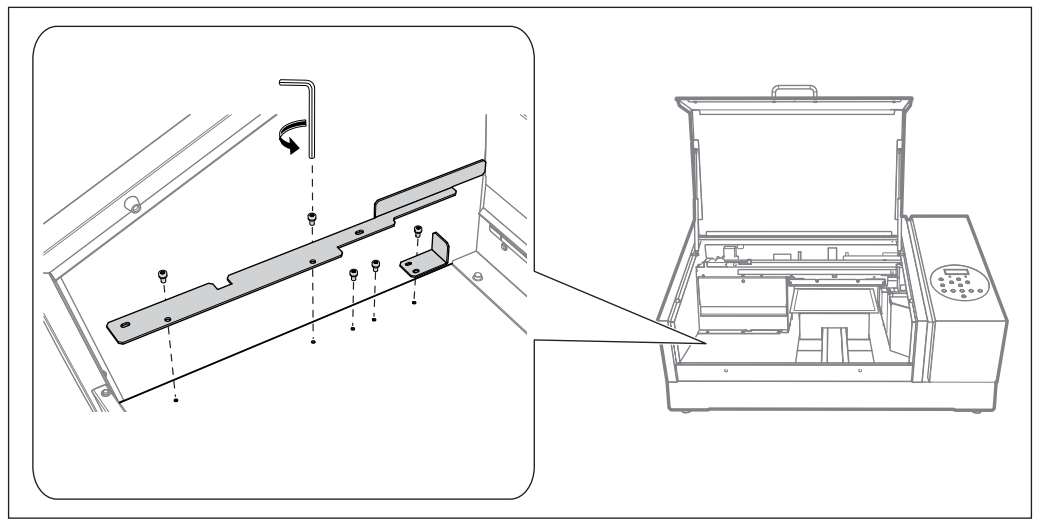

**Secure the print heads and the flat table.** 

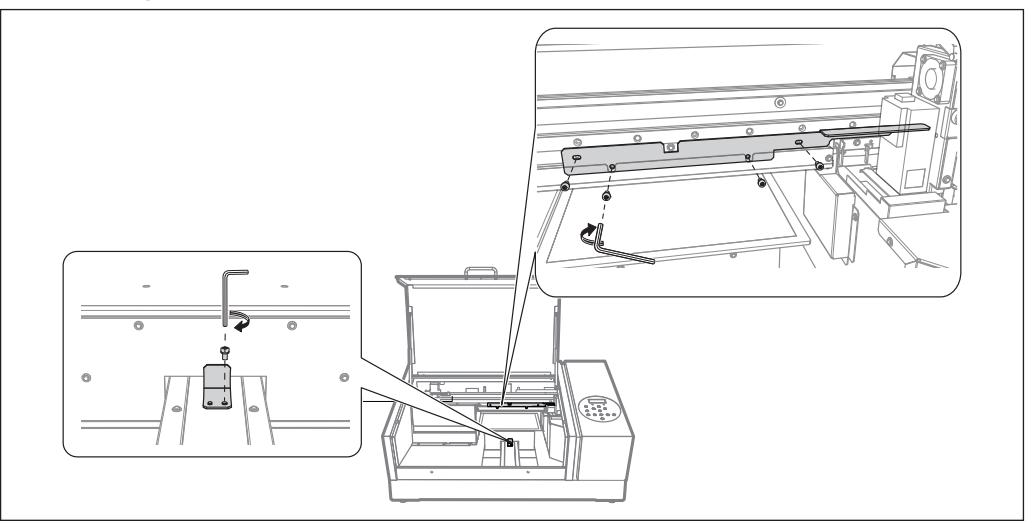

The machine is now ready to be moved.

 $\bigcirc$  Move as soon as possible.

## **Immediately reinstall the machine and fill with ink.**

See "First Step Guide" and promptly fill with ink. When filling with ink, you use (two) SOL INK cleaning cartridges again.

# *Chapter 4 Appendix*

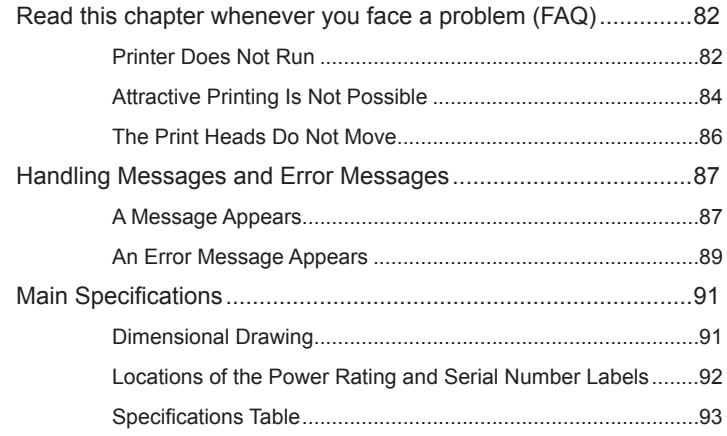

## <span id="page-83-0"></span>**Printer Does Not Run**

#### **The Printer Unit Does Not Run**

#### **Is the power switched on?**

Switch on the printer's main power, then press the sub power switch and make sure the sub power switch lights up.

P. 10, "Switching the Power On and Off"

#### **Is**  $\left(\sqrt{\text{SET UP}}\right)$  illuminated?

If  $\sqrt{\text{matrix}}$  is not illuminated, the printer cannot print. Complete up to setting the printer area, close the front

cover, and press  $\left(\mathsf{SET}\cup\mathsf{P}\right)$ .

[P. 18, "Specify the Print Area Directly"](#page-19-0)

 $\mathcal P$  [P. 19, "Specifying the Print Area from the Print Center Position"](#page-20-0)

#### **Are any covers open?**

Close the front cover and the panel cover.

#### **Is the top menu displayed?**

Top menu

 $W : ***$  mm  $L : ***$  mm  $H : ***.*$  $\leftarrow$  If the top menu is not displayed, output will not start even when data is sent from the computer. To go to the top menu, press  $\binom{MEN}{\lambda}$ , then press  $\binom{4}{\lambda}$ 

#### **Is**  $\left(\text{PAUSE}\right)$  **illuminated?**

If  $($  FAUSE  $)$  is illuminated printing is paused. To resume, press  $($  FAUSE  $)$  .  $($  FAUSE  $)$  goes out, and output resumes. P. 28, "Pausing or Canceling Output"

#### **Has ink run out?**

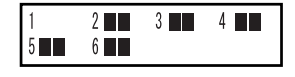

When data is sent while the screen shown in the figure is displayed, a message appears and a warning beep sounds. At the same time, operation pauses. When the ink cartridge is replaced with a new one, output resumes. [P. 52, "How to Replace the Ink Cartridge"](#page-53-0)

#### **Is a message displayed on the screen?**

- [P. 87, "A Message Appears"](#page-88-1)
- [P. 89, "An Error Message Appears"](#page-90-1)

#### **Is the cable connected?**

Connect the cable securely.

"First Step Guide"

#### **Is the Activity LED lit?**

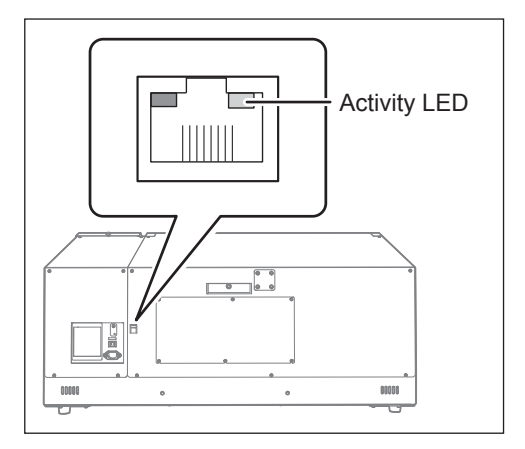

If the Activity LED for the Ethernet connector is not lit, the network connection has not been made correctly. Check whether or not the network routing is appropriate. Try connecting the computer and the machine to the same hub or connecting them directly using a crossover cable. If this makes it possible to perform output, it means the problem is in the network itself.

#### **Are the network settings correct?**

If output is not possible even though the Activity LED is on, make sure the IP address and other settings are correct. The settings on both the machine and the computer must be appropriate. Redo the settings, checking to ensure that the IP address does not conflict with the IP address for another device on the network, that the port setting for the software RIP specifies the IP address set on the machine, that the settings have no typing errors, and for other such problems.

- [P. 47, "Viewing Information about the System of This Machine"](#page-48-0)
- "First Step Guide"

#### **Did the software RIP end abnormally?**

Make sure the software RIP is running correctly, then switch the sub power switch off and back on.

"Roland VersaWorks Quick Start Guide"

#### **Is the temperature of the room too low?**

Use the machine in an environment where the temperature is 20 to 32°C (68 to 90°F).

#### **The Flat Table Does Not Move**

#### **Is something stuck in the X-axis, Y-axis, or Z-axis movable axes?**

Check whether or not something is catching or stuck and interfering with operation.

#### **Are any covers open?**

Close the front cover and panel cover while starting up or printing. If any cover is open while starting up or printing, the flat table cannot be moved for your safety.

#### **The Media Gap Sensor Does Not Sense Media**

#### **Is something covering the media gap sensor or has it attracted dust?**

Check whether or not something is interfering with the media gap sensor's ability to sense.

## <span id="page-85-0"></span>**Attractive Printing Is Not Possible**

#### **Printed Results Are Coarse or Contain Horizontal Stripes**

#### **Do the print heads show dot drop-out?**

Carry out a printing test and make sure no dot drop-out occurs. If dot drop-out is present, perform head cleaning.

- $\mathcal P$  [P. 21, "Printing Test and Normal Cleaning"](#page-22-0)
- [P. 58, "Medium and Powerful Cleaning"](#page-59-0)
- [P. 65, "When Dot Drop-out of White or Gloss Ink Cannot be Cleared Up"](#page-66-0)
- [P. 66, "Cleaning All Print Heads"](#page-67-0)

#### **Is the print mode suitable?**

Try an appropriate print mode. Specific combinations of media and print mode may cause the colors to be uneven, and results may also vary greatly depending on the settings of your software RIP (such as the colorprofile selection). Select settings appropriate for the media you are using.

#### **Is the printer installed in a level and stable location?**

Never install the machine in a location where it is tilted or where it may wobble or experience vibration. These factors may lead to dot-dropout or reduced printing quality.

#### **Is the printer installed in a location out of direct sunlight?**

Never install the machine in a location that is exposed to direct sunlight. Doing so may result in dot drop-out or other problems with reduced printing quality, or may even result in malfunction.

#### **Is the media loaded and set up correctly?**

If the media is not loaded correctly, printing may be adversely affected. Make sure the media is loaded and set up correctly.

- [P. 11, "How to Secure the Media"](#page-12-0)
- [P. 13, "Set Height Position of Media \(Automatic\)"](#page-14-0)
- [P. 15, "Set Height Position of Media \(Manual\)"](#page-16-0)
- [P. 18, "Specify the Print Area Directly"](#page-19-0)
- [P. 19, "Specifying the Print Area from the Print Center Position"](#page-20-0)

#### **Colors Are Unstable or Uneven**

#### **Did you shake the ink cartridges gently before loading them?**

Before loading a new ink cartridge, shake it gently.

#### **Was printing paused partway through?**

When printing is paused, the coloring at the seam may be altered when printing resumes. Avoid pausing printing. By default, printing pauses when ink remaining inside the machine runs out. Printing may also pause when data is not sent from the computer quickly enough. We recommend not performing any other tasks with the computer while printing is in progress.

#### **Is the printer installed in a level and stable location?**

Never install the machine in a location where it is tilted or where it may wobble or experience vibration. These factors may lead to dot-dropout or reduced printing quality.

#### **Are the operating parameters set to appropriate values?**

Depending on the settings for the [PERIODIC CL.] menu, uneven colors may occur. If the settings have been changed, try restoring them to their default values.

[P. 39, "Preventing Soiling of the Media and Dot Drop-out"](#page-40-0)

#### **Is the printer being used in a location subject to severe changes in the operating environment?**

Large fluctuations in temperature or humidity while printing is in progress may cause the colors to change partway through the printing. When printing, use the machine in a location where the temperature and humidity are stable.

#### **Are the settings for the [PRESET] menu item appropriate?**

If the settings selected with the [PRESET] menu item are not suitable for the type of media, printing may be adversely affected. Choose settings optimized for the media you are using.

[P. 32, "Fully Utilizing Preset Feature"](#page-33-0)

#### **The Media Becomes Soiled When Printed**

#### **Are the print heads dirty?**

The following may cause ink to drip on the media during printing.

- $\triangleright$  Buildup of fibrous dust (lint) around the heads
- $\triangleright$  Ink transferred to the heads due to rubbing against the media
- If this happens, clean the print heads manually. We recommend carrying out periodic head cleaning.
	- [P. 60, "Manual Cleaning"](#page-61-0)
- Humidity is too low.

Use this machine in a 35-80% RH (non-condensation) environment.

## <span id="page-87-0"></span>**The Print Heads Do Not Move**

**If the print-head carriage stops in the standby position (the right side of the main unit), take action immediately to prevent the heads from drying out.**

#### **What to Do First**

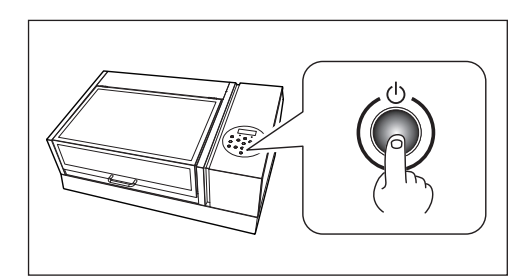

Switch the sub power off, and then back on again. If the print-head carriage moves to the standby position (the right side of the main unit), the operation has ended successfully.

#### **If the Heads Still Do Not Move**

Try switching off the main power, then switching on the main power again, followed by the sub power.

#### **If the Heads Still Do Not Move**

If the heads still do not move, carry out the following emergency response measure, and then contact your authorized Roland DG Corp. dealer.

#### **Procedure**

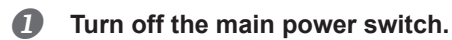

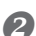

#### **2** Open the front cover.

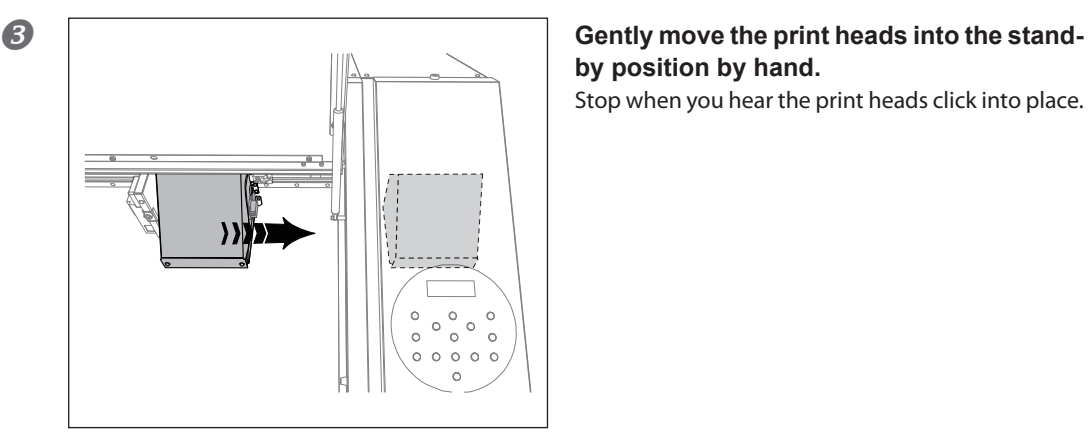

# **by position by hand.**

Stop when you hear the print heads click into place.

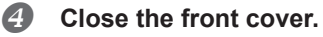

## <span id="page-88-1"></span><span id="page-88-0"></span>**A Message Appears**

**These are the main messages that appear on the machine's display to prompt correct operation. They do not indicate any error. Follow the prompts and take action accordingly.**

### **[ 1 2 ■ 3 ■ 4 ■ 5 ■ 6 ■ ]**

Only a small amount of ink remains. Replace the ink cartridge indicated by the flashing number with a new cartridge.

#### **[PRESS THE POWER KEY TO CLEAN]**

This message appears when the machine has not been used for approximately a month. Turn on the sub power once a month.

[P. 50, "Introduction: About Maintenance"](#page-51-0)

#### **[CIRCULATING INK]**

White ink is being circulated inside the machine. This action is automatically performed to clear the white ink precipitation. Wait until the displayed message changes.

#### **[SET CARTRIDGE]**

Insert the ink cartridge indicated by the flashing number. This message appears at times such as during ink cartridge replacement.

#### **[REMOVE CARTRIDGE]**

Remove the ink cartridge indicated by the flashing number. This message appears at times such as during ink cartridge replacement.

#### **[SET CL-LIQUID]**

Insert the SOL INK cleaning cartridge into the slot(s) indicated by the flashing number. This message appears at times such as during head cleaning.

#### **[REMOVE CL-LIQUID]**

Remove the SOL INK cleaning cartridge indicated by the flashing number. This message appears at times such as during head cleaning.

#### **[CLOSE THE COVER (FRONT COVER or PANEL COVER) DRY-UP MAY DAMAGE THE HEAD]**

Close either the front cover and panel cover, or both. If the message is left displayed, the print heads may get dry, resulting in malfunction.

#### **[SETUP MEDIA]**

Reload the media and press  $\overline{\text{Set UP}}$ . This message appears when an attempt to perform a printing test was made while no media was loaded.

#### **[INSTALL DRAIN BOTTLE]**

Check whether the drain bottle is installed. Install the drain bottle, then press  $\left(\text{ENTER}\right)$ .

#### **[CHECK DRAIN BOTTLE]**

This message appears when a certain amount of discharged fluid collects in the drain bottle. To clear the message, press  $\overline{\text{EMTER}}$ . If this screen appears, go to the [DRAIN BOTTLE] menu and discard the discharged fluid in the bottle.

[P. 55, "Disposing of Discharged fluid"](#page-56-0)

#### **[TIME FOR MAINTENANCE]**

It is time to perform manual cleaning. After verifying, press  $\binom{\text{ENTER}}{n}$ .

[P. 60, "Manual Cleaning"](#page-61-0)

#### **[TIME FOR WIPER REPLACE]**

It is time to replace the wipers. After verifying, press  $\left(\frac{\text{ENTER}}{\text{ENTER}}\right)$ .

[P. 69, "Replacing the Wiper"](#page-70-0)

#### **[TIME FOR FILTER REPLACE]**

It is time to replace the filters. After verifying, press  $\text{C}\text{ENTER}$ .

[P. 72, "Replacing the Filter"](#page-73-0)

#### **[READJUST TABLE HEIGHT]**

#### **The Height of the Media was Automatically Re-set, and Printing was Finished.**

Although the media came into contact with the media gap sensor during printing, the height of the media was automatically re-set, and printing was finished because "CLEARANCE MODE" is set to "RE-ADJ".

- [P. 15, "Set Height Position of Media \(Manual\)"](#page-16-0)
- [P. 18, "Specify the Print Area Directly"](#page-19-0)
- [P. 19, "Specifying the Print Area from the Print Center Position"](#page-20-0)

 $\degree$  [P. 38, "Even When the Media Comes into Contact with the Media Gap Sensor During Printing, Automatic Adjust](#page-39-0)[ment is Performed to Continue Printing"](#page-39-0)

## <span id="page-90-1"></span><span id="page-90-0"></span>**An Error Message Appears**

**This section describes the error messages that may appear on the machine's display, and how to take action to remedy the problem. If the action described here does not correct the problem, or if an error message not described here appears, contact your authorized Roland DG Corp. dealer.**

#### **[AREA TOO SMALL CONTINUE?]**

#### **The Size of the Data is Larger than the Print Area of the Loaded Media**

To print immediately, press  $\overline{\text{C}}$   $\overline{\text{EMTER}}$ . The portion extending beyond the print area will not be printed. To stop printing, stop sending data from the computer and hold down  $\overline{\text{C}}^{\text{EFT UP}}$  for one second or longer. Make the print area wider by replacing the media with a larger piece of media or by changing the position of the media, then send the data again.

#### **[PRINT AREA TOO SMALL]**

#### **The Size of the Test Print is Larger than the Print Area of the Loaded Media**

Press any key on the operation panel to go back to the main menu. Make the print area wider by replacing the media with a larger piece of media or by changing the position of the media, then send the data again.

#### **[CANCELED FOR TABLE HEIGHT]**

#### **Detected that the Media is in a Position (Height) of Hitting the Print Heads**

Remove the media or change its position. Press any key (except the sub power switch) on the operation panel, and the message disappears. If the setup of the media is completed, the setup is canceled. Redo the setup.

- [P. 11, "How to Secure the Media"](#page-12-0)
- [P. 13, "Set Height Position of Media \(Automatic\)"](#page-14-0)
- [P. 15, "Set Height Position of Media \(Manual\)"](#page-16-0)
- [P. 18, "Specify the Print Area Directly"](#page-19-0)
- [P. 19, "Specifying the Print Area from the Print Center Position"](#page-20-0)

 [P. 38, "Even When the Media Comes into Contact with the Media Gap Sensor During Printing, Automatic Adjust](#page-39-0)[ment is Performed to Continue Printing"](#page-39-0)

#### **[TEMPERATURE IS TOO HIGH \*\*°C]**

#### **The temperature of the location where the machine is installed has risen above the ambient temperature at which the machine can operate**

Operation cannot be continued. Turn off the sub power. The displayed temperature is the current ambient temperature of the installation location. Bring the installed location to a temperature at which operation is possible (20 to 32°C or 68 to 90°F) and allow the machine to come to room temperature, and then turn on the power.

#### **[SERVICE CALL xxxx]**

#### **An unrecoverable error occurred, or part replacement that must be performed by a service technician is required**

Note the number displayed on the display screen, and then switch off the sub power. After you switch off the power, inform your authorized Roland DG Corp. dealer of the number that appeared on the display screen.

#### **[TEMPERATURE IS TOO LOW \*\*°C]**

#### **The temperature of the location where the machine is installed has fallen below the ambient temperature at which the machine can operate**

Operation cannot be continued. Turn off the sub power. The displayed temperature is the current ambient temperature of the installation location. Bring the installed location to a temperature at which operation is possible (20 to 32°C or 68 to 90°F) and allow the machine to come to room temperature, and then turn on the power.

#### **[DATA ERROR CANCELING...]**

#### **Output was stopped because a problem was found in the data received**

Operation cannot be continued. Check whether or not there is an error in the data. Check for a problem with the connector cable or the computer, and redo the operation from the starting with loading the media.

#### **[WRONG CARTRIDGE]**

#### **A cartridge that cannot be used was installed**

Remove the ink cartridge to clear the error. Use an ink cartridge of the specified type.

#### **[WRONG HEAD IS INSTALLED]**

#### **Unusable print heads are installed**

Turn off the sub power. After turning the power off, contact the your authorized Roland DG Corp. dealer.

#### **[AVOIDING DRY-UP TURN POWER OFF]**

#### **The print heads were forced to standby position to prevent them from drying out**

Operation cannot be continued. Switch the sub power off, and then back on. Opening the front cover while printing is in progress causes an emergency stop. Never allow the print heads to remain in this state.

#### **[MOTOR ERROR TURN POWER OFF]**

#### **A motor error occurred**

Operation cannot be continued. Turn off the sub power. Next, eliminate the cause of the error, then immediately switch on the sub power. If the machine is allowed to stand with the error uncorrected, the print heads may dry out and become damaged. This error may be caused by the media being set incorrectly.

## <span id="page-92-0"></span>**Dimensional Drawing**

### **Outer Dimensions**

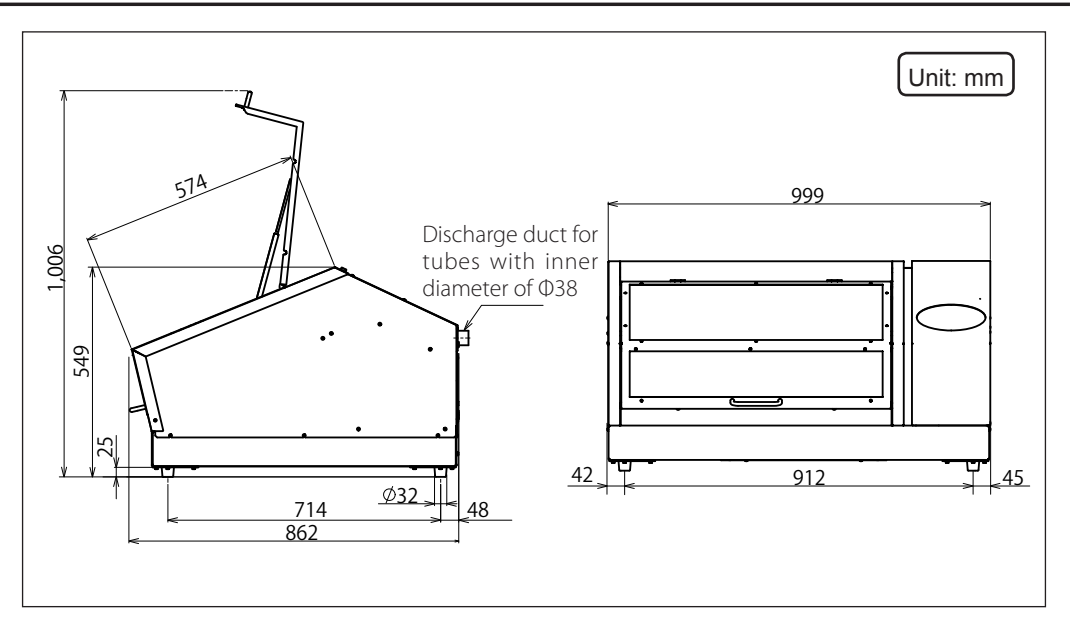

#### **Flat Table Dimensions**

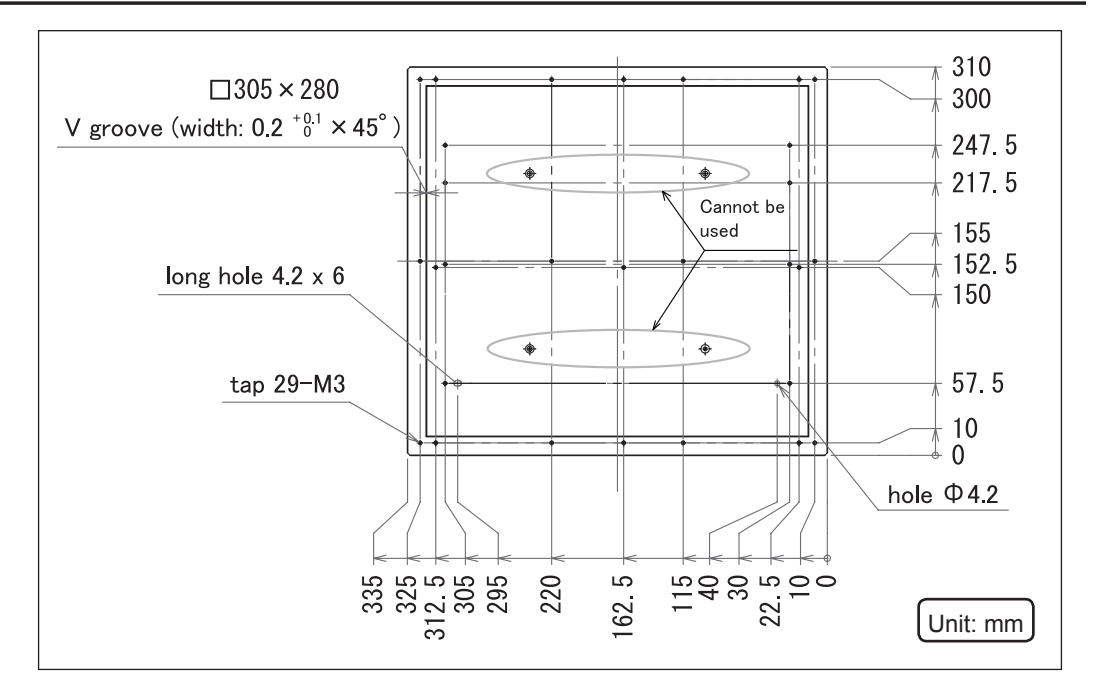

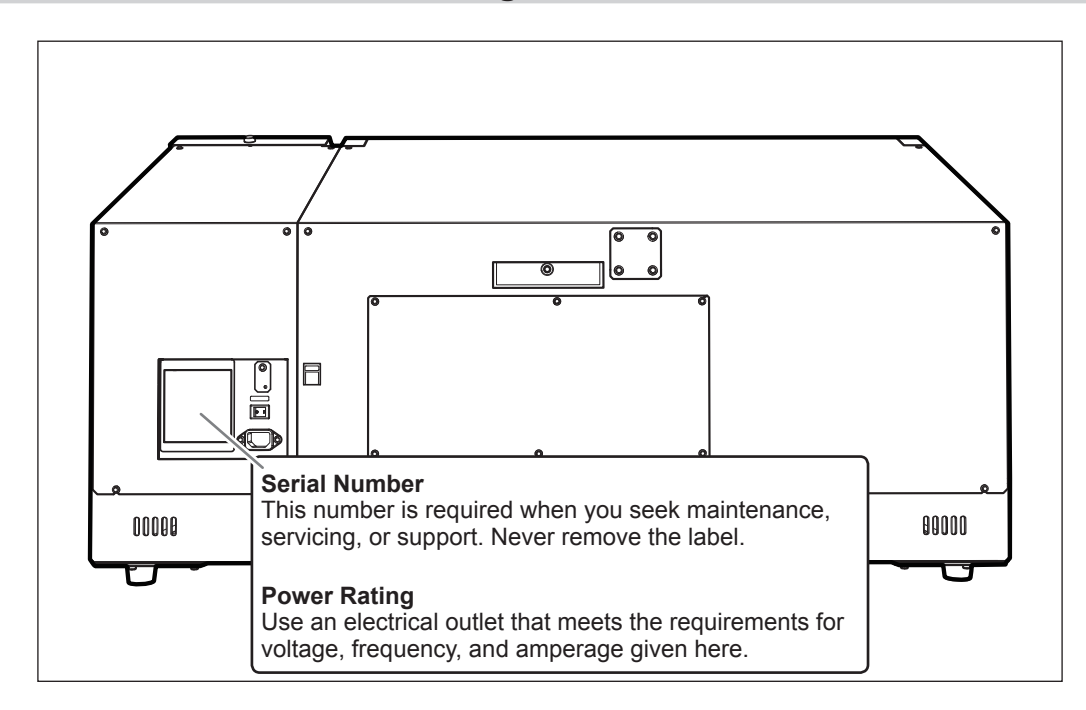

## <span id="page-93-0"></span>**Locations of the Power Rating and Serial Number Labels**

## <span id="page-94-0"></span>**Specifications Table**

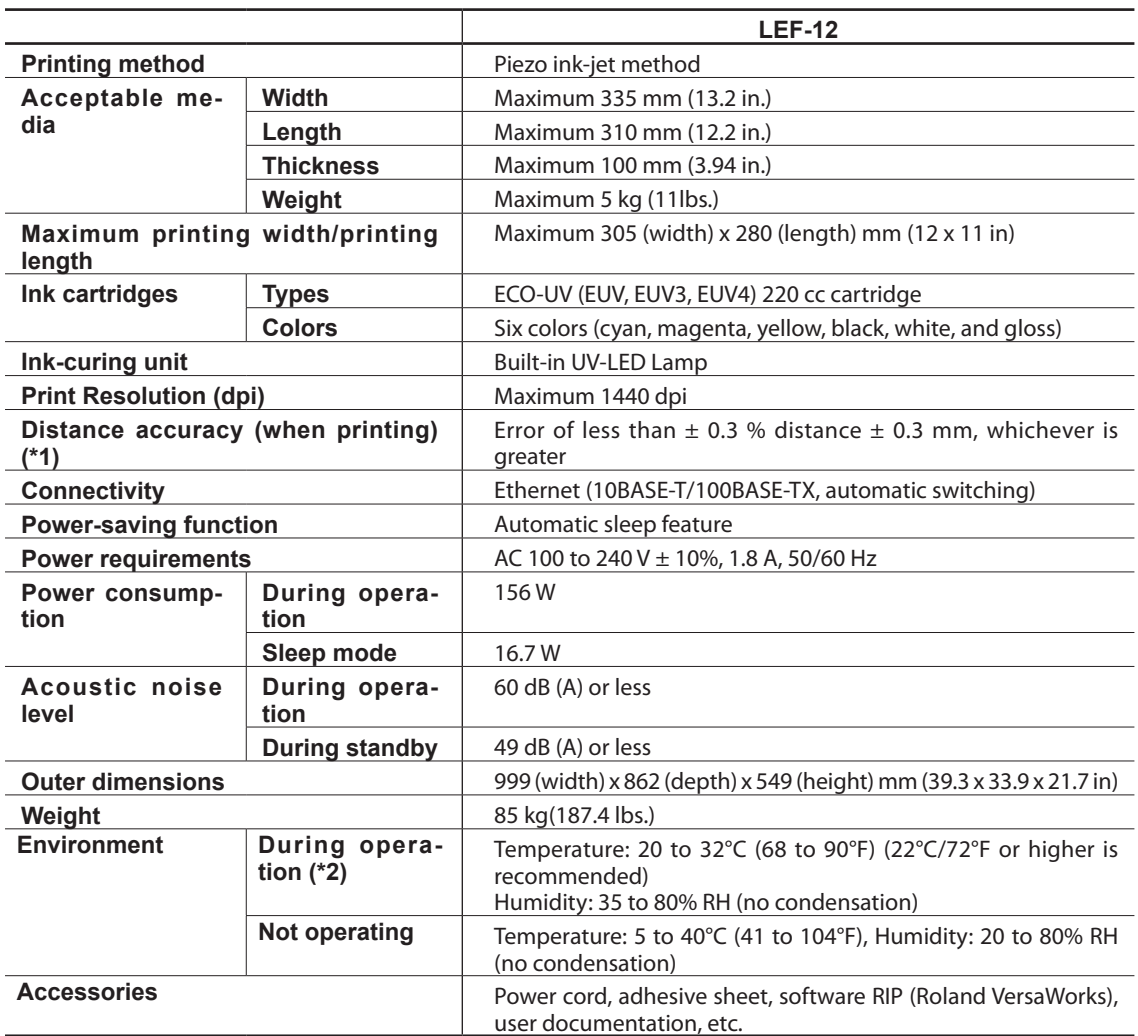

(\*1)

Temperature: 25°C (77°F), humidity: 50%

(\*2)

Operating environment

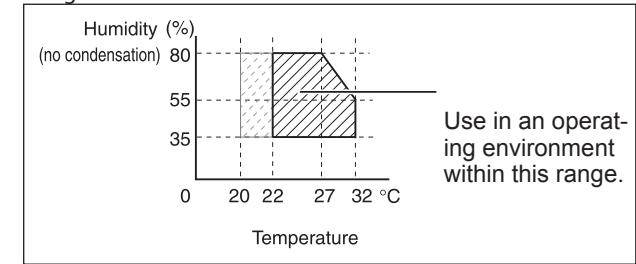

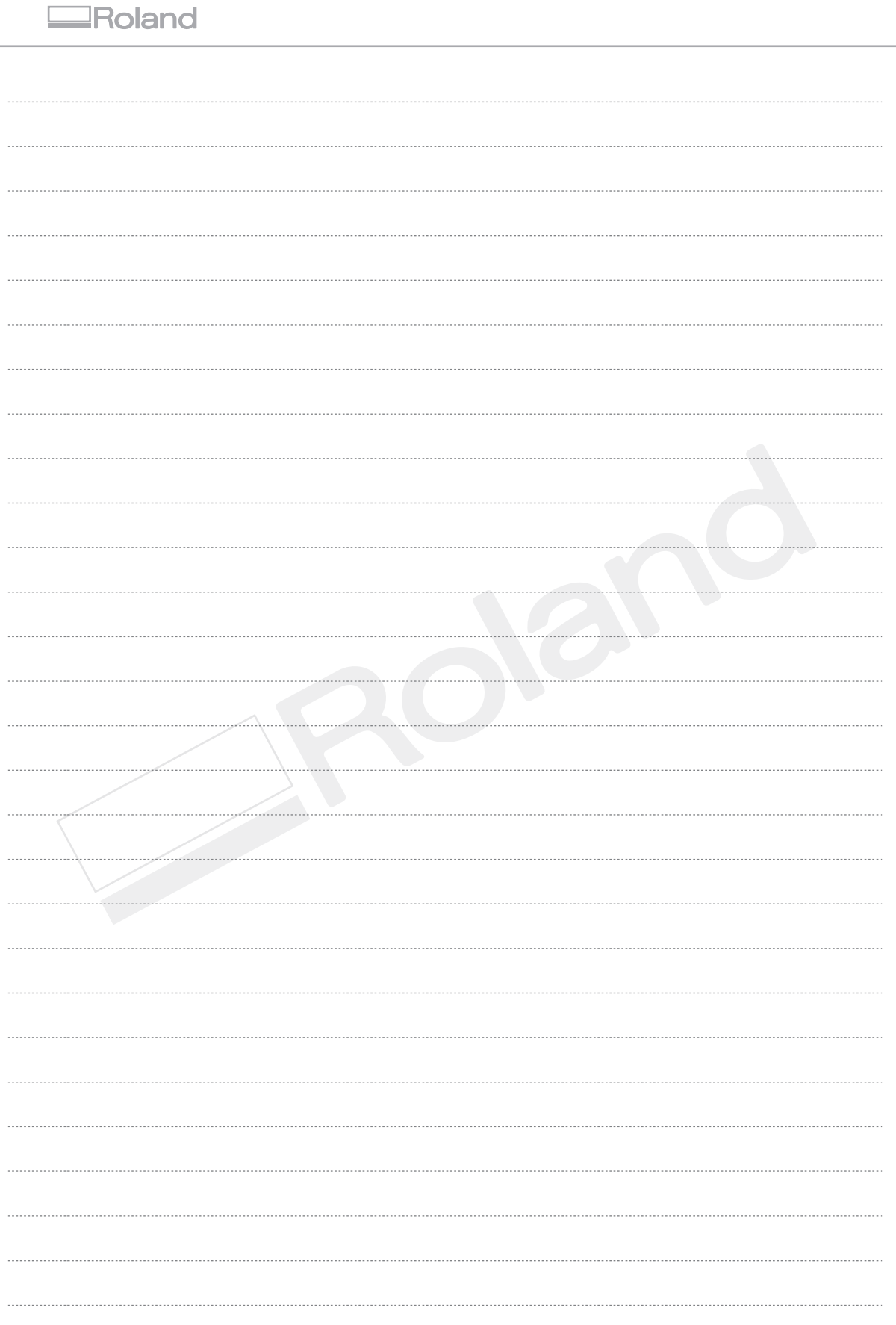

Г

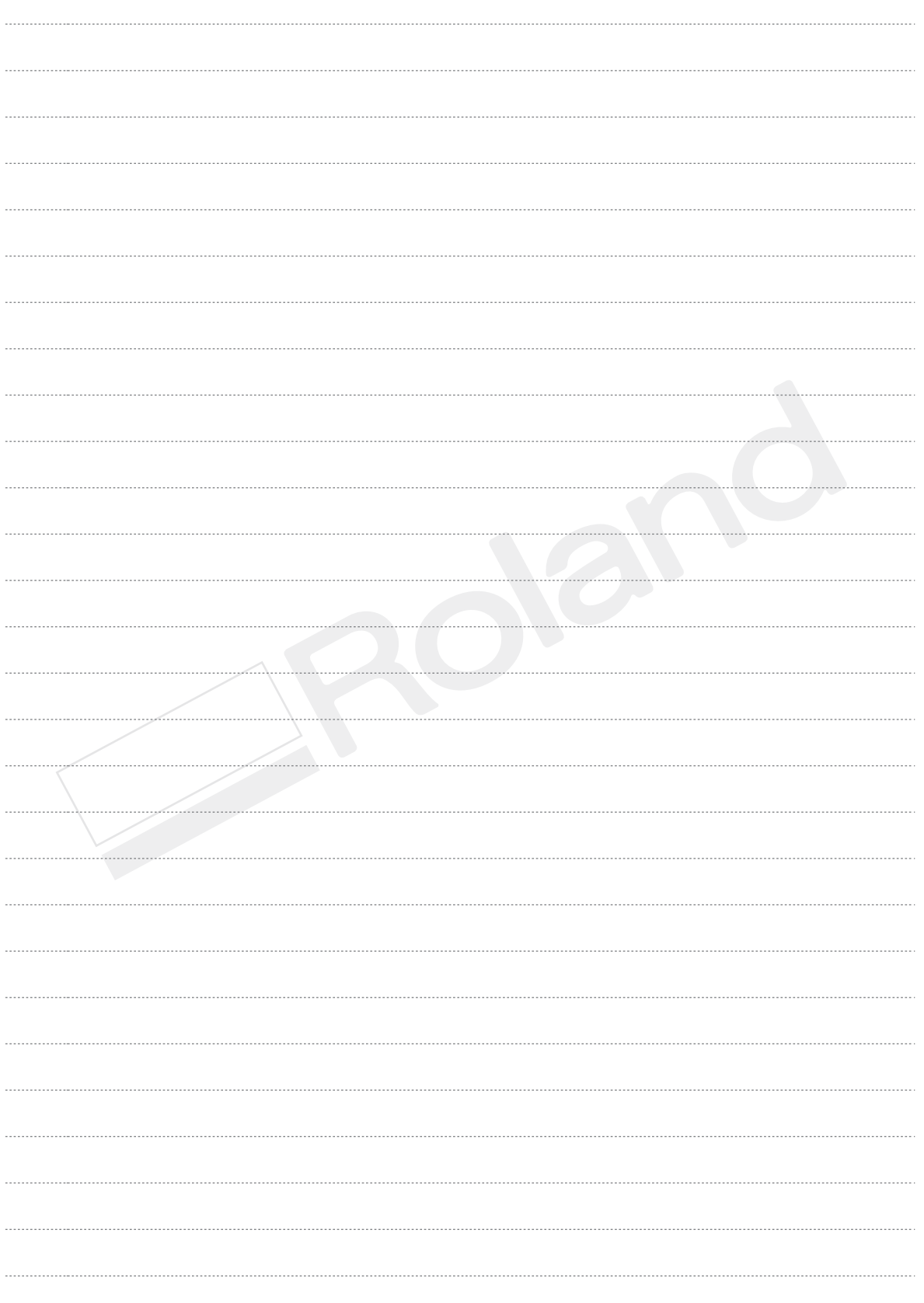

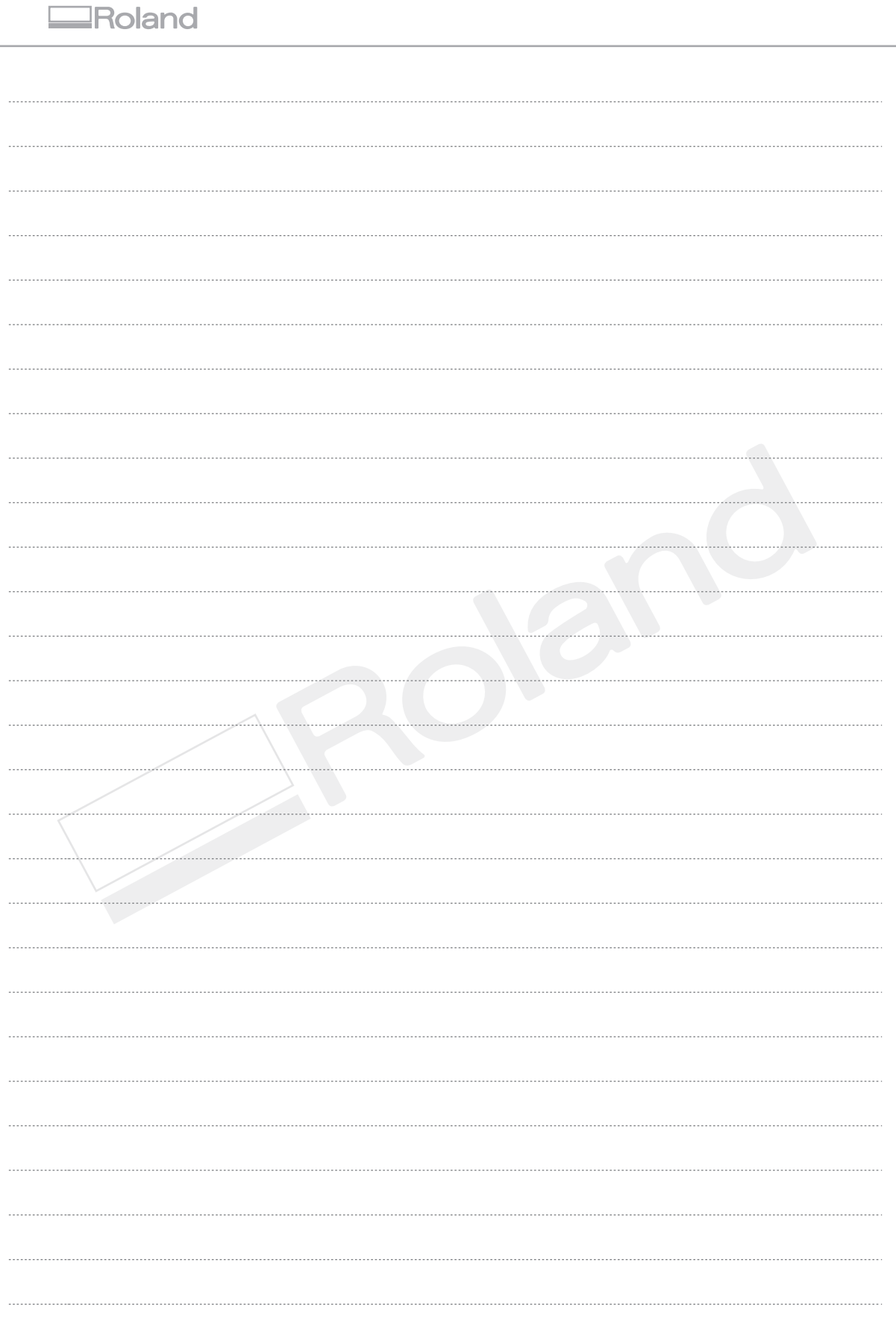

Г

# **ERoland**

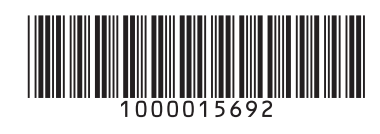

R6-160310